# D E 2 0 0 7 Handbuch

Stand: 10.02.2010

Copyright © 2007-2010: Andreas Jäger

# Inhaltsverzeichnis

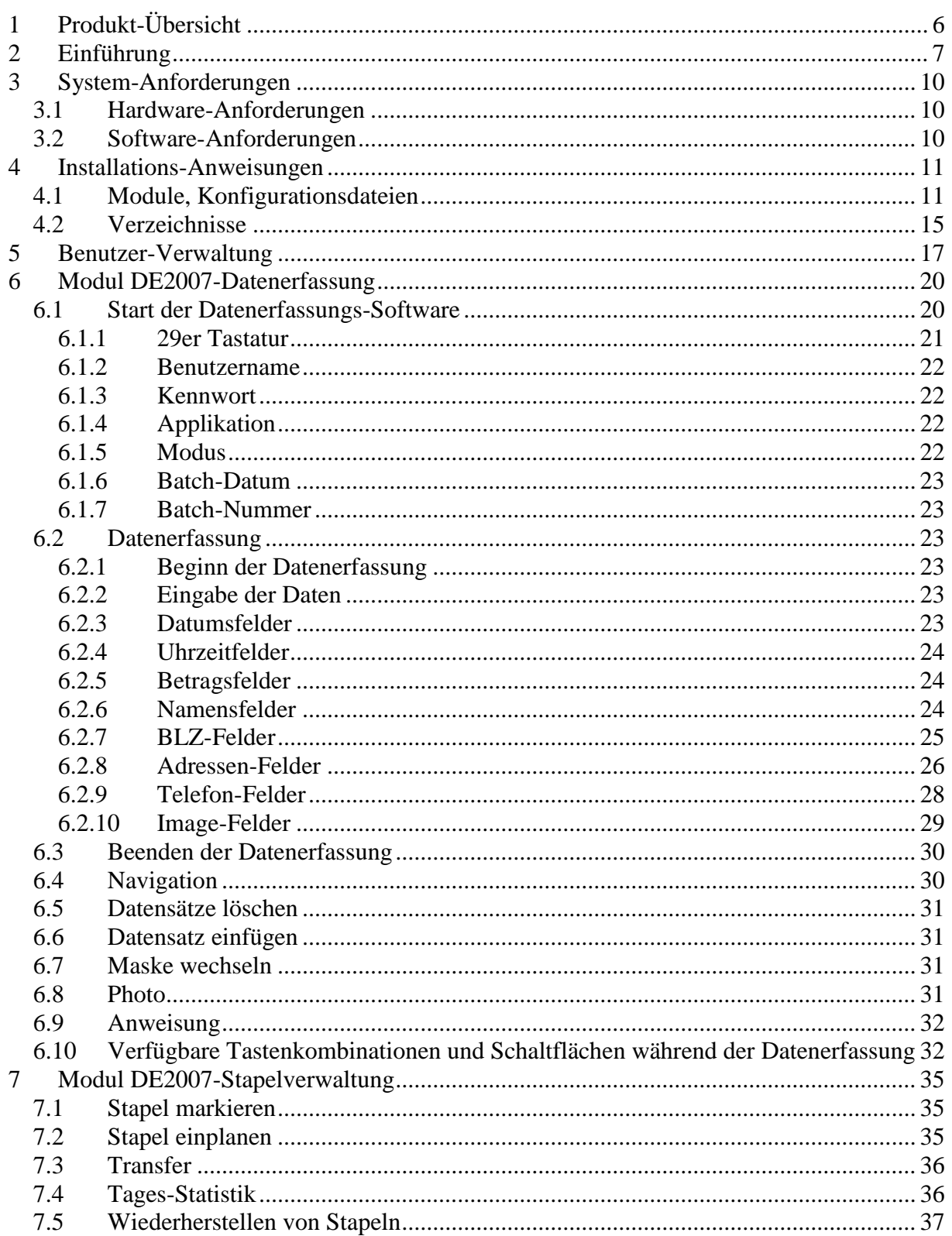

Objekt: Anwenderdokumentation

Copyright: © 2007-2010 Andreas Jäger

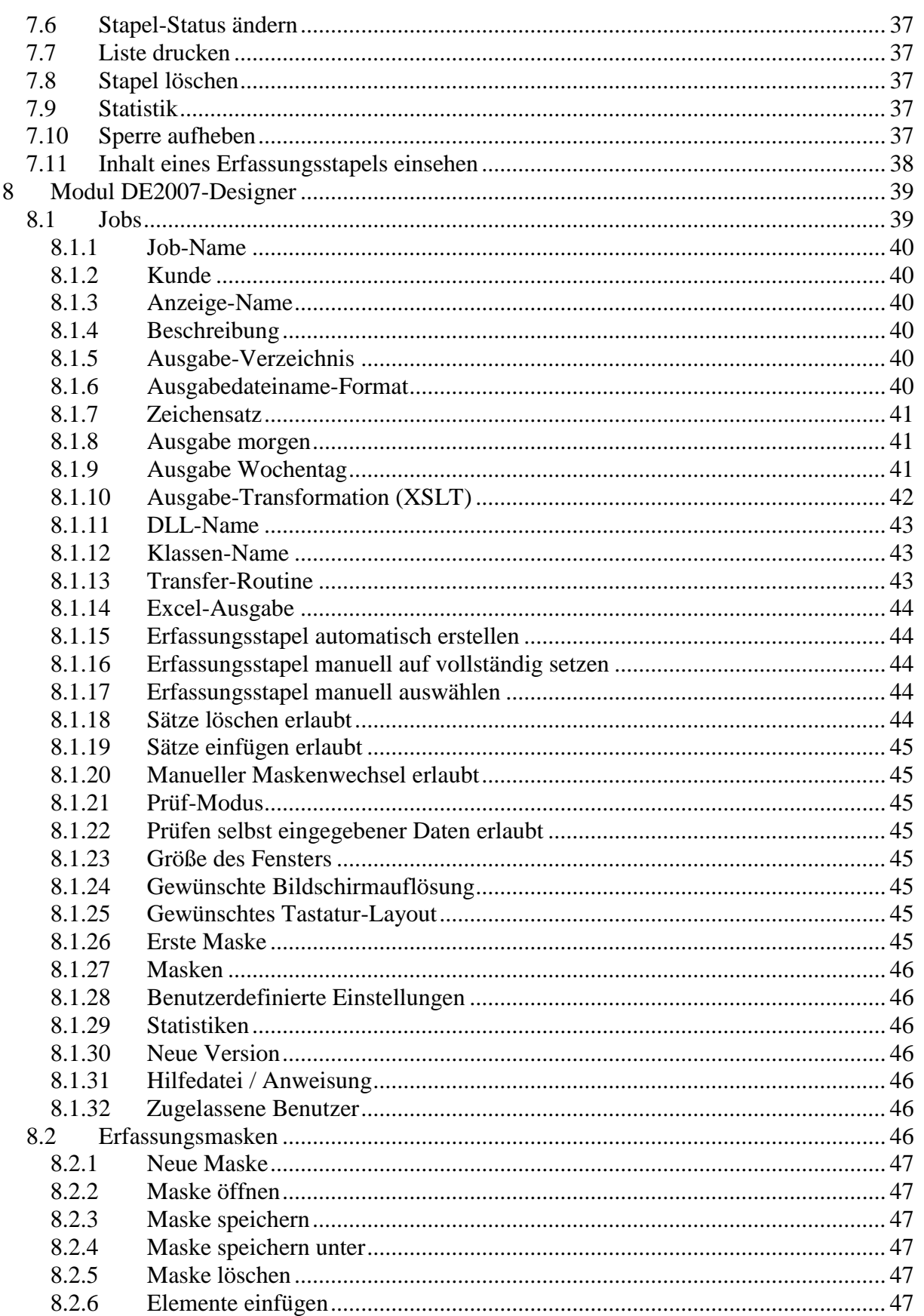

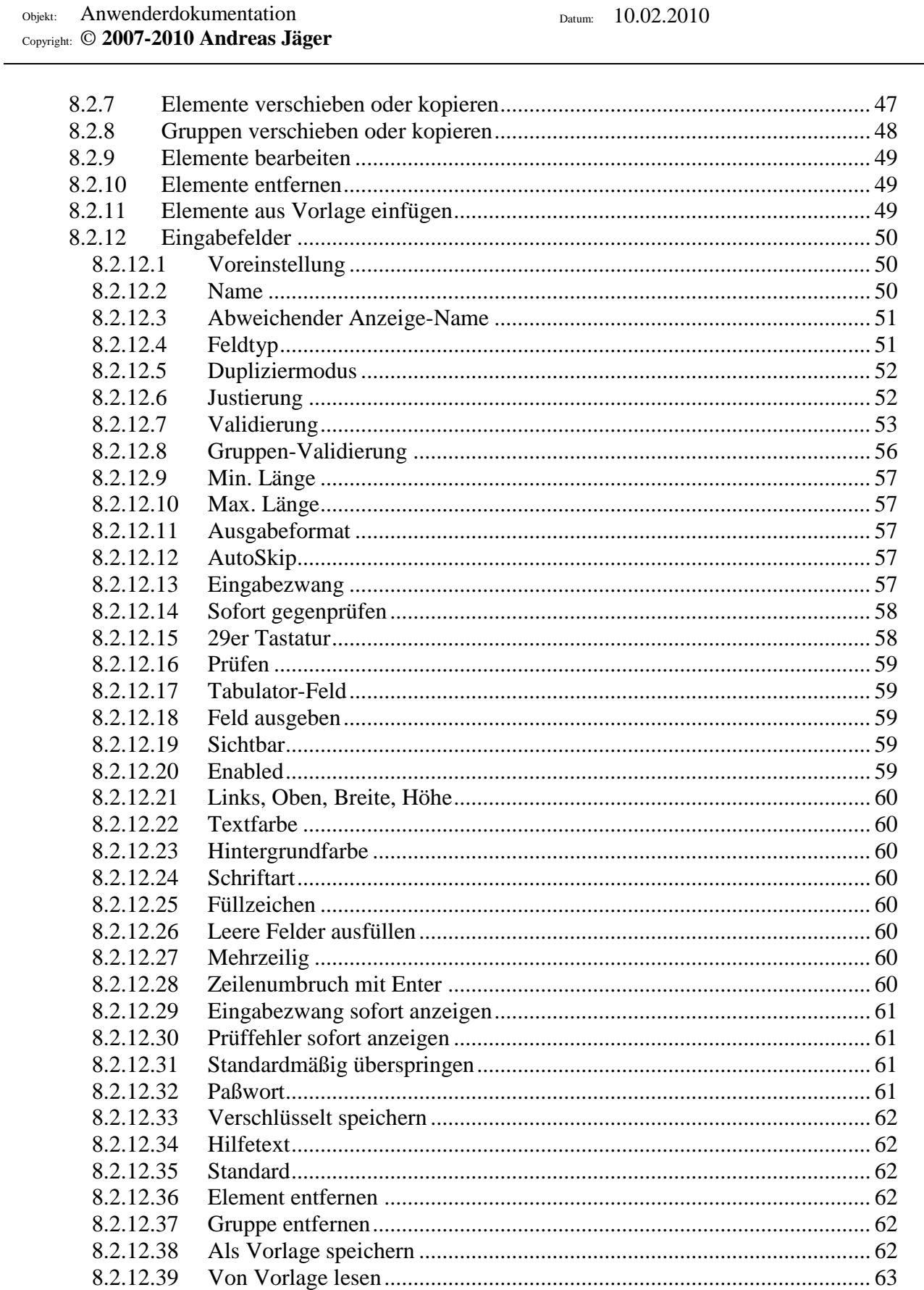

4 von 85

Seite:

Projekt: DE2007

8.2.12.40

8.2.12.41

Objekt: Anwenderdokumentation

5 von 85 Seite: Datum:  $10.02.2010$ 

#### Copyright: © 2007-2010 Andreas Jäger

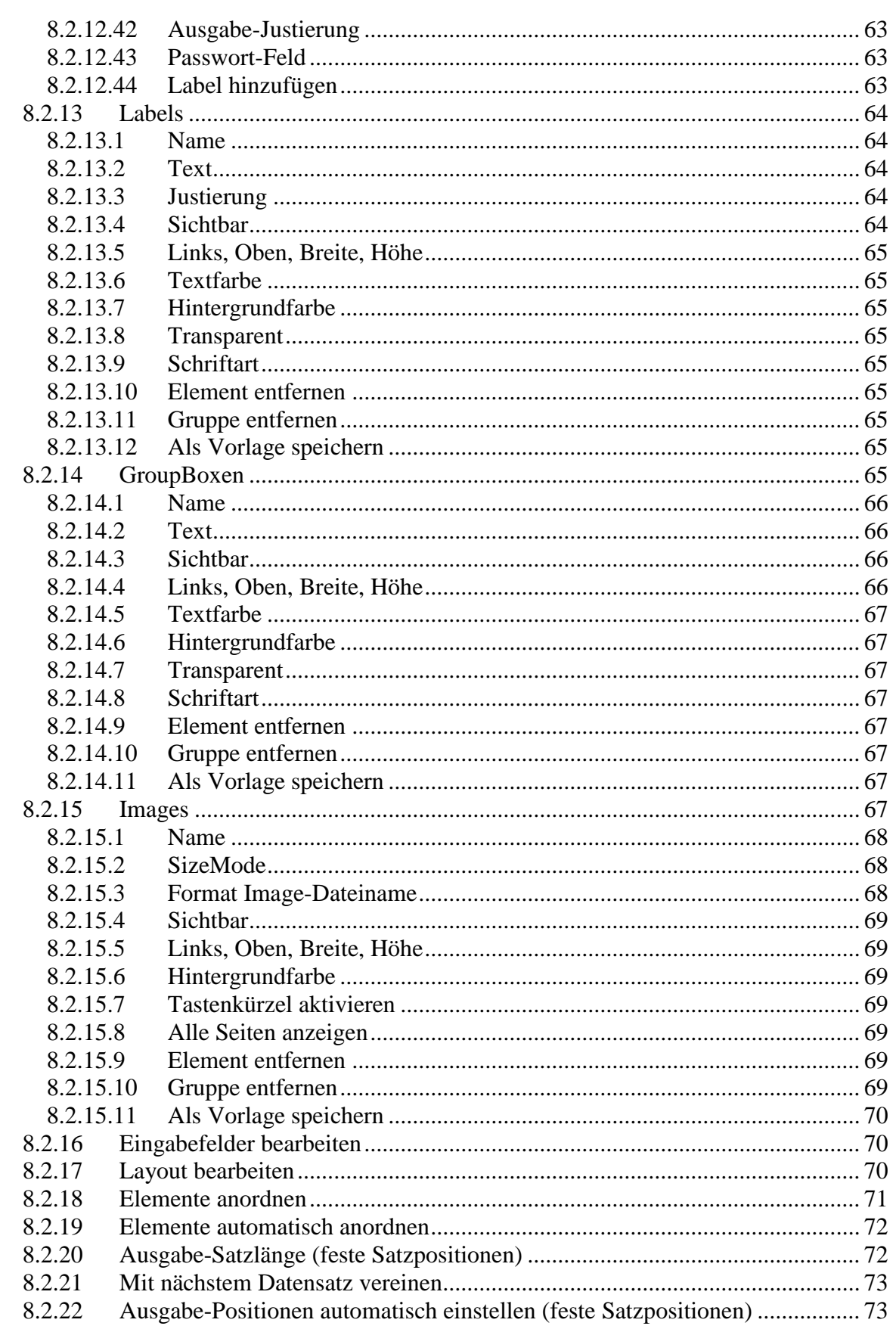

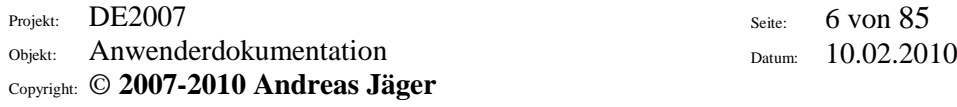

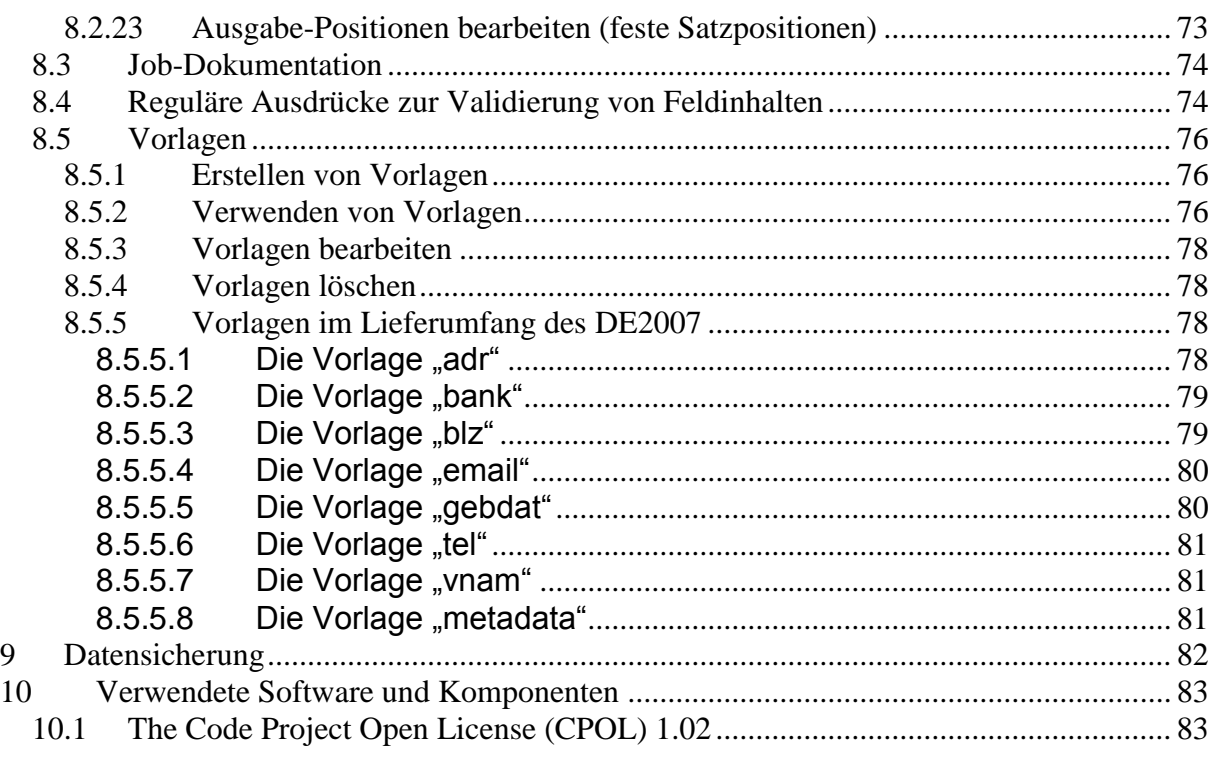

# <span id="page-5-0"></span>**1 Produkt-Übersicht**

DE2007 besteht aus folgenden Komponenten:

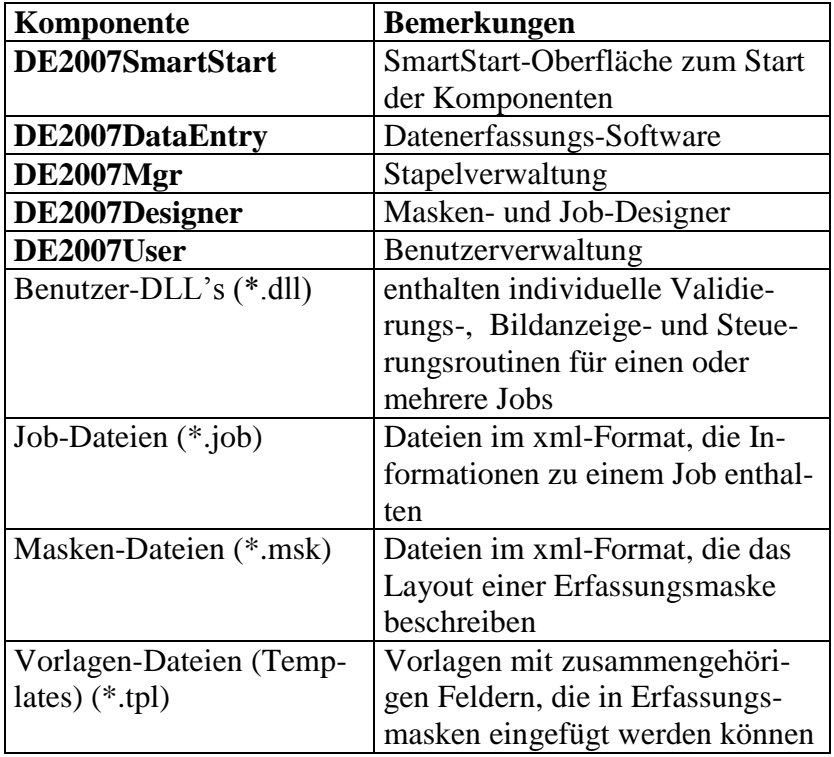

Seite: 7 von 85 Datum: 10.02.2010

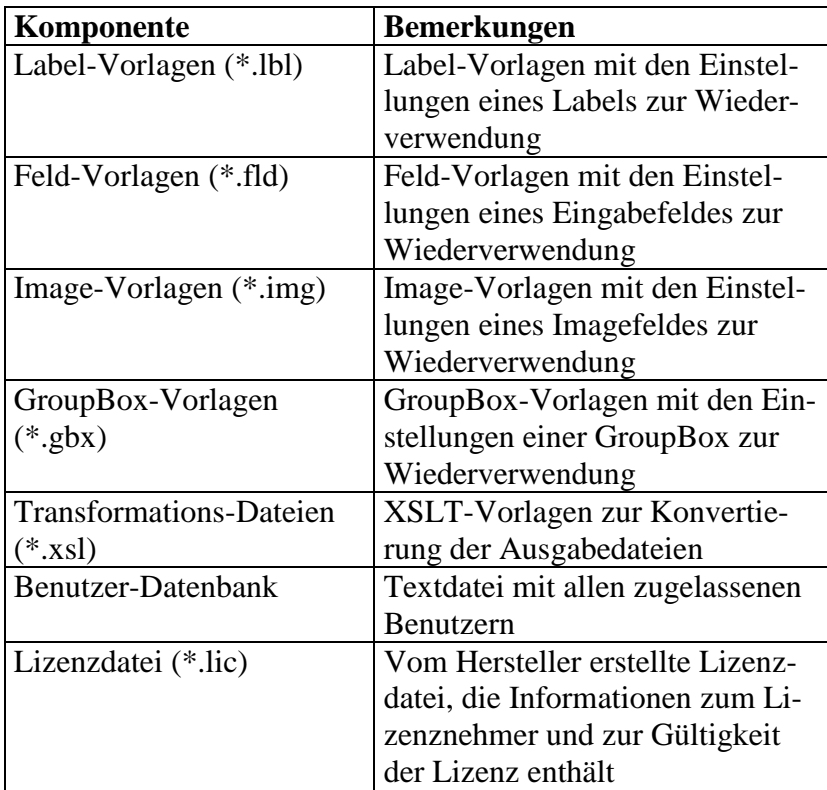

## <span id="page-6-0"></span>**2 Einführung**

DE2007 ist eine Datenerfassungs-Software, mit der man Daten sowohl vom Papier als auch vom Bild erfassen kann. DE2007 wurde in den Jahren 2006 und 2007 vollständig neu entwikkelt. Das Ziel der Entwicklung war, eine performante, mächtige und vollständige Datenerfassungs-Software zu entwickeln, die eine Erfassung auch vom Bild ermöglicht, die aber gleichzeitig einfach und intuitiv zu bedienen ist sowohl für Datenerfasser, Operator und Entwickler.

- DE2007 ist ein reines Windows-Programm und baut auf dem .NET-Framework 2.0 auf, benutzt also die neuesten Technologien.
- DE2007 muß nicht auf den Erfassungsstationen installiert werden, es kann direkt von einer Server-Freigabe gestartet werden. Lediglich das .NET-Framework muß auf den Erfassungsstationen installiert sein.
- DE2007 ist voll mandantenfähig. Erfassungsstapel werden in zwei Verzeichnisebenen organisiert, die erste entspricht dem Kunden, die zweite dem Job. Jeder Erfassungsstapel wird durch Kunde, Job, Batchdatum und Batchnummer identifiziert. Daher können dieselben Batchnummern für verschiedene Jobs vergeben werden.
- Die Vergabe der Batchnummern kann beliebig gestaltet werden. Man kann die Stapel einfach durchnumerieren ("001", "002", "003" usw.) oder auch Namen wie "S120T9887" vergeben. Eine Beschränkung der Länge der Batchnummern gibt es nicht.
- Erfassungsstapel können bei entsprechender Konfiguration des Jobs vom System zugewiesen werden, d.h. der Erfasser oder Prüfer erhält den nächsten verfügbaren Stapel.
- Vom System wird sichergestellt, daß man niemals die Daten prüfen kann, die man selbst eingegeben hat.
- Erfassungsmasken können vier verschiedene Elemente enthalten: Eingabefelder, Labels (Bezeichnungsfelder), GroupBoxen und Images zur Darstellung von Bildern oder Bildausschnitten.
- Eingabefelder, Labels, GroupBoxen und Images können beliebig in der Erfassungsmaske plaziert werden und können eine beliebige Größe besitzen.
- Eingabefelder weisen alle gängigen Attribute auf (Name, Feldtyp, Dupliziermodus, Justierung, minimale Länge, maximale Länge, Autoskip, Eingabezwang, sofort gegenprüfen, Prüfen, Tabulator-Feld, Feld gesperrt, Füllzeichen, Hilfetext). Darüber hinaus kann ein Feld als unsichtbar markiert werden sowie als mehrzeiliges Feld ausgewiesen werden. Schriftart und Farbe können individuell eingestellt werden.
- Eingabefelder können mit vorgefertigten Standard-Validierungsroutinen hinterlegt werden. Es werden folgende Validierungen angeboten, die ohne individuelle Programmierung verfügbar sind:
	- Ja/Nein-Felder
	- Numerische Bereiche (etwa 2 bis 7 und 9 bis 27), die Anzahl der Bereiche ist dabei nicht begrenzt
	- Interne Prüfliste, die zugelassenen Werte werden dabei in der Erfassungsmaske gespeichert
	- Externe Prüfliste (sequentielle Suche), die zugelassenen Werte befinden sich zeilenweise in einer Datei, die Datei wird dabei sequentiell durchsucht
	- Externe Prüfliste (binäre Suche), die zugelassenen Werte befinden sich sortiert in einer Datei mit fester Satzlänge, die Datei wird dabei binär und damit performant durchsucht
	- Regex, es kann ein regulärer Ausdruck angegeben werden, dem der eingegebene Wert genügen muß. Soll die Eingabe etwa aus einem Buchstaben gefolgt von drei Ziffern bestehen, so lautet der reguläre Ausdruck "^[A-Z][0-9]{3}\$". Durch Angabe eines regulären Ausdrucks kann man sich sehr oft die Erstellung einer kundenindividuellen Validierungsroutine in einer Benutzer-DLL ersparen.
	- **Datumswert**
	- **Zeit**
	- **Betrag**
	- Vorzeichenbehafteter Betrag
	- E-Mail
		- Homepage
- Bei Labels können Schriftart, Farbe und Justierung individuell eingestellt werden.
- Bei Images kann der Bilddateiname häufig aus Batchdatum und Batchnummer abgeleitet werden, ergänzt um benutzerdefinierte Konstanten wie z.B. ein Basisverzeichnis. Beispiel: |ImageDirName|\|BatchDate|\|BatchNo|.tif. In einigen Fällen kann man sich Programmierung zum Laden und Anzeigen der Images sparen.
- Bei der Erfassung hält sich die Bedienerführung weitgehend an Windows-Standards, so daß keine große Einarbeitungszeit für Datenerfasser notwendig ist.
- Die 29er Tastatur (d.h. der integrierte numerische Block) wird unterstützt. Der Erfasser kann entscheiden, ob er diesen Block bei numerischen Feldern aktivieren möchte oder ob er mit der gewöhnlichen Tastaturbelegung arbeiten will.
- Veränderungen des Bildausschnitts wie Vergrößern, Verkleinern, Verschieben und Rotieren können ebenfalls bequem und schnell mit Hilfe der Tastatur vorgenommen

werden. Das Vergrößern eines beliebigen Bildausschnitts kann auch durch das Aufziehen eines Bereiches mit der Maus sehr effizient erledigt werden.

- DE2007 bringt eine Reihe von Vorlagen für die wichtigsten Erfassungs-Aufgaben mit. Es gibt standardisierte Bausteine für die Erfassung von Namen, Adressen, Telefonnummern, e-Mail-Adressen, Geburtsdaten und Bankverbindungen. Weitere Vorlagen können jederzeit erstellt und wiederverwendet werden.
- Die Stapelverwaltung geschieht intuitiv. Je nach Status werden die Erfassungsstapel verschiedenfarbig dargestellt. Es werden die wichtigsten Informationen tabellarisch dargestellt, u.a. erfaßte/geprüfte Sätze, Erfasser-/Prüfer-Kürzel, Status (vollständig erfaßt, vollständig geprüft, transferiert, gesperrt), Dateiname. Durch Doppelklick auf einen Eintrag kann man sich den Inhalt des Erfassungsstapels ansehen.
- Alle Stapelverwaltungsaufgaben wie Einplanen, Transfer (Ausplanen), Löschen, Wiederherstellen, Sperre aufheben, Statistik können in einer Oberfläche vorgenommen werden.
- Neben einem Erfassungs- und eine Prüfmodus gibt es einen Lesemodus, in dem man Daten visuell kontrollieren und ggf. korrigieren kann, sowie einen Modus, in dem ein fertig geprüfter Stapel erneut geprüft werden kann.
- Die Ausgabe der erfaßten Daten kann optional in eine Excel-Tabelle erfolgen.
- Bei jeder Ausgabe werden ein Transfer-Protokoll und verschiedene Statistiken erstellt, unter anderem Anschlagstatistik und Änderungs-Historie.
- DE2007 kann durch benutzerdefinierte DLL's erweitert werden. Neben Routinen zur Validierung von Eingabefeldern und zum Laden und Anzeigen von Bildern und Bildausschnitten können auch Steuerungsroutinen wie zum Bestimmen der nächsten Erfassungsmaske, zum Durchführen einer Summenprüfung oder zum Abschließen eines Stapels programmiert werden. Zur Programmierung kann jede .NET-Sprache wie Visual Basic oder C# verwendet werden.

Seite: 10 von 85 Datum: 10.02.2010

## <span id="page-9-0"></span>**3 System-Anforderungen**

## <span id="page-9-1"></span>*3.1 Hardware-Anforderungen*

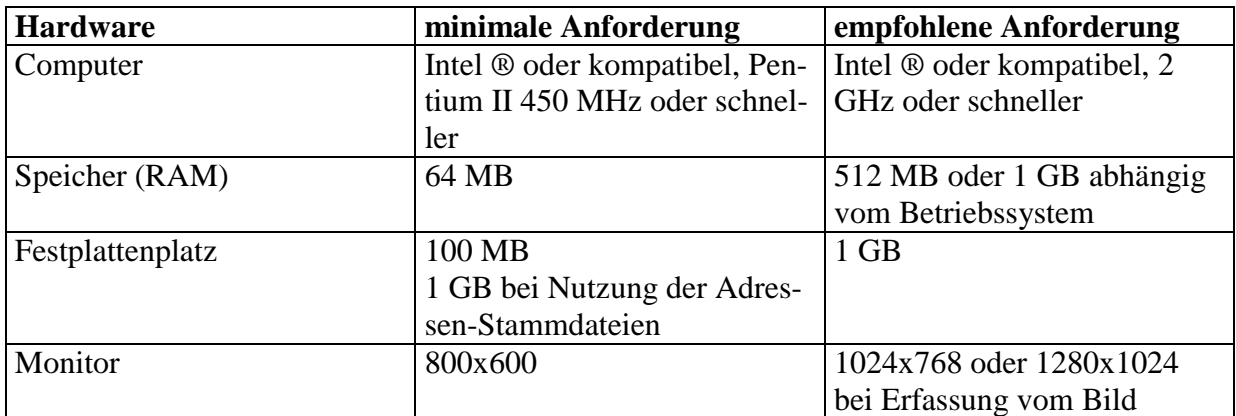

## <span id="page-9-2"></span>*3.2 Software-Anforderungen*

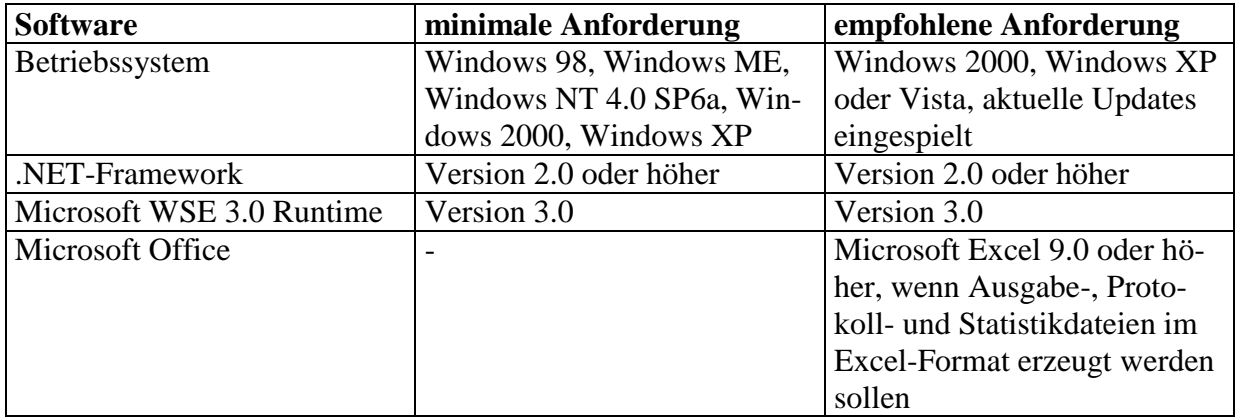

Seite: 11 von 85 Datum: 10.02.2010

## <span id="page-10-0"></span>**4 Installations-Anweisungen**

DE2007 wird durch Aufruf von "setup.exe" installiert. Der Anwender wird schrittweise durch die Installation geführt. Falls nicht bereits vorhanden, wird zum Installieren des .NET-Framework 2.0 aufgefordert.

DE2007 kann aber auch durch einfaches Kopieren und Anpassen einiger Konfigurationsdateien installiert werden. Darüber hinaus sollten die Arbeitsverzeichnisse angelegt und mit den gewünschten Berechtigungen versehen werden.

#### <span id="page-10-1"></span>*4.1 Module, Konfigurationsdateien*

DE2007 besteht aus den folgenden fünf Modulen:

- DE2007SmartStart.exe
- DE2007DataEntry.exe
- DE2007Mgr.exe
- DE2007Designer.exe
- DE2007User.exe

Zu jedem dieser Module gehört eine Konfigurationsdatei im xml-Format:

- DE2007SmartStart.exe.config
- DE2007DataEntry.exe.config
- DE2007Mgr.exe.config
- DE2007Designer.exe.config
- DE2007User.exe.config

#### In den Konfigurationsdateien finden sich eine Reihe von Einträgen der Form

```
<add key="MaskDirectory" value="D:\DE2007\mask" />,
```
die in folgender Tabelle näher beschrieben werden:

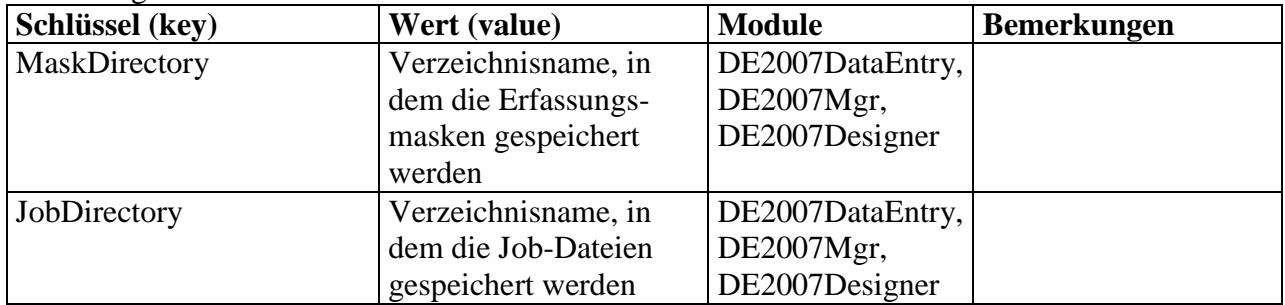

Objekt: Anwenderdokumentation

Copyright: © **2007-2010 Andreas Jäger**

Seite: 12 von 85 Datum: 10.02.2010

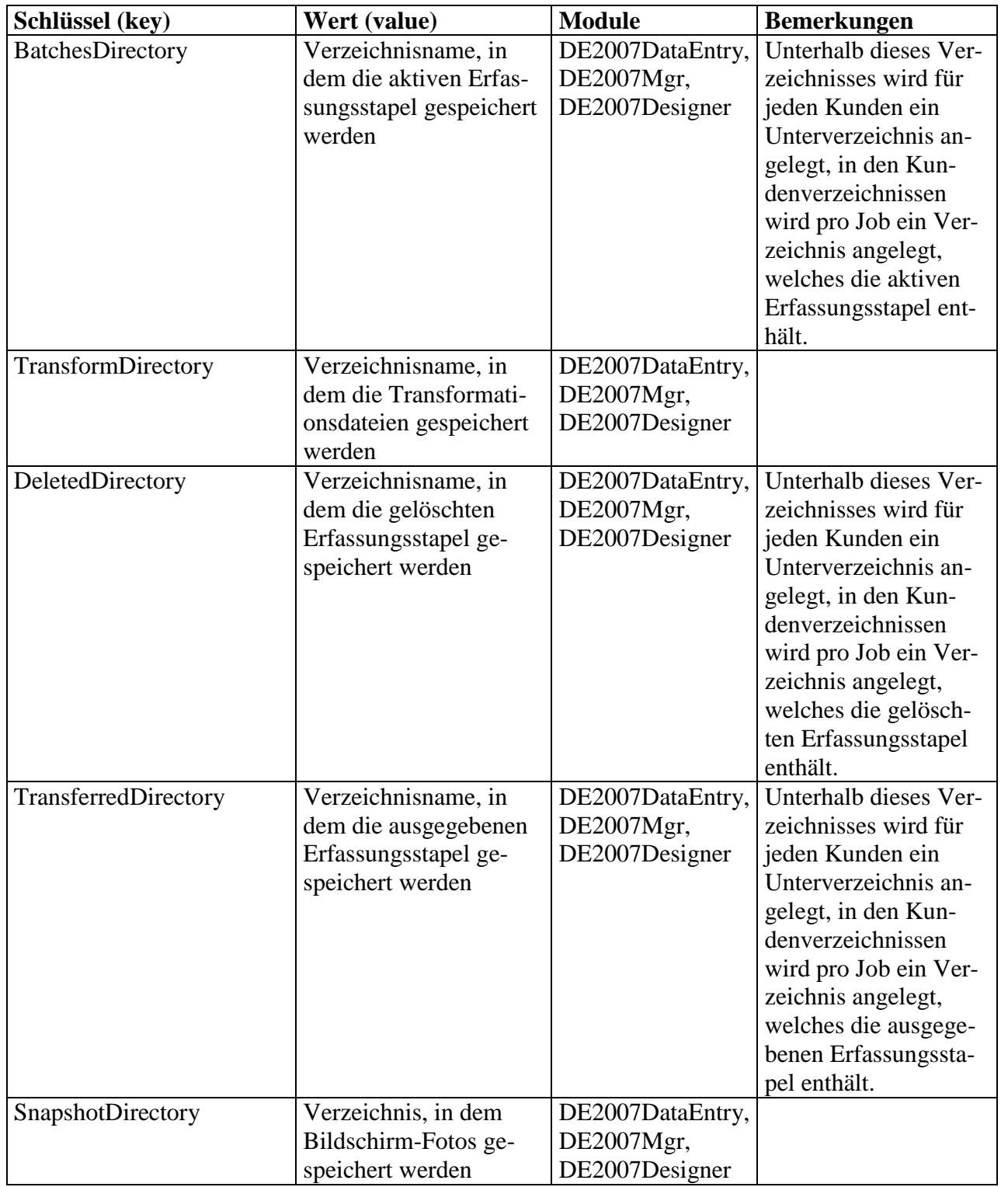

#### Objekt: Anwenderdokumentation Copyright: © **2007-2010 Andreas Jäger**

Seite: 13 von 85 Datum: 10.02.2010

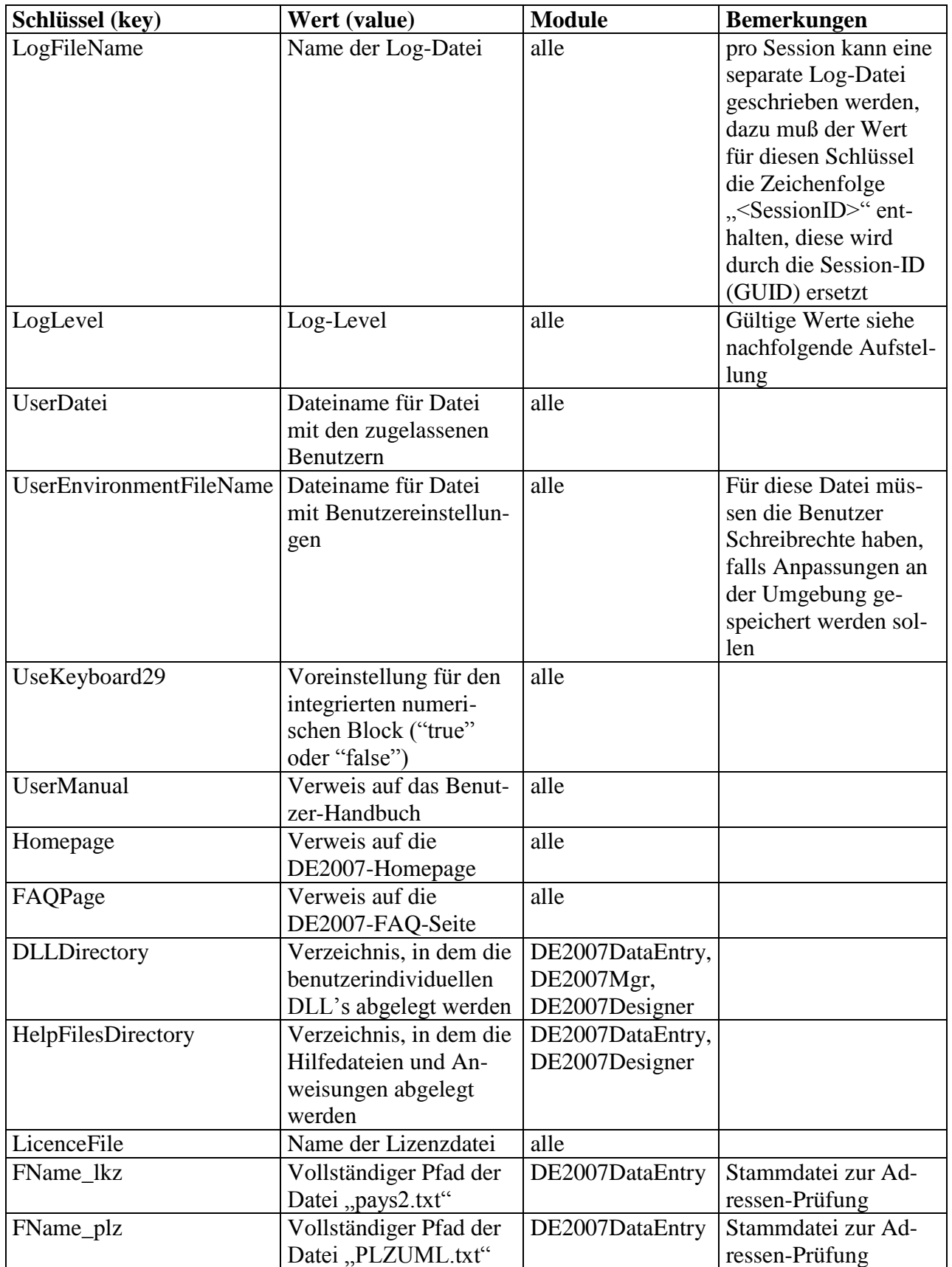

Seite: 14 von 85

Datum: 10.02.2010

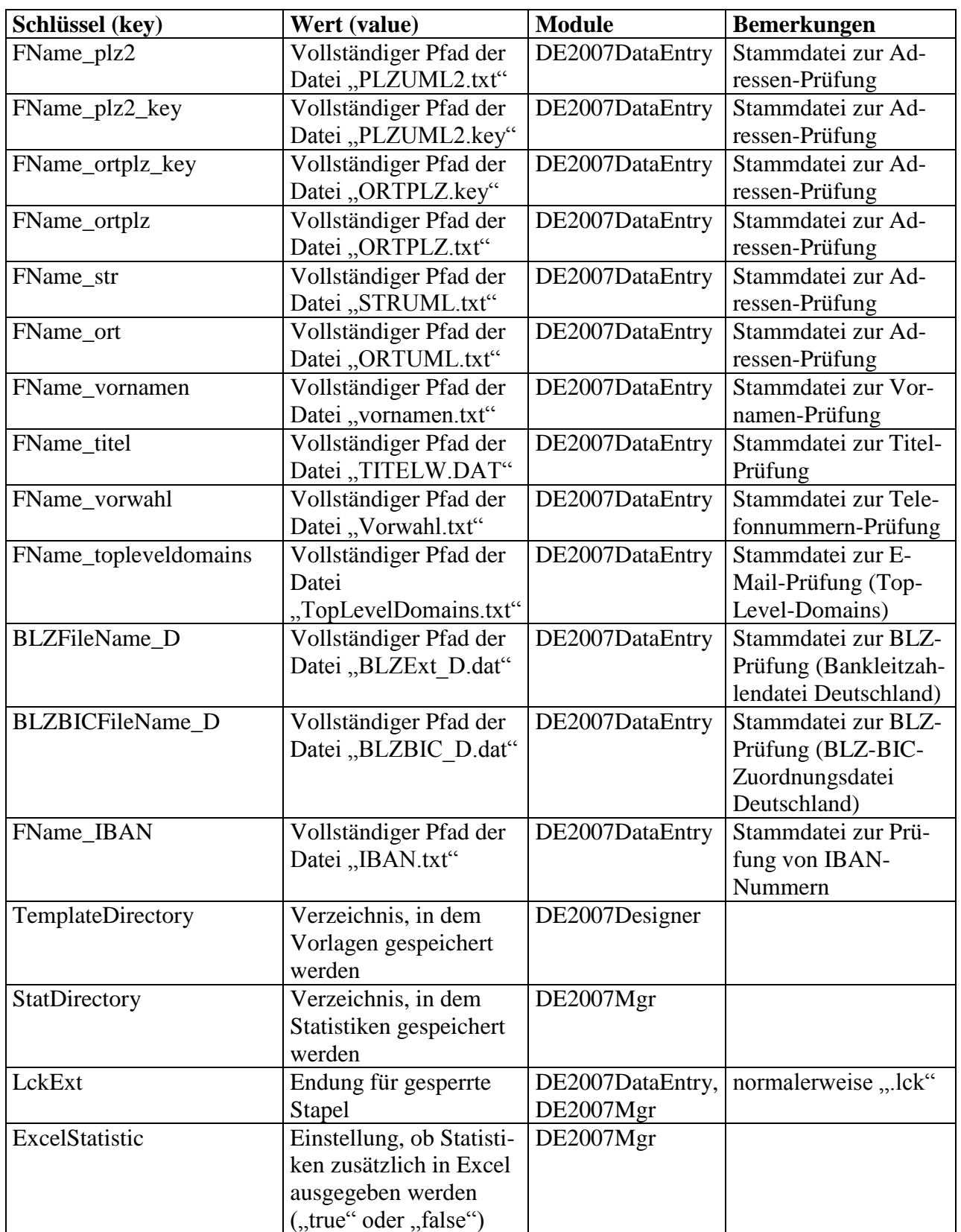

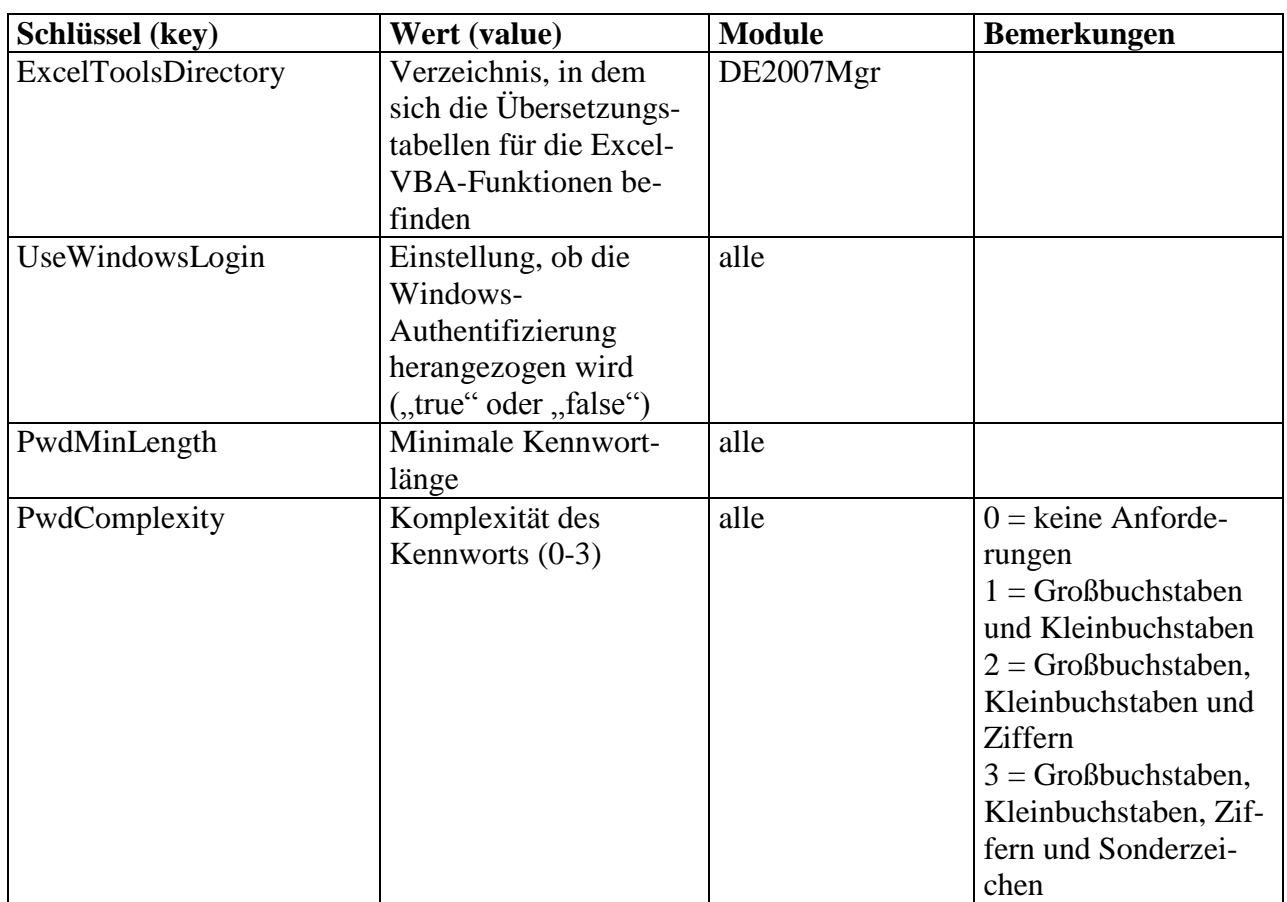

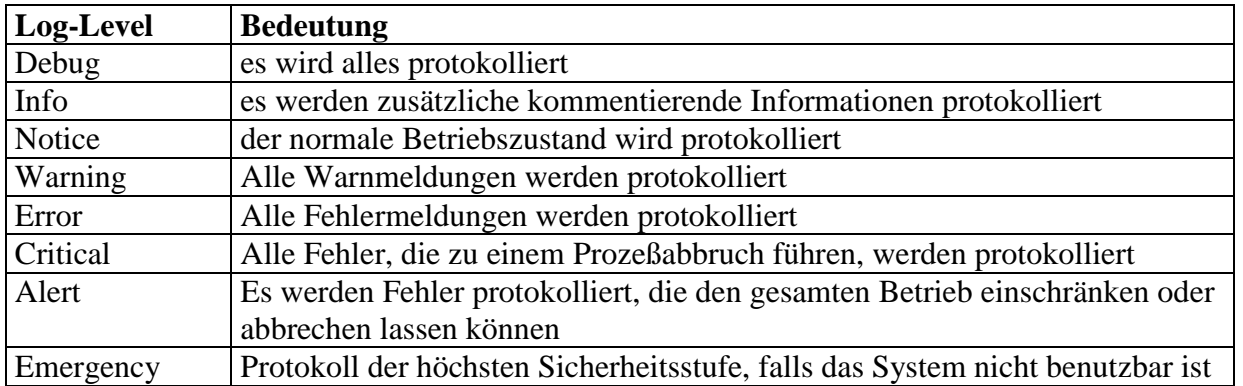

#### <span id="page-14-0"></span>*4.2 Verzeichnisse*

Folgende Verzeichnisse werden von DE2007 verwendet:

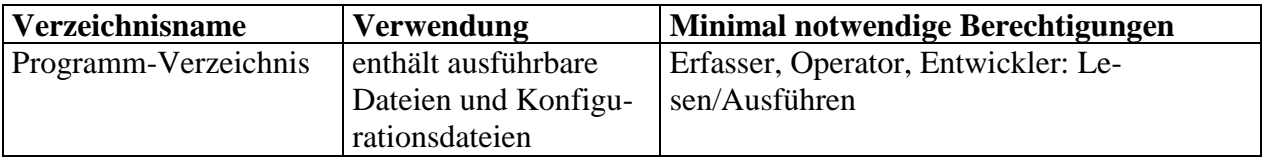

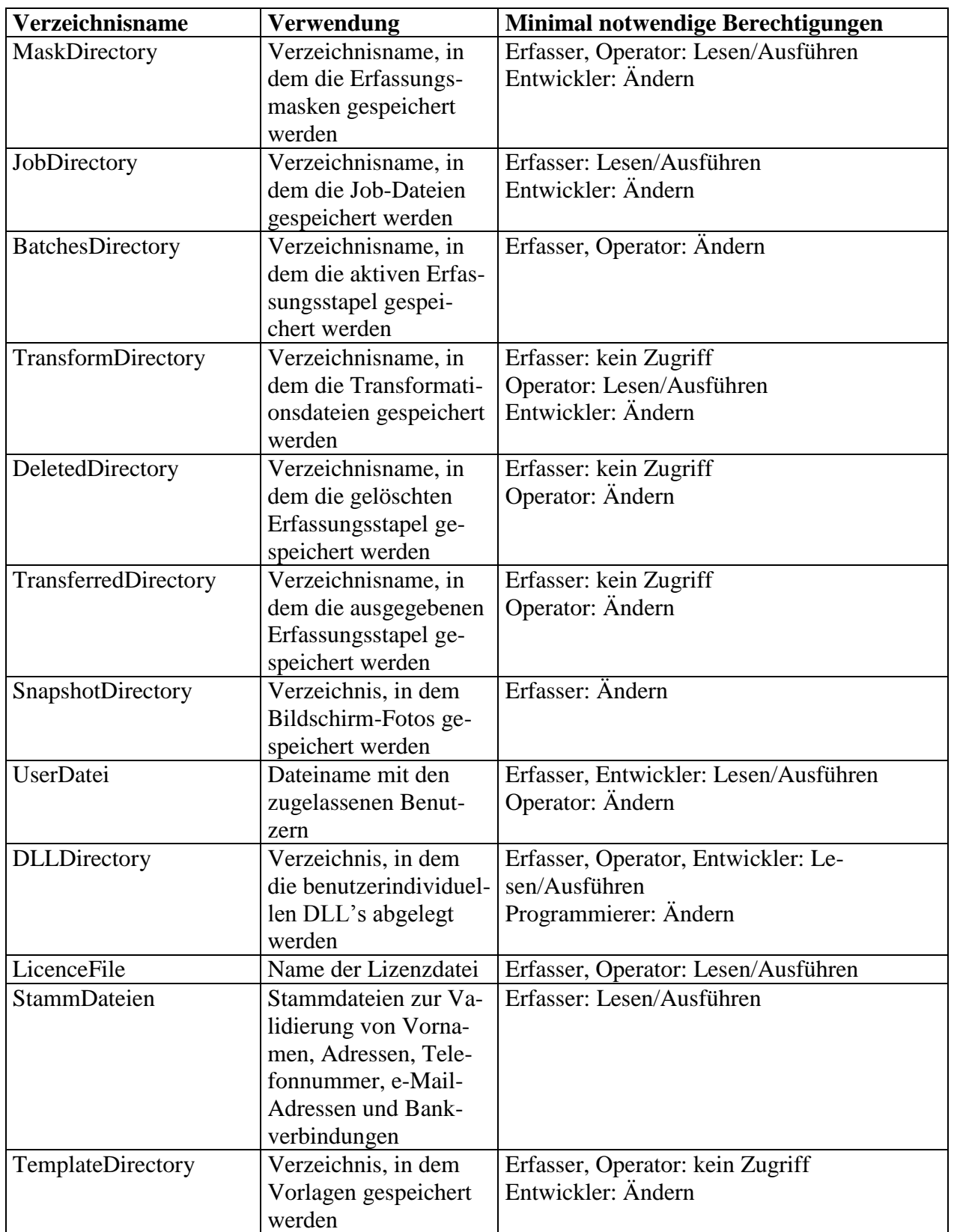

Seite: 17 von 85 Datum: 10.02.2010

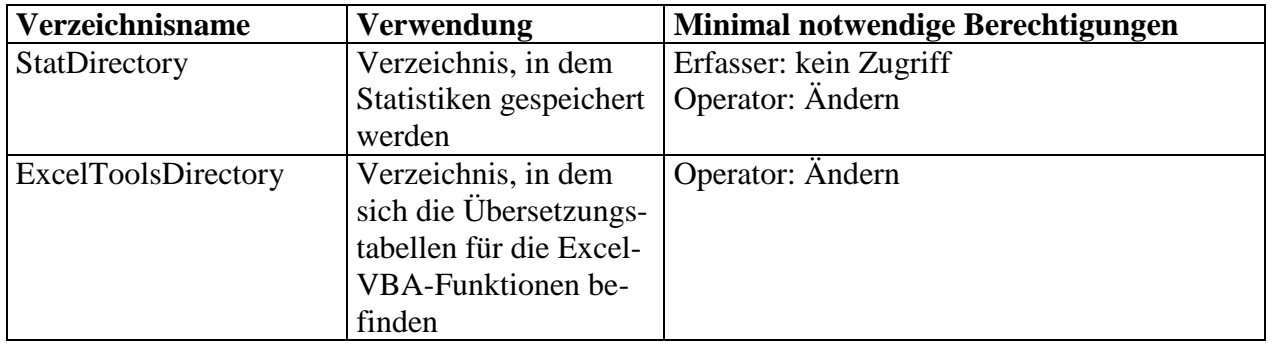

## <span id="page-16-0"></span>**5 Benutzer-Verwaltung**

Die Verwaltung der Benutzer erfolgt durch das Modul DE2007User.

**Wichtiger Hinweis:** Da die Benutzer-Datei von der Benutzer-Verwaltung mit einer digitalen Signatur versehen werden, kann dieses Modul nicht eingesetzt werden, wenn der an Windows angemeldete Benutzer ein verbindliches Profil (Mandatory Profile) besitzt.

Nach dem Login wird eine Liste der Benutzer angezeigt. Für jeden Benutzer kann festgelegt werden, auf welche Module er zugreifen darf und ob die 29er Tastatur voreingestellt sein soll. Die Paßwörter werden verschlüsselt gespeichert.

Objekt: Anwenderdokumentation Copyright: © **2007-2010 Andreas Jäger**

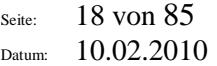

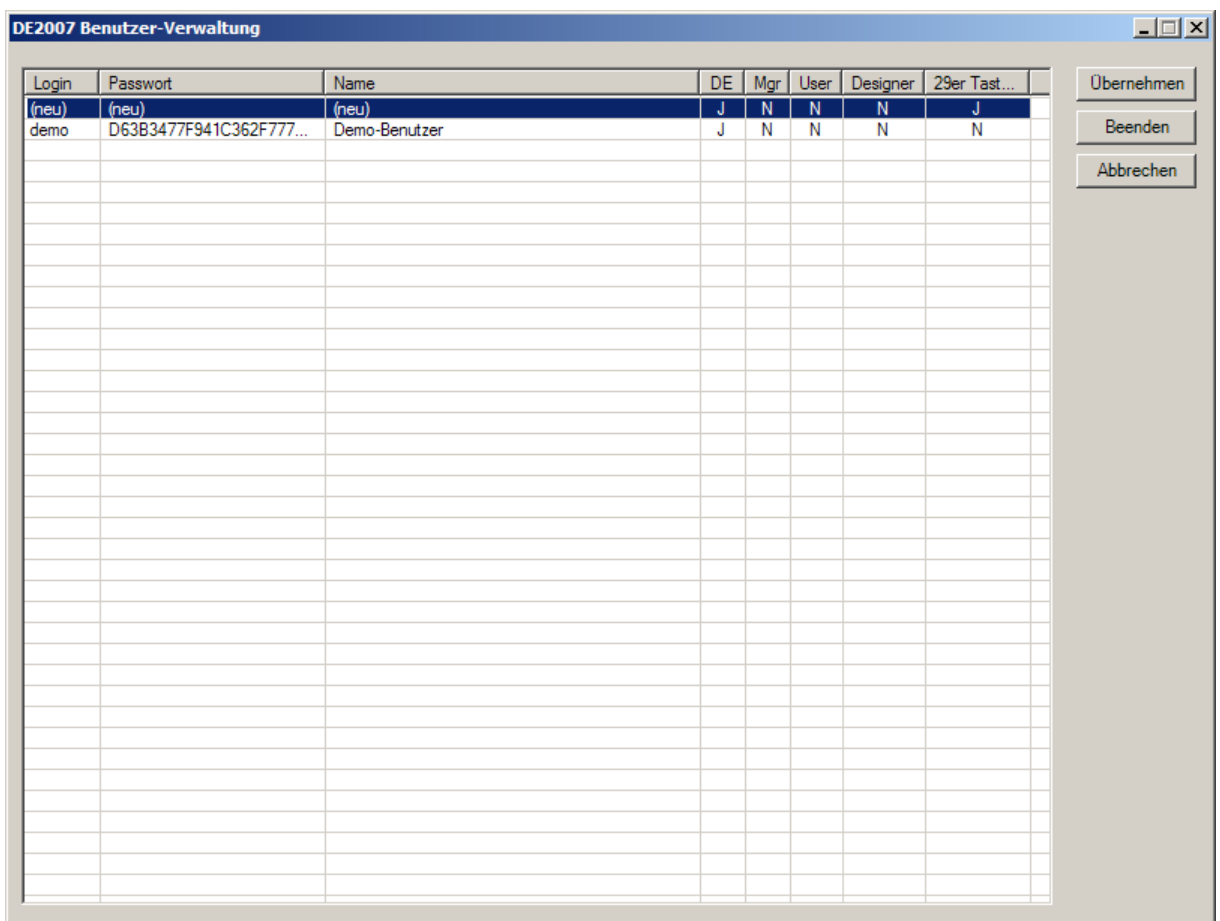

#### Durch Doppelklick auf einen Eintrag kann dieser bearbeitet werden:

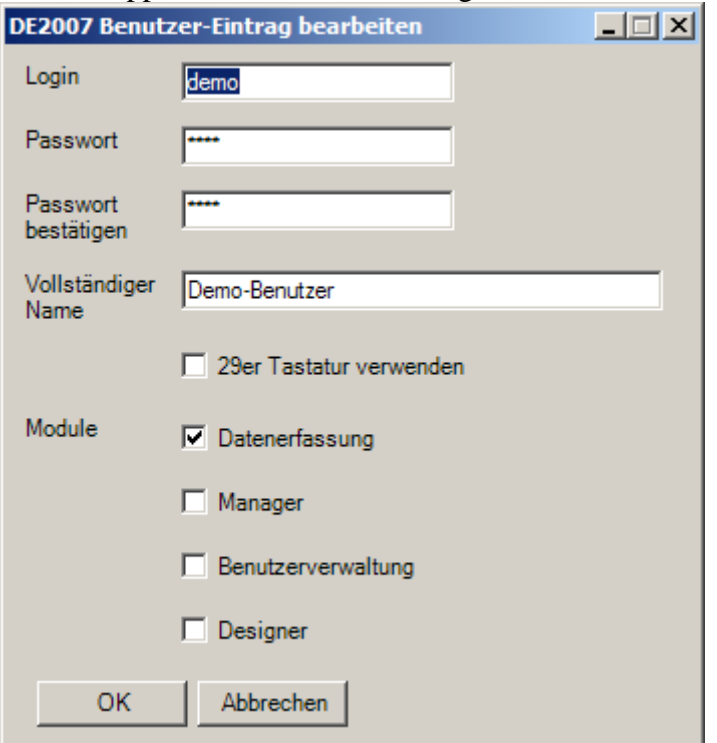

Seite: 19 von 85 Datum: 10.02.2010

Ein Eintrag wird gelöscht, indem man diesen mit der Maus markiert und die Taste "Entfernen" betätigt.

Seite: 20 von 85 Datum: 10.02.2010

## <span id="page-19-0"></span>**6 Modul DE2007-Datenerfassung**

#### <span id="page-19-1"></span>*6.1 Start der Datenerfassungs-Software*

- Klicken Sie auf den Link "DE2007-Datenerfassung".
- Geben Sie in das Anmeldefenster Ihren Benutzer-Namen und Ihr Kennwort ein. Beachten Sie die korrekte Groß- und Kleinschreibung sowohl beim Benutzernamen als auch beim Kennwort.

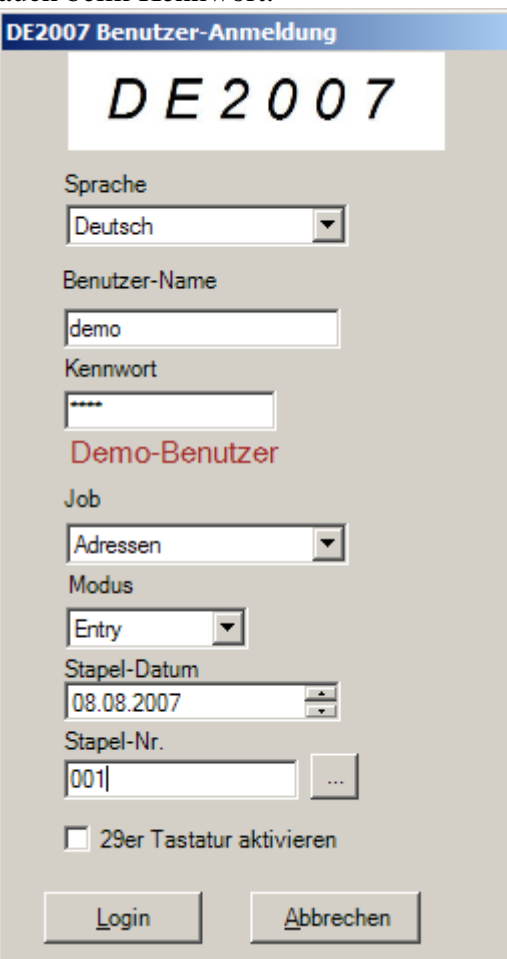

- Wählen Sie die Applikation, den Modus (Entry=Erfassen, Verify=Prüfen) und das Batch-Datum.
- Bei manchen Applikationen ist es notwendig, die Batch-Nr. anzugeben, bei anderen wird Ihnen ein Batch vom System zugewiesen. Möchten Sie einen bestimmten Batch anwählen, so klicken Sie auf die Schaltfläche neben dem Eingabefeld für die Batchnummer. Es wird Ihnen dann eine Liste mit den verfügbaren Stapeln angeboten. Diese Option steht Ihnen auch dann zur Verfügung, wenn die Stapel für den gewählten Job normalerweise vom System zugewiesen werden.
- Klicken Sie auf "Login", um die Erfassung oder Prüfung zu beginnen

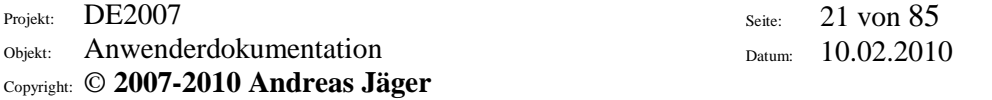

- Haben Sie einen Batch beendet, erscheint wieder das Anmeldefenster. Alle Angaben außer der Batch-Nr. bleiben eingestellt.
- Optional können Sie noch die Sprache auswählen, in der sich der DE2007 präsentieren soll. Derzeit sind Deutsch und Englisch implementiert.

#### <span id="page-20-0"></span>**6.1.1 29er Tastatur**

Diese Option bestimmt, ob Sie in numerischen Feldern den integrierten numerischen Block, die sogenannte 29er Tastatur, benutzen möchten. Sie können diese Option bei der Benutzer-Anmeldung einstellen, aber auch während der Datenerfassung. Sie finden die Einstellung im Menü unter "Extras".

In einem Eingabefeld erkennen Sie an der Hintergrundfarbe, ob der numerische Block aktiv ist:

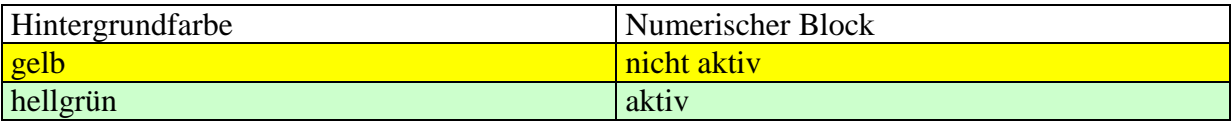

Mit der Ctrl-Taste können Sie die Verwendung des integrierten numerischen Blocks umkehren, etwa wenn Sie in einer Artikel-Bezeichnung Ziffern erfassen müssen oder im Postleitzahlenfeld Buchstaben eingeben müssen, die normalerweise von Ziffern überlagert sind (z.B. Niederlande oder Kanada). In den folgenden Tabellen finden Sie die jeweiligen Tastatur-Belegungen.

Ist der integrierte numerische Block **nicht aktiv**, ergeben sich folgende Tastenbelegungen:

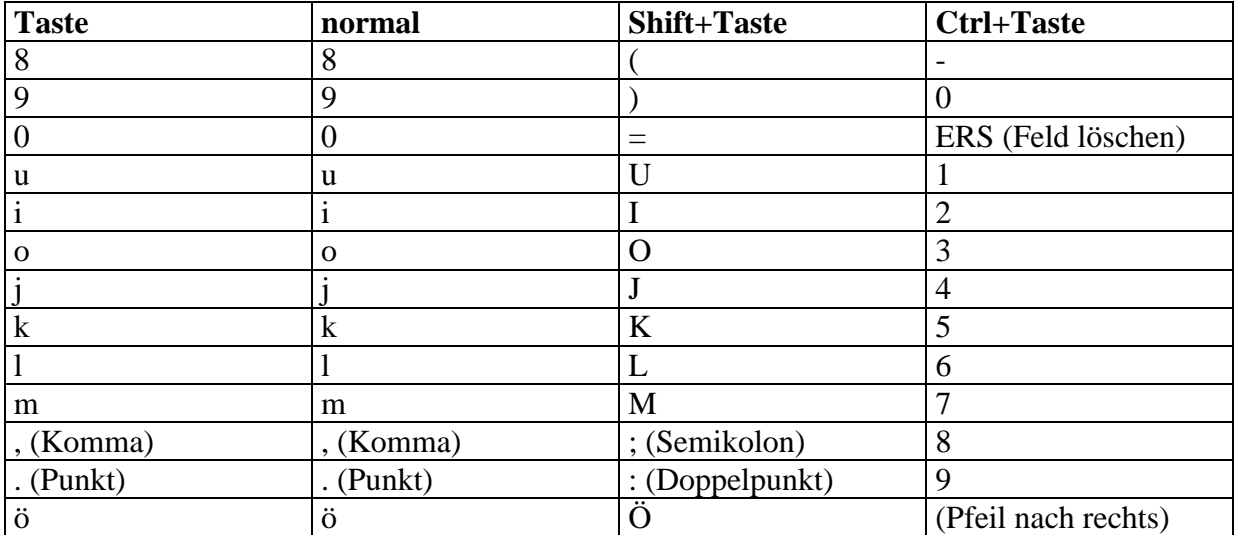

Ist der integrierte numerische Block **aktiv**, ergeben sich folgende Tastenbelegungen:

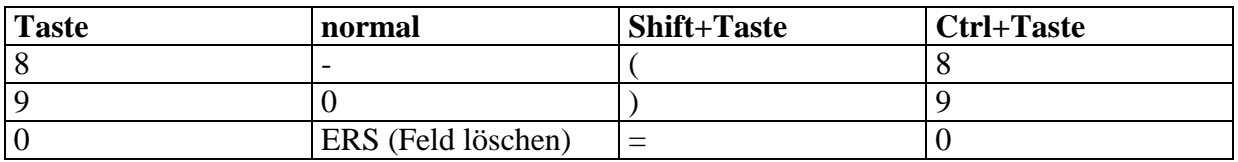

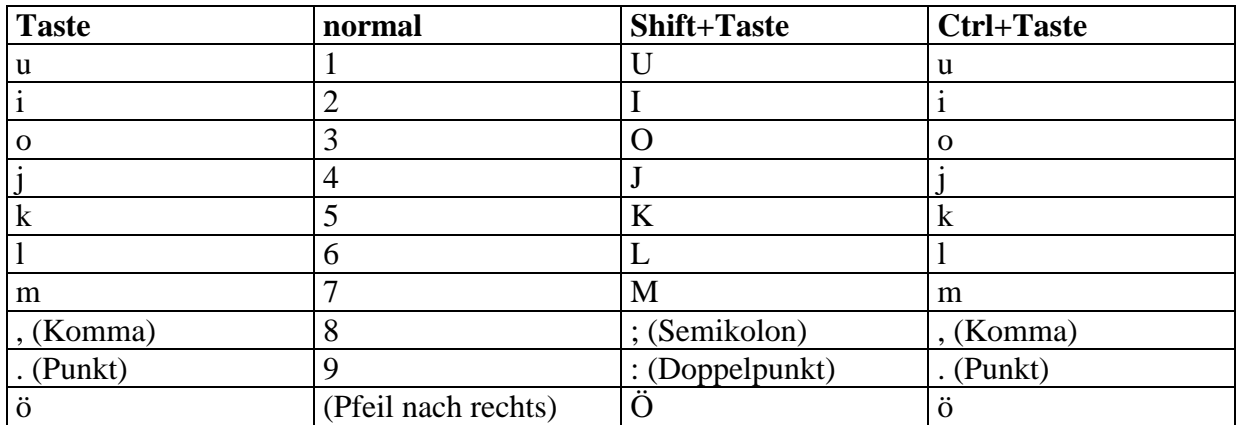

#### <span id="page-21-0"></span>**6.1.2 Benutzername**

Sie bekommen Ihren Benutzernamen (Login) von Ihrem Operator/Schichtleiter. Nach Eingabe des Benutzernamens wird Ihr Name eingeblendet.

#### <span id="page-21-1"></span>**6.1.3 Kennwort**

Das Kennwort erhalten Sie ebenfalls von Ihrem Operator/Schichtleiter. Sie können dieses im Login-Dialog ändern.

**Wichtiger Hinweis:** Da die Benutzer-Datei mit einer digitalen Signatur versehen werden, kann diese Funktionalität nicht eingesetzt werden, wenn der an Windows angemeldete Benutzer ein verbindliches Profil (Mandatory Profile) besitzt.

#### <span id="page-21-2"></span>**6.1.4 Applikation**

Die Applikation (auch Job) wird Ihnen vom Operator/Schichtleiter zugewiesen. Bitte wählen Sie den gewünschten Job aus der Liste aus. Sie können die Auswahl beschleunigen, indem Sie den Anfangsbuchstaben des Jobs eingeben. Evtl. müssen Sie den Buchstaben mehrmals eingeben, wenn es mehrere Jobs mit demselben Anfangsbuchstaben gibt.

#### <span id="page-21-3"></span>**6.1.5 Modus**

Wählen Sie "Entry", wenn Sie Daten eingeben möchten, bzw. "Verify", wenn Sie eine Datenprüfung durchführen möchten. Es gibt noch zwei weitere Modi, "ReVerify" und "Read". Diese werden in der Regel nicht von Datenerfassern aufgerufen. "ReVerify" dient zum erneuten Prüfen eines Stapels. Damit kann man z.B. die Qualität eines Prüfers ermitteln. "Read" wird häufig verwendet, um visuelle Kontrollen oder Korrekturen durchzuführen. Dies ist häufig der Fall, wenn eine Datei ausgegeben wurde und mit Hilfe eines externen Programms Protokolle erstellt wurden. Ein Beispiel wäre eine Liste mit fehlenden Beträgen. Im "Read"-Modus wird der Operator kontrollieren, ob der Betrag auf dem Beleg tatsächlich fehlt oder ob ein Erfassungsfehler vorliegt.

Seite: 23 von 85 Datum: 10.02.2010

#### <span id="page-22-0"></span>**6.1.6 Batch-Datum**

Das Datum bekommen Sie vom Operator/Schichtleiter zugewiesen.

#### <span id="page-22-1"></span>**6.1.7 Batch-Nummer**

Bei einigen Jobs bekommen Sie diese Batch-Nummer vom Operator/Schichtleiter zugewiesen, bei anderen Jobs ist die Eingabe der Batch-Nummer gesperrt und Sie bekommen einen Batch vom System zugewiesen. Wenn Sie in diesem Fall auf "Login" klicken und sofort wieder der Anmelde-Bildschirm erscheint, sind keine Stapel für Sie verfügbar. Dies kann die folgenden Gründe haben:

- Für den gewählten Job und das gewählte Datum gibt es keine Jobs. Bitte prüfen Sie Ihre Eingaben.
- Alle Stapel sind bereits fertig erfaßt (im Modus "Entry") bzw. fertig geprüft (im Modus "Verify").
- Sie sind zur Prüfung der noch nicht fertig geprüften Stapel nicht zugelassen, da Sie diese selbst erfaßt haben.
- Alle möglichen Stapel sind durch andere Benutzer gesperrt.

#### <span id="page-22-2"></span>*6.2 Datenerfassung*

#### <span id="page-22-3"></span>**6.2.1 Beginn der Datenerfassung**

Nach dem Klick auf "Login" erscheint der Erfassungsbildschirm. Sind Sie im Modus "Entry" und betreten Sie einen Stapel mit bereits erfaßten Datensätzen, so erhalten Sie folgende Meldung:

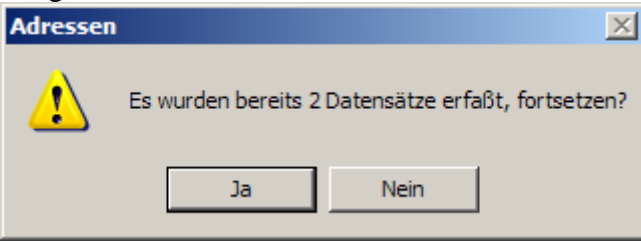

Wenn Sie hier "Nein" wählen, gelangen Sie wieder zum Anmelde-Bildschirm.

#### <span id="page-22-4"></span>**6.2.2 Eingabe der Daten**

Die Eingabe erfolgt stets in dasjenige Feld, welches gelb hinterlegt ist. Nachdem die Daten für das Feld eingegeben wurden, ist die Return-Taste zu betätigen, um in das nächste Feld zu gelangen. Gibt es auf der aktuellen Maske keine Eingabefelder mehr, so gelangen Sie automatisch auf die nächste Maske.

#### <span id="page-22-5"></span>**6.2.3 Datumsfelder**

In Datumsfeldern haben Sie die Möglichkeit, die Eingabe auf verschiedene Arten vorzunehmen. Möchten Sie das Datum "07.03.2005" eingeben, so können Sie dies auf die folgenden Weisen tun:

Seite: 24 von 85 Datum: 10.02.2010

- $\bullet$  070305
- $\bullet$  07032005
- $\bullet$  07.03.05
- $-07.03.2005$
- $-7.3.05$
- $-7.3.2005$

Nach der Eingabe wird der Feldinhalt in der Form "07.03.2005" dargestellt. Eine Eingabe des Jahrhunderts ist notwendig, wenn das Datum außerhalb des eingestellten Fensters liegt. Bei Geburtsdaten ist dies in der Regel 0 bis 99 Jahre in der Vergangenheit, bei anderen Daten oft 29 Jahre in der Vergangenheit und 70 Jahre in der Zukunft.

#### <span id="page-23-0"></span>**6.2.4 Uhrzeitfelder**

In Uhrzeitfeldern haben Sie die Möglichkeit, die Eingabe auf verschiedene Arten vorzunehmen. Möchten Sie die Uhrzeit "07:15" eingeben, so können Sie dies auf die folgenden Weisen tun:

- $-0715$
- 07:15
- 715
- $-7:15$

Nach der Eingabe wird der Feldinhalt in der Form "07:15" dargestellt.

#### <span id="page-23-1"></span>**6.2.5 Betragsfelder**

Beträge geben Sie entweder mit oder ohne Komma ein. Wenn Sie kein Komma eingeben, müssen Sie aber immer die zwei Nachkommastellen eingeben. Muß etwa ein Betrag von  $1.1023,45$ " eingegeben werden, so können Sie wahlweise  $.102345$ " oder  $.1023,45$ " eingeben. Nach der Eingabe wird der Feldinhalt in die Form "1.023,45" formatiert. Beachten Sie, daß immer mindestens 3 Ziffern eingegeben werden müssen. Ein Betrag "0,01" muß demzufolge als "001" oder "0,01" eingegeben werden.

#### <span id="page-23-2"></span>**6.2.6 Namensfelder**

Die Eingabe von Anrede, Titel, Vorname und Nachname erfolgt standardisiert in die entsprechenden Eingabefelder.

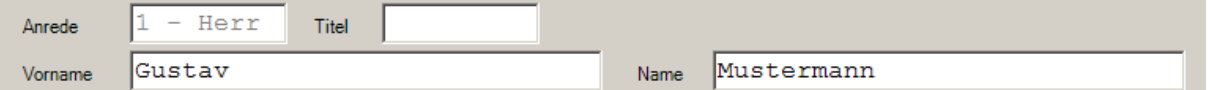

Die Eingabe kann komplett in Kleinbuchstaben (bzw. Großbuchstaben) erfolgen. Die Eingabe wird vom System konvertiert, z.B. "karl-heinz" in "Karl-Heinz". Im Feld Vorname wird vom System automatisch die Anrede ermittelt und in das gesperrte Feld "Anrede" gesetzt. Ist der eingegebene Vorname dem System unbekannt, so wird der Benutzer nach der Anrede gefragt.

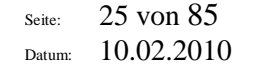

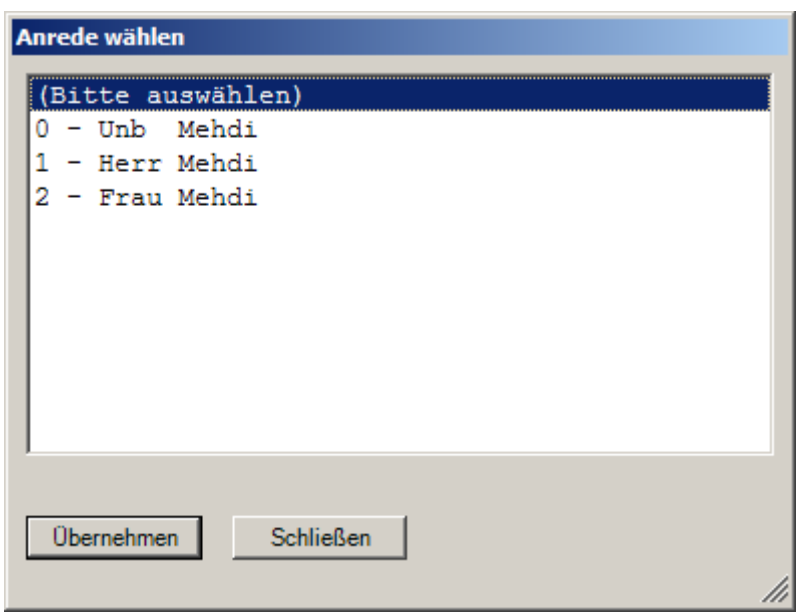

Bitte wählen Sie aus der Liste die richtige Anrede. Wenn Sie sich nicht sicher sind, wählen Sie "Unb" für unbekannt. Sie können die Auswahl beschleunigen, indem Sie die Ziffer (0, 1 oder 2) eingeben und "Return" drücken. Wenn Sie sich bei der Eingabe des Vornamens verschrieben haben, drücken Sie die "Escape"-Taste oder wählen Sie "Schließen", und geben Sie den Vornamen erneut ein.

Geben Sie keinen Nachnamen ein, so werden Sie vom System gefragt, ob das so in Ordnung ist. Wählen Sie "Ja", wenn der Nachname auf dem Beleg wirklich nicht vorhanden ist oder nicht lesbar ist. In diesem Fall wird vom System ein Stern ("\*") in das Feld "Nachname" gesetzt.

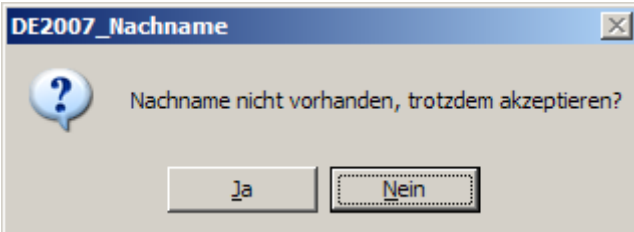

Haben Sie einen Titel (wie z.B. "Dr.", "Prof.", "Dipl.Ing.") zu erfassen, so drücken Sie im Feld Vorname die Pfeil-nach-oben-Taste und geben Sie in das Feld "Titel" den Titel ein. Die Eingabe kann komplett in Kleinbuchstaben (bzw. Großbuchstaben) erfolgen, der abschließende Punkt braucht nicht eingegeben zu werden. Den Titel "Dr." können Sie z.B. als "dr" eingeben.

#### <span id="page-24-0"></span>**6.2.7 BLZ-Felder**

Bei allen BLZ-Feldern haben Sie die Möglichkeit, mit F5 eine BLZ zu ermitteln. Durch Doppelklick auf das Suchergebnis wird die BLZ in das Eingabefeld übernommen.

Objekt: Anwenderdokumentation

Seite: 26 von 85 Datum: 10.02.2010

#### Copyright: © **2007-2010 Andreas Jäger**

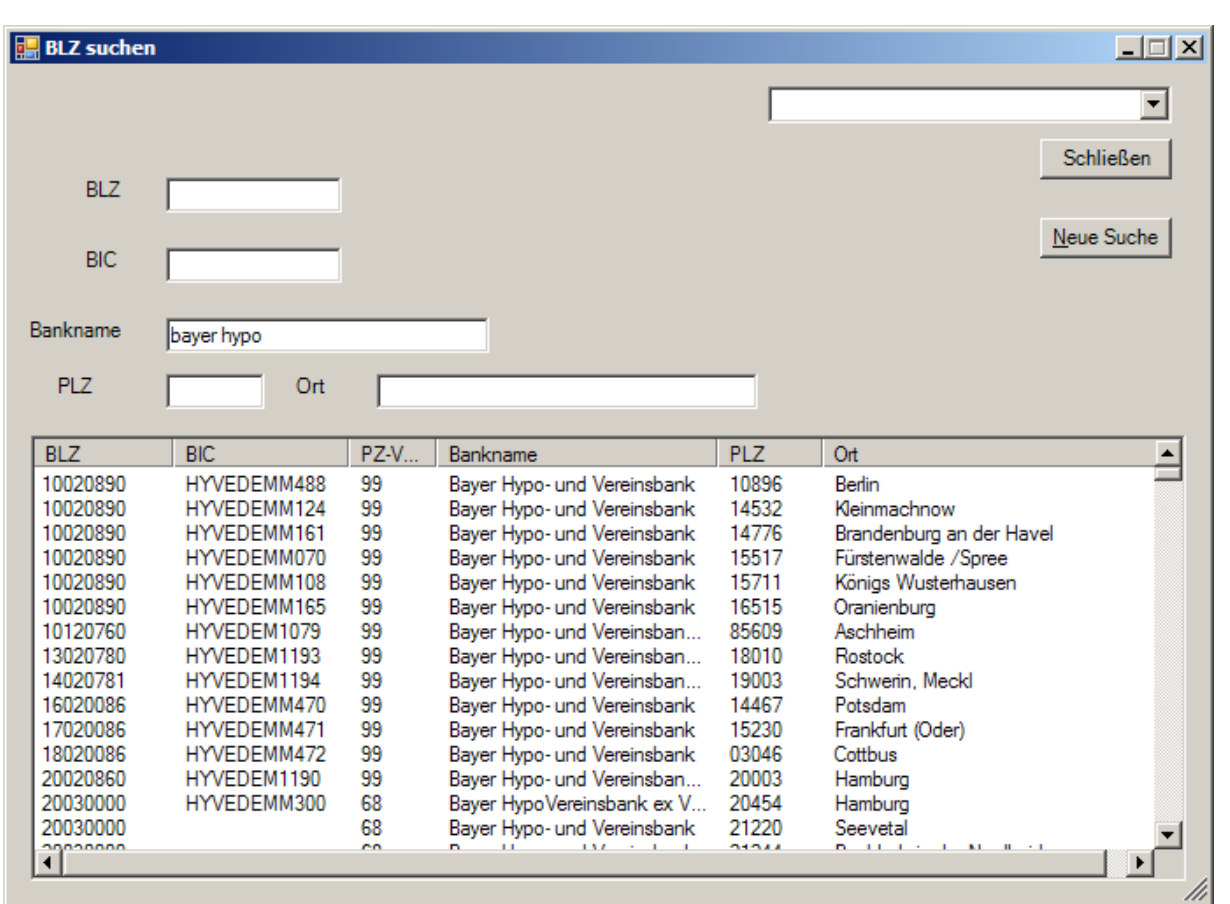

#### <span id="page-25-0"></span>**6.2.8 Adressen-Felder**

Bei einer Adresse sind das Länderkennzeichen, die Postleitzahl, der Ort, die Straße, die Hausnummer und optional ein Hausnummernzusatz (wie "3. Etage" oder "II. OG") einzugeben.

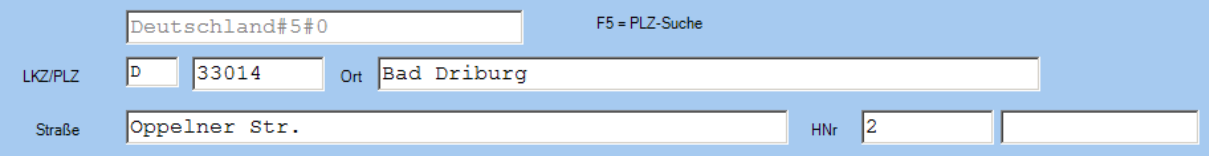

Das Länderkennzeichen (LKZ) wird oftmals vom Programm voreingestellt, so daß die Erfassung bei der PLZ beginnt. Diese wird stellengerecht eingegeben, führende Nullen sind zu beachten. Beachten Sie bitte auch, daß niederländische Postleitzahlen aus 4 Ziffern und 2 Buchstaben bestehen, etwa "1001AA Amsterdam". Postleitzahlen aus Großbritannien und Kanada sind generell alphanumerisch, etwa "WC2R 1JP London". Nach der Eingabe der PLZ wird diese geprüft. Bei unbekannter PLZ wird der Benutzer gefragt, ob er diese trotzdem übernehmen möchte oder das System schlägt Postleitzahlen und Orte mit anderen Länderkennzeichen vor:

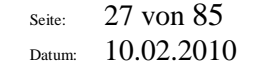

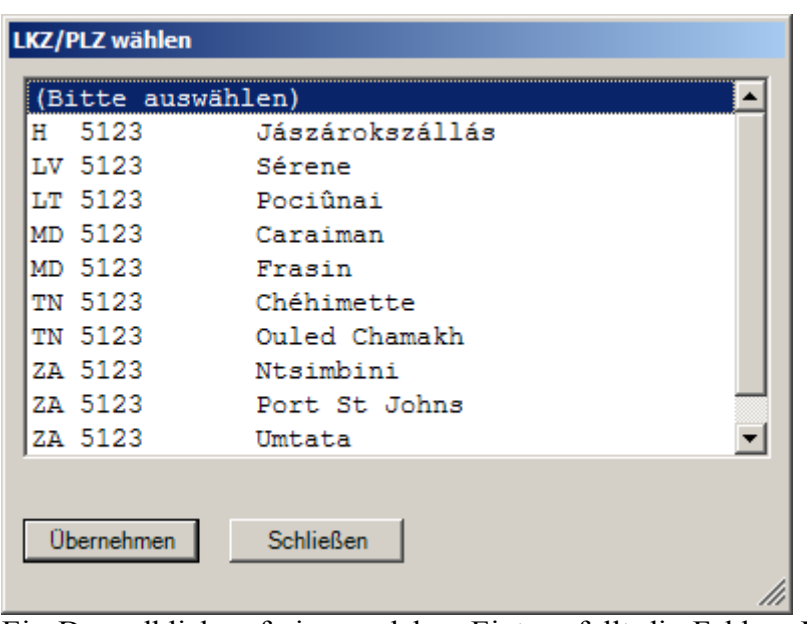

Ein Doppelklick auf einen solchen Eintrag füllt die Felder "LKZ", "PLZ" und "Ort". Nach der Eingabe der PLZ muß der Ort eingegeben werden, es sei denn, für die gewählte PLZ gibt es nur einen einzigen Ort.

Im Feld "Ort" genügt es, die ersten drei Buchstaben einzugeben, wobei die Eingabe in Kleinbuchstaben erfolgen kann. Der Rest des Ortes wird vom System ergänzt. Kann kein Ort gefunden werden oder ist die Eingabe nicht eindeutig, so wählen Sie bitte einen Ort aus der erscheinenden Liste:

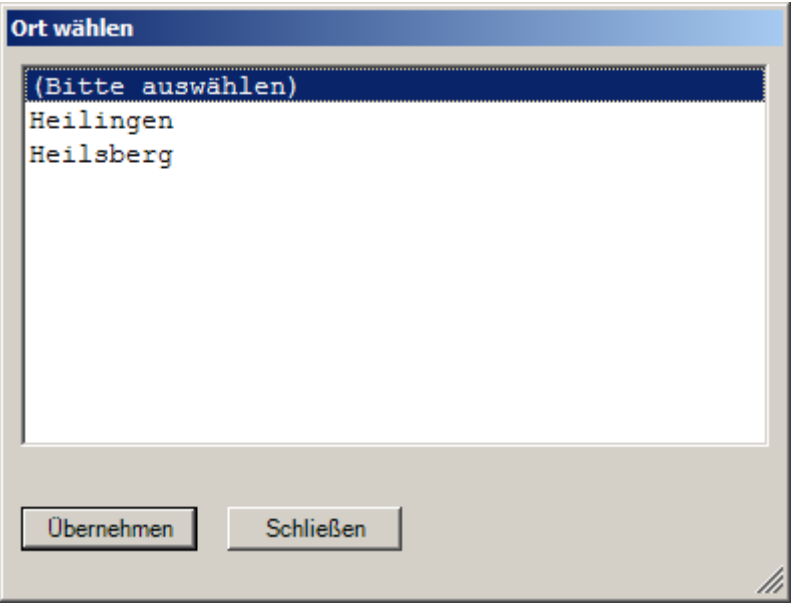

Ist der Ort nicht in der Liste, so drücken Sie "Escape" oder wählen Sie "Schließen" und geben den Ortsnamen vollständig ein. Bei der erscheinenden Liste drücken Sie einfach "Return" und bestätigen die nachfolgende Frage mit "Ja". Ein Ort wird auch gefunden, wenn Sie einen Zusatz wie "Bad" oder "Kurort" nicht angeben.

Die Eingabe der Straße erfolgt ähnlich wie die Eingabe des Ortsnamens. Bei Adressen aus Frankreich, der (französischen) Schweiz, Italien und Luxemburg geben Sie idealerweise die ersten drei Buchstaben des letzten Wortes ein, etwa "Bon" bei "Boulevard de Bonrepos".

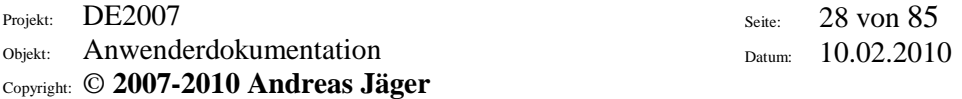

Geben Sie keine PLZ, keinen Ort, keine Straße bzw. keine Hausnummer ein, so erfolgt eine Rückfrage, und es wird in das entsprechende Feld ein Stern ("\*") gesetzt.

In allen Adressenfeldern haben Sie mit der Taste "F5" die Möglichkeit, nach einer Adresse zu suchen. Geben Sie dazu die Suchbegriffe ein, bis PLZ und Ort bzw. PLZ, Ort und Straße gefunden wurden. Doppelklicken Sie auf den richtigen Treffer und wählen Sie "Beenden". Die Adressenfelder werden mit den Daten des Treffers gefüllt.

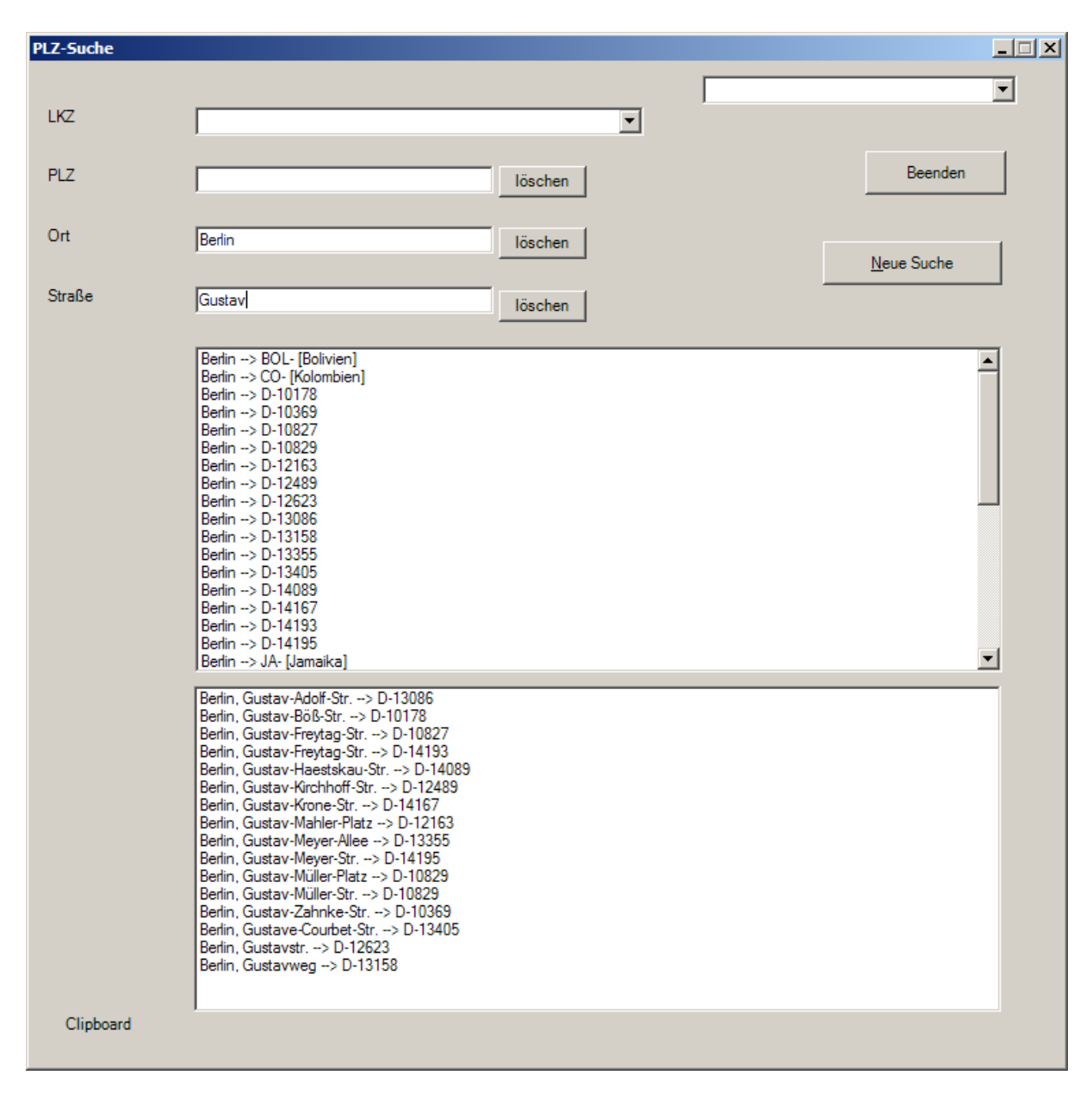

#### <span id="page-27-0"></span>**6.2.9 Telefon-Felder**

Die Eingabe einer Telefon-Nummer kann ohne Trenner wie Bindestriche erfolgen. Nach der Eingabe wird zwischen Vorwahl und Rufnummer ein Bindestrich eingefügt, und es wird der Name des Ortsnetzes, bei Auslandsnummer des Landes, eingeblendet. Die Ortsvorwahl muß gültig sein.

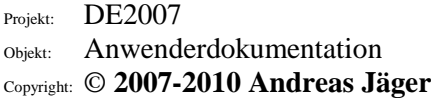

Seite: 29 von 85 Datum: 10.02.2010

Berlin

030-1442458123 Telefon

Auslandsvorwahlen geben Sie als "00441323424242" oder "+441323424242". Bei einigen ausländischen Vorwahlen wird auch die Ortsvorwahl geprüft und ein weiterer Bindestrich eingefügt.

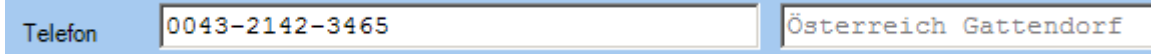

#### <span id="page-28-0"></span>**6.2.10 Image-Felder**

Image-Felder zeigen bei einer Erfassung vom Bild einen Bildausschnitt an, der die zu erfassenden Informationen enthält. In manchen Fällen möchten Sie einen Ausschnitt vergrößern, das Bild rotieren, verschieben oder verkleinern. Zum Vergrößern eines Ausschnitts ziehen Sie den gewünschten Bereich einfach mit der Maus auf. Dazu klicken Sie am besten mit der linken Maustaste in die linke obere Ecke des gewünschten Bereiches und ziehen die Maus bei gedrückter Maustaste zur rechten unteren Ecke. Zur Orientierung wird ein rotes Rechteck aufgezogen. Lassen Sie die Maustaste los, wird der markierte Bereich groß dargestellt. Drükken Sie die rechte Maustaste irgendwo im Bild, so können Sie die folgenden Möglichkeiten aus einem Kontextmenü wählen:

- Originalgröße
- 90° nach rechts drehen
- $\bullet$  180 $^{\circ}$  drehen
- 90° nach links drehen
- Verkleinern
- Nach oben verschieben
- Nach unten verschieben
- Nach links verschieben
- Nach rechts verschieben
- Obere linke Ecke anzeigen
- Obere rechte Ecke anzeigen
- Untere linke Ecke anzeigen
- Untere rechte Ecke anzeigen
- Seitenverhältnis beachten
- Vorherige Seite
- Nächste Seite

Zusätzlich sind folgende Tastenkombinationen aktiv, die Sie in jedem Eingabefeld nutzen können:

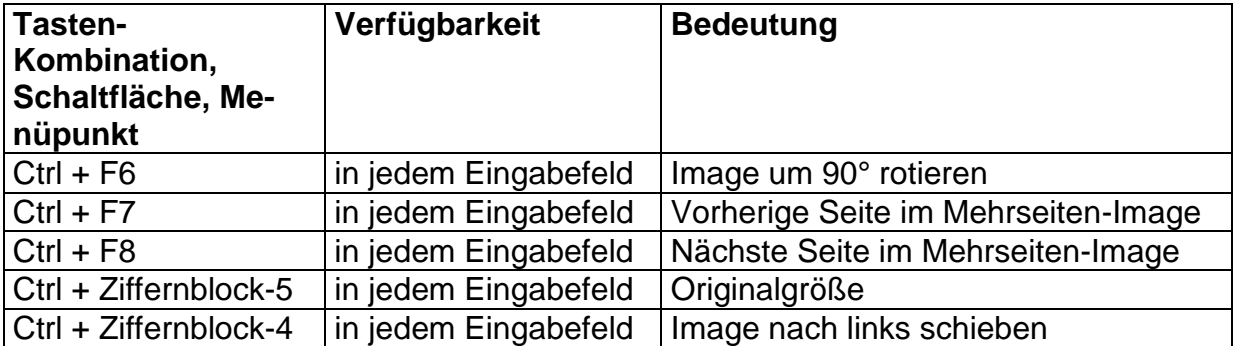

Seite: 30 von 85 Datum: 10.02.2010

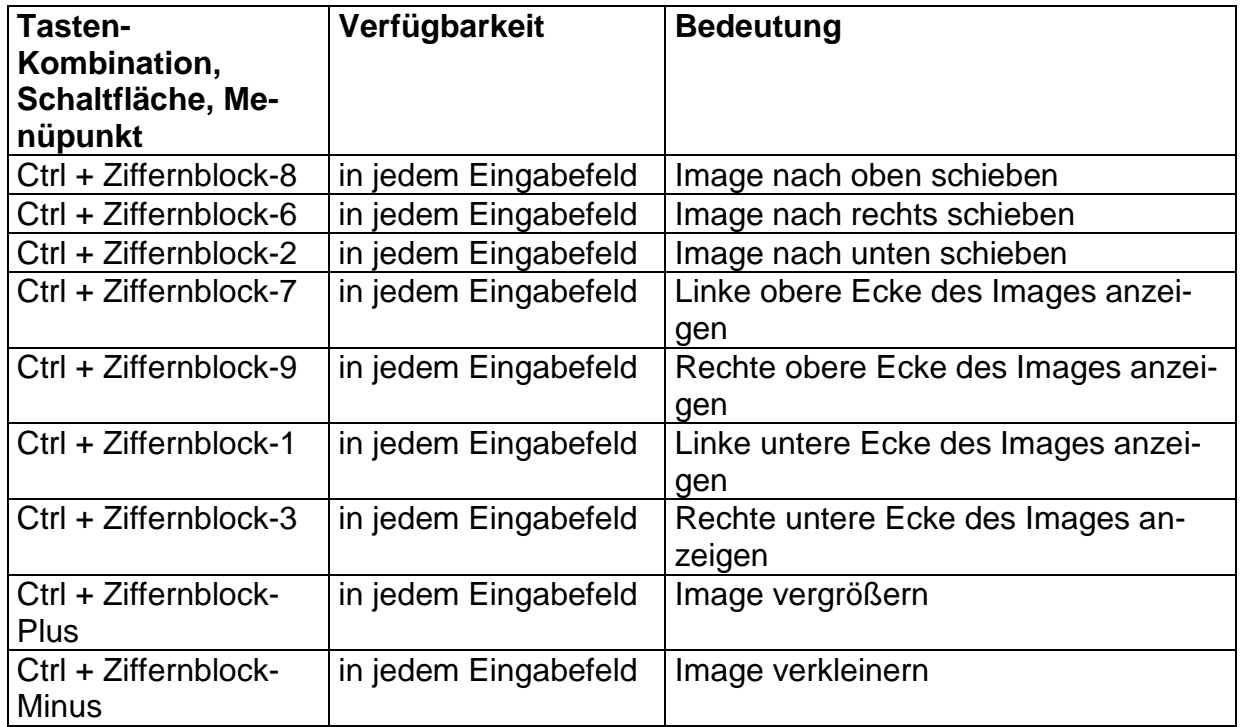

#### <span id="page-29-0"></span>*6.3 Beenden der Datenerfassung*

Betätigen Sie die Schaltfläche "Speichern und Schließen". Speziell bei einer Datenerfassung vom Beleg werden Sie im Modus "Entry" gefragt, ob der Stapel vollständig erfaßt wurde oder ob noch Datensätze zu erfassen sind. Wählen Sie "Ja", wenn der Stapel vollständig erfaßt wurde, "Nein", wenn noch Datensätze zu erfassen sind, oder "Abbrechen", wenn Sie den Stapel noch nicht verlassen möchten.

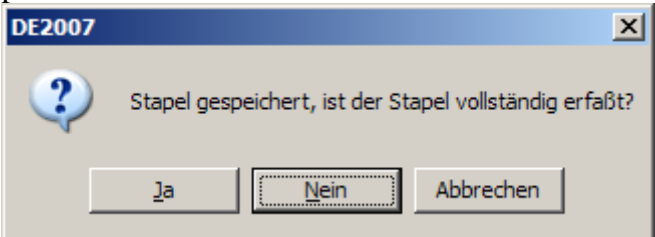

#### <span id="page-29-1"></span>*6.4 Navigation*

Über die Schaltflächen "Voriger Datensatz", "Nächster Datensatz" und "Gehe zu Datensatz" können Sie sich im Stapel bewegen, etwa um auf dem zuletzt erfaßten Datensatz ein Feld noch einmal zu kontrollieren.

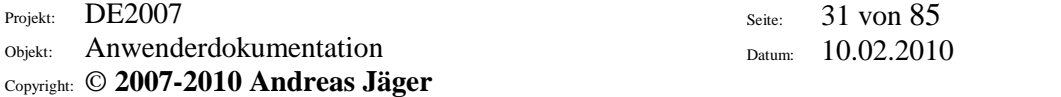

#### <span id="page-30-0"></span>*6.5 Datensätze löschen*

Wählen Sie "Datensatz löschen", wenn Sie einen oder mehrere Datensätze löschen möchten. Anschließend werden Sie nach der Anzahl der zu löschenden Datensätze gefragt. In manchen Jobs ist diese Option deaktiviert.

#### <span id="page-30-1"></span>*6.6 Datensatz einfügen*

Wählen Sie "Datensatz einfügen", wenn Sie einen Datensatz einfügen möchten. Der Datensatz wird VOR dem aktuellen Datensatz eingefügt. Anschließend geben Sie alle Felder ein. Stellen Sie während der Eingabe des eingefügten Datensatzes fest, daß Sie diesen doch nicht einfügen möchten, so wählen Sie "Datensatz löschen". Alle Navigationsschaltflächen sowie die Beendigung der Datenerfassung sind solange deaktiviert, bis der Satz vollständig eingegeben (bzw. gelöscht) wurde. Wurde ein Satz im Modus "Verify" eingefügt, so muß dieser anschließend von einem anderen Benutzer geprüft werden. In manchen Jobs ist diese Option deaktiviert.

#### <span id="page-30-2"></span>*6.7 Maske wechseln*

Müssen Sie eine andere Erfassungsmaske anwählen, so betätigen Sie die Schaltfläche "Maske wechseln" und wählen aus der Liste die gewünschte Maske aus. In manchen Jobs ist diese Option deaktiviert.

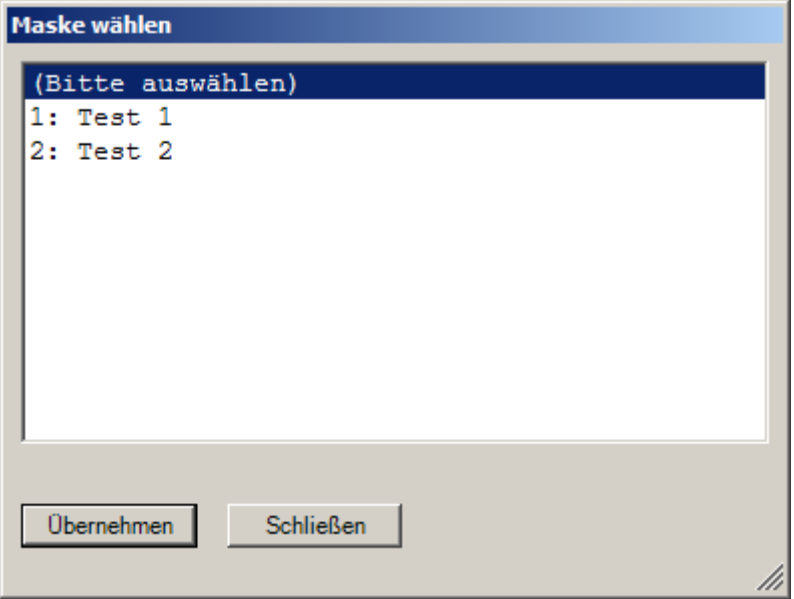

#### <span id="page-30-3"></span>*6.8 Photo*

Sie haben die Möglichkeit, den aktuellen Maskeninhalt in die Zwischenablage oder auch in eine Bilddatei zu speichern. Dies ist sinnvoll zur Erstellung einer Job-Beschreibung oder zur Dokumentation eines Programm-Verhaltens.

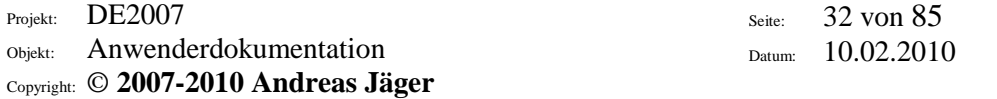

#### <span id="page-31-0"></span>*6.9 Anweisung*

Wurde im Job eine Hilfedatei bzw. Anweisung hinterlegt, kann diese mit diesem Menüpunkt aufgerufen werden. Die hinterlegte Datei wird dabei mit dem verknüpften Programm geöffnet.

#### <span id="page-31-1"></span>*6.10Verfügbare Tastenkombinationen und Schaltflächen während der Datenerfassung*

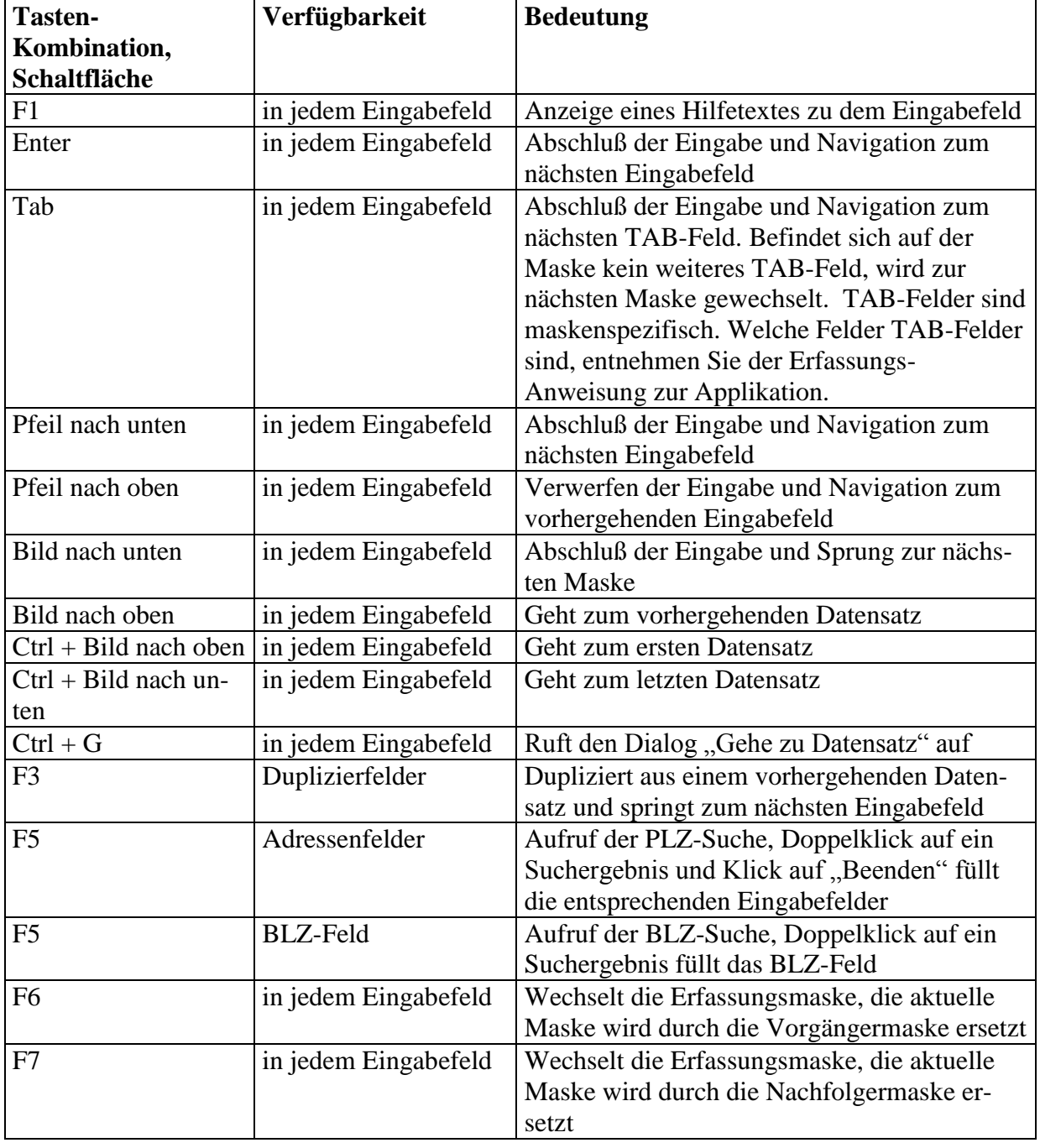

Seite: 33 von 85 Datum: 10.02.2010

Objekt: Anwenderdokumentation Copyright: © **2007-2010 Andreas Jäger**

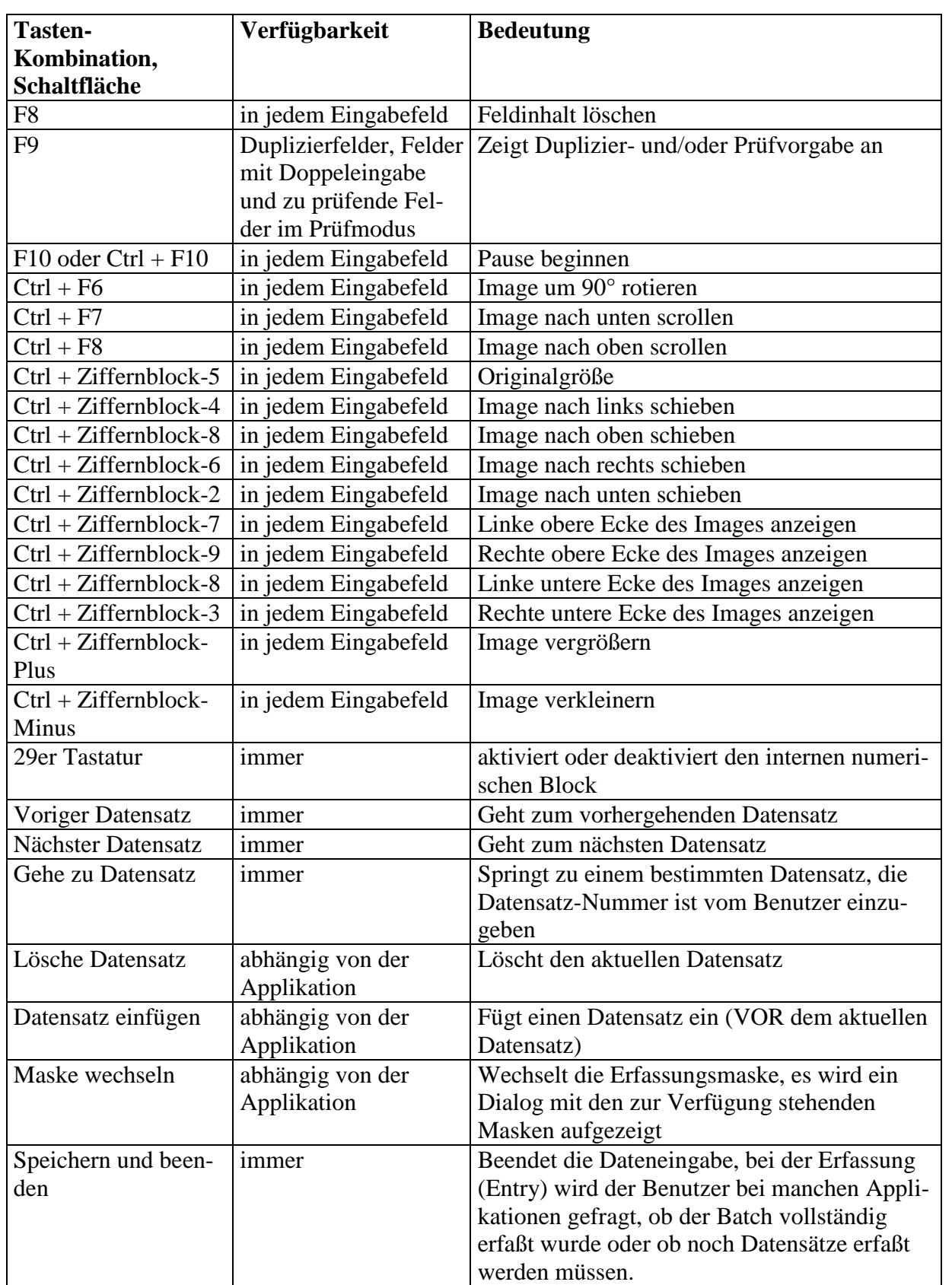

#### Seite: 34 von 85 Datum: 10.02.2010

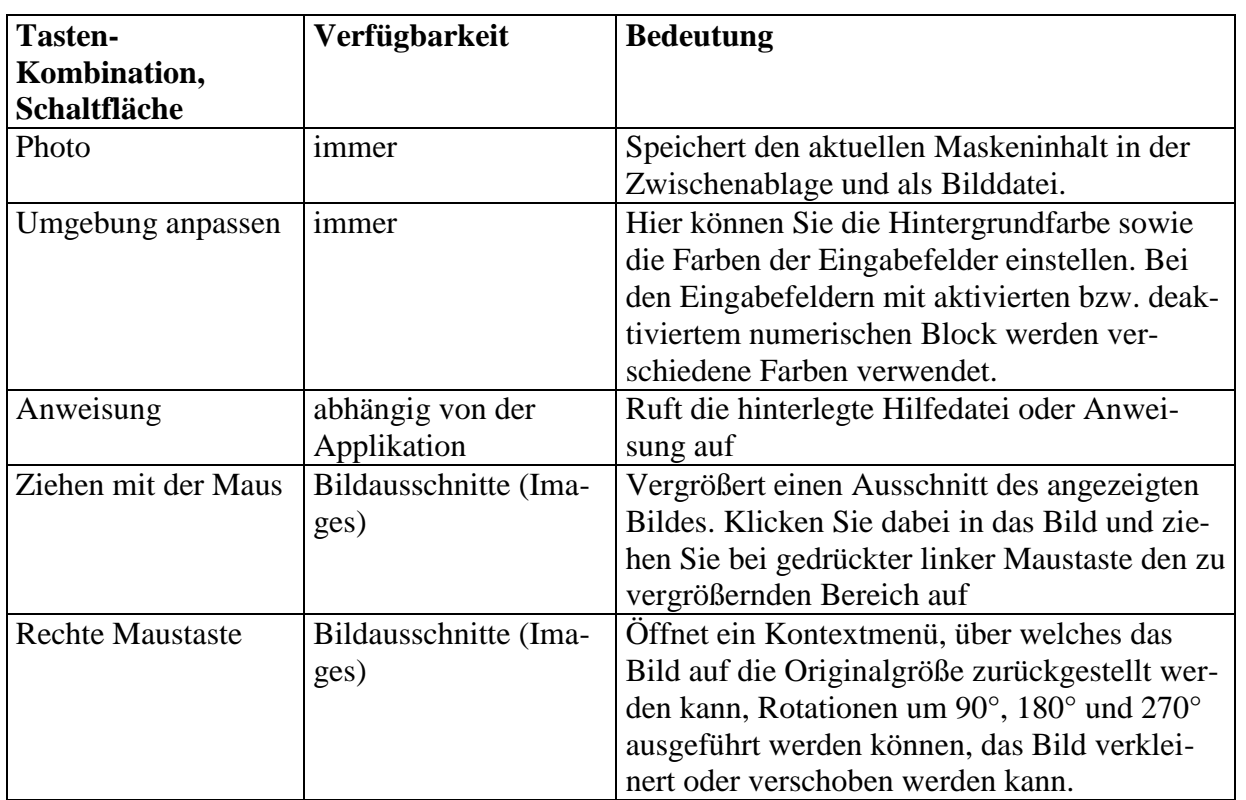

Seite: 35 von 85 Datum: 10.02.2010

## <span id="page-34-0"></span>**7 Modul DE2007-Stapelverwaltung**

Nach dem Start des DE2007-Manager-Programms wählen Sie zunächst den Kunden und die Belegart aus. Es werden dann alle im System vorhandenen Stapel aufgezeigt. Ist eine Zeile grün hinterlegt, ist der Stapel vollständig erfaßt und geprüft. Gelb bedeutet vollständig erfaßt, aber noch nicht oder nicht vollständig geprüft. Ist eine Zeile in roter Schrift dargestellt, ist der Stapel gesperrt. Transferierte (ausgegebene) Stapel werden grau dargestellt.

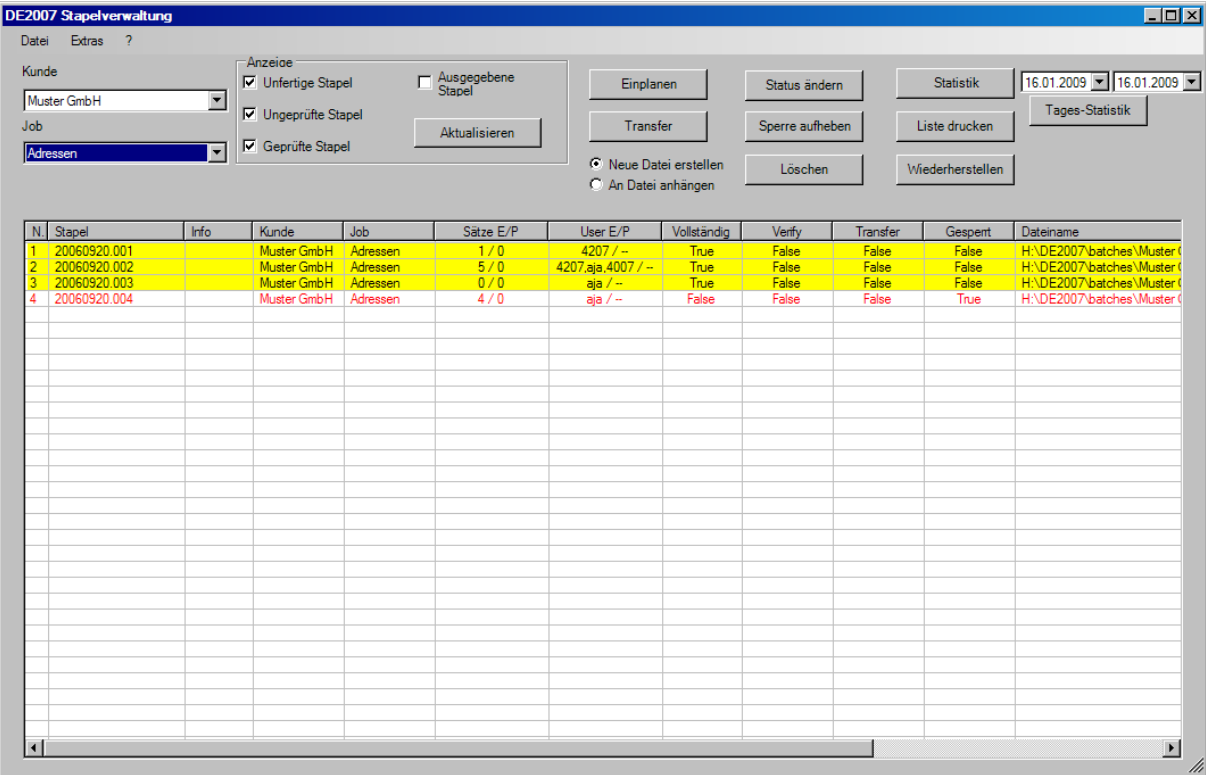

#### <span id="page-34-1"></span>*7.1 Stapel markieren*

Ein Stapel wird markiert, in dem er einfach angeklickt wird. Der ausgewählte Stapel ist dann blau hinterlegt. Zum Auswählen mehrerer aufeinanderfolgender Stapel markiert man zunächst den ersten Stapel, drückt die Umschalt-Taste (Shift) und markiert bei gedrückter Shift-Taste den letzten Stapel. Sollen einzelne Stapel markiert werden, so kann dies mit gedrückter Steuerungs-Taste (Control) passieren.

### <span id="page-34-2"></span>*7.2 Stapel einplanen*

Wählen Sie bitte den Punkt "Einplanen". Es erscheint folgender Dialog:

Projekt: DE2007 Objekt: Anwenderdokumentation Copyright: © **2007-2010 Andreas Jäger** Seite: 36 von 85 Datum: 10.02.2010

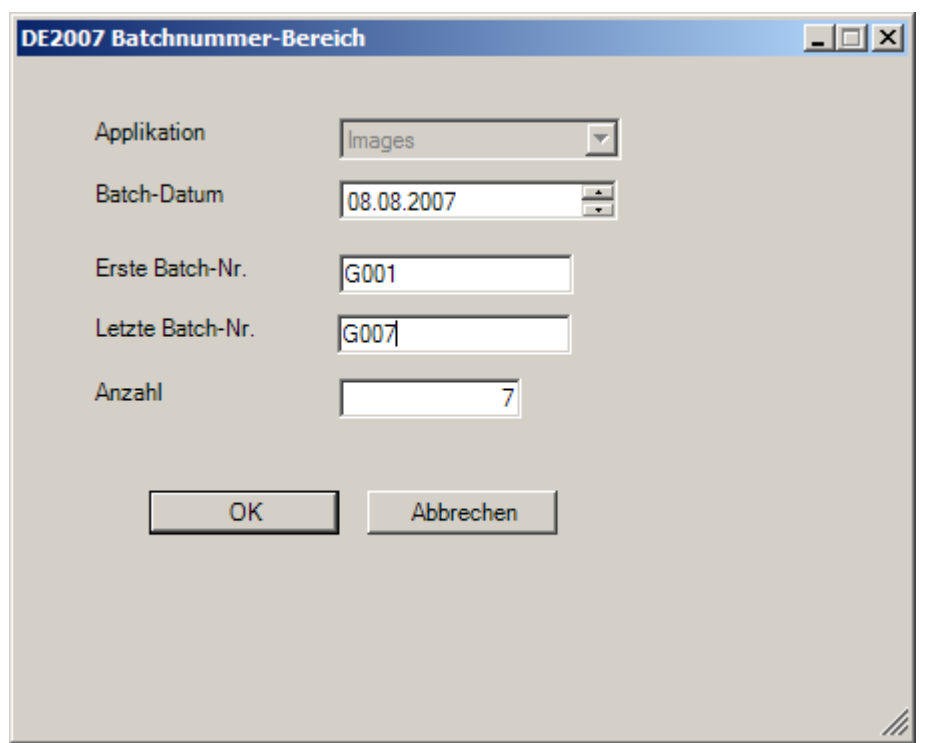

Wählen Sie das Batch-Datum, unter dem die Stapel eingeplant werden sollen. Voreingestellt ist das aktuelle Datum. Anschließend geben Sie den Batch-Nummern-Bereich ein, wobei Sie wahlweise die letzte Batch-Nummer oder die Anzahl eingeben können. Die Batchnummer kann alphanumerisch und von beliebiger Länge sein.

#### <span id="page-35-0"></span>*7.3 Transfer*

Um einen Transfer durchzuführen, wählen Sie die gewünschten Stapel aus und stellen eine der Optionen "Neue Datei erstellen" oder "An Datei anhängen" ein. Drücken Sie dann auf "Transfer". Das System schlägt einen Dateinamen vor, den man normalerweise übernehmen kann. Das Ausgabeverzeichnis und das Format des Dateinamens ist in der Job-Beschreibung hinterlegt. Während des Transfers wird die Ausgabedatei erstellt, ein Transfer-Protokoll sowie die Statistik über die transferierten Stapel. Die zu erstellenden Statistiken können in der Job-Beschreibung definiert werden. Die Erfassungsstapel werden in das Verzeichnis für transferierte Stapel verschoben. Transferiert werden können nur Stapel, die vollständig erfaßt, aber noch nicht transferiert worden sind und nicht gesperrt sind. Es ist möglich, Stapel auszugeben, die nicht vollständig geprüft sind. Dies liegt in der Verantwortung des Operators.

#### <span id="page-35-1"></span>*7.4 Tages-Statistik*

Stellen Sie dazu bitte das gewünschte Datum ein, wählen den Job und drücken Sie "Tages-Statistik". Im Statistik-Verzeichnis werden die Statistik-Dateien abgelegt. Sie können auch eine Tages-Statistik über alle Jobs erstellen, indem Sie bei Kunde und Job jeweils "(alle)" einstellen. Die Tages-Statistik wird zusätzlich in eine Excel-Tabelle mit verschiedenen Zwischensummen ausgegeben, sofern dies in der Konfiguration aktiviert wurde. Für diese Funktion ist ein installiertes Excel ab der Version 2000 (Excel 9.0) notwendig.
Seite: 37 von 85 Datum: 10.02.2010

# *7.5 Wiederherstellen von Stapeln*

Versehen Sie den Punkt "Ausgeplante Stapel" mit einem Häkchen und wählen Sie "Aktualisieren". Es werden dann alle ausgegebenen Batches in grauer Farbe dargestellt. Markieren Sie die Batches, die Sie wiederherstellen möchten, und wählen Sie "Wiederherstellen".

# *7.6 Stapel-Status ändern*

Über diesen Punkt können Sie den Status der markierten Stapel ändern. Es wird zu jedem markierten Stapel der Status angezeigt und die Stati zur Auswahl angeboten, in die geändert werden kann. Es ist nur möglich, den Status rückwärts zu ändern, also zum Beispiel einen aus Versehen als vollständig erfaßt markierten Stapel wieder zum Erfassen von Datensätzen freizugeben.

# *7.7 Liste drucken*

Es wird die Liste der Stapel gedruckt. Der Drucker sollte dabei auf Querformat eingestellt werden, um ein möglichst optimales Druckergebnis zu erhalten. Der Ausdruck entspricht weitgehend der Bildschirmansicht.

# *7.8 Stapel löschen*

Nicht benötigte oder falsch erfaßte Stapel können Sie löschen, indem Sie diese markieren und den Punkt "Löschen" wählen. Die Stapel werden allerdings nicht tatsächlich (physisch) gelöscht, sondern in ein Verzeichnis für gelöschte Stapel verschoben. Von dort können Sie bei Bedarf durch Verschieben der Stapeldatei wiederhergestellt werden.

# *7.9 Statistik*

Statistiken werden gewöhnlich während eines Transfers erstellt. Wird eine Statistik z.B. bereits während der Erfassung gewünscht, um z.B. die Anzahl der bereits erfaßten bzw. geprüften Datensätze oder die Geschwindigkeit der Erfasser zu ermitteln, so kann dies durch Auswählen der gewünschten Stapel und Ausführen des Punktes "Statistik" erfolgen. Die Statistik wird zusätzlich in eine Excel-Tabelle mit verschiedenen Zwischensummen ausgegeben, sofern dies in der Konfiguration aktiviert wurde. Für diese Funktion ist ein installiertes Excel ab der Version 2000 (Excel 9.0) notwendig.

# *7.10Sperre aufheben*

Ist ein Stapel als gesperrt markiert, kann die Sperre aufgehoben werden, indem die gesperrten Stapel markiert werden und der Punkt "Sperre aufheben" ausgeführt wird. Dieser Punkt sollte allerdings mit Vorsicht ausgeführt werden, da die Sperren normalerweise vom System verwaltet werden. Ein Stapel kann in einem gesperrten Zustand bleiben, wenn während der Er-

Seite: 38 von 85 Datum: 10.02.2010

fassung der PC abstürzt, die Netzwerkverbindung verloren geht oder ein Fehler in einer kundenindividuellen Routine auftritt.

Es kommt ein Hinweis, seit wann und durch wen der Stapel gesperrt ist und die Frage, ob man die Sperre aufheben will.

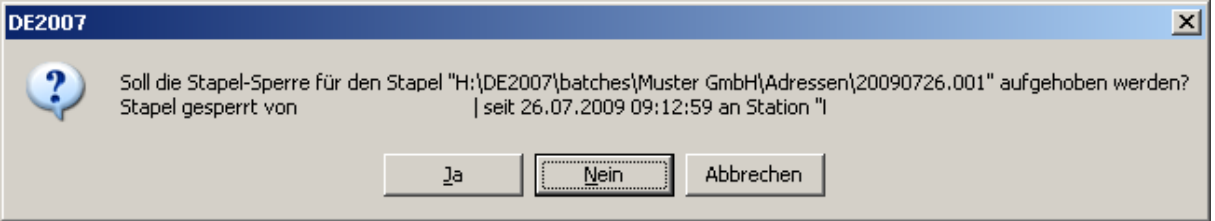

# *7.11Inhalt eines Erfassungsstapels einsehen*

Durch einen Doppelklick auf einen Erfassungsstapel wird dessen Inhalt aufgezeigt. Über die Tastenkombination Ctrl+F kann nach bestimmten Werten gesucht werden.

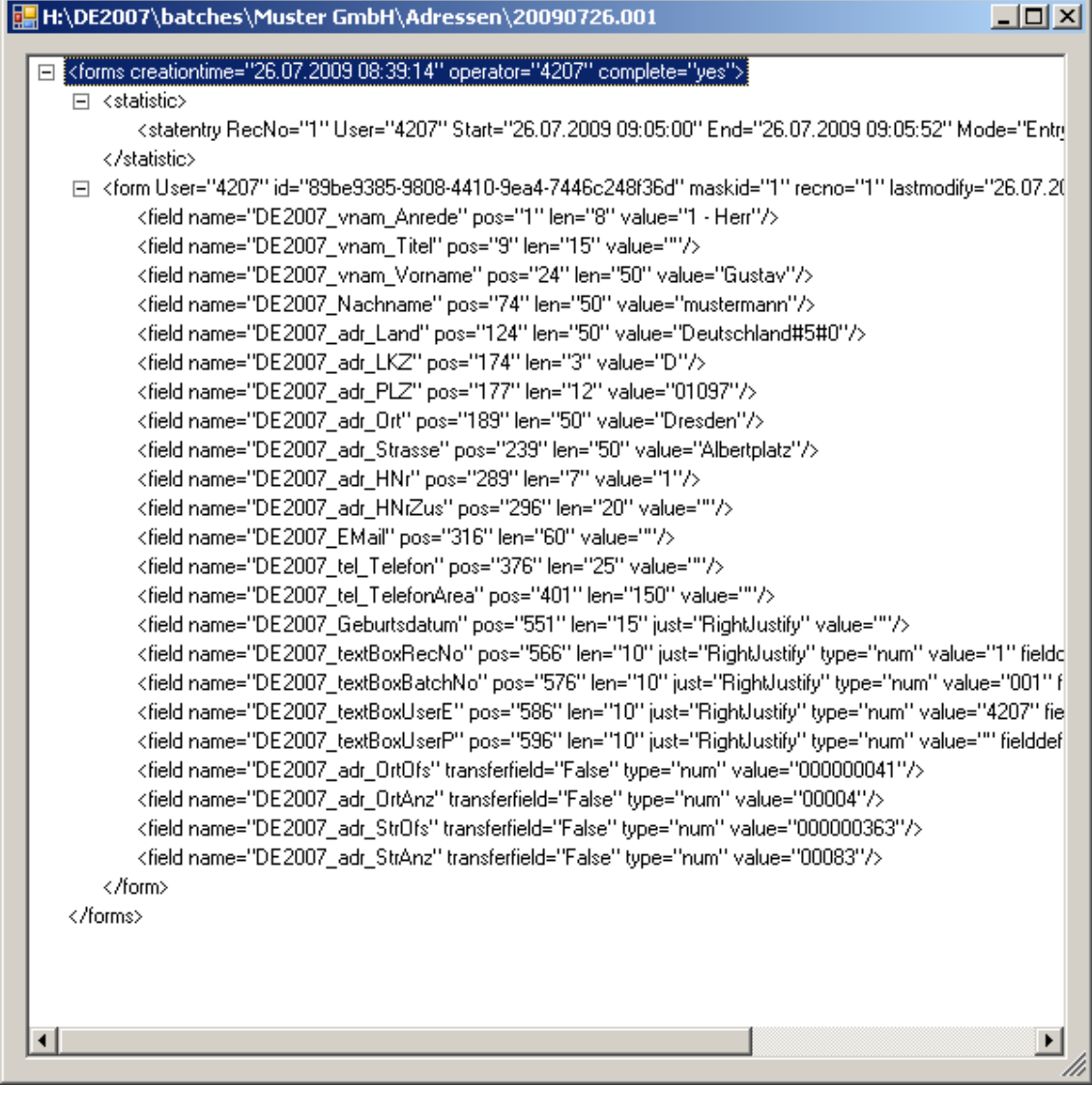

Seite: 39 von 85 Datum: 10.02.2010

 $|E| \times |$ 

# **8 Modul DE2007-Designer**

Dieses Modul dient zum Erstellen und Ändern von Job-Beschreibungen und Masken-Dateien.

**Wichtiger Hinweis:** Da Masken-, Job- und Vorlagen-Dateien vom Designer mit einer digitalen Signatur versehen werden, kann dieses Modul nicht eingesetzt werden, wenn der an Windows angemeldete Benutzer ein verbindliches Profil (Mandatory Profile) besitzt.

# *8.1 Jobs*

DE2007 Job bearbei

Alle Einstellungen zu einem Job werden in einem einzigen Dialog vorgenommen.

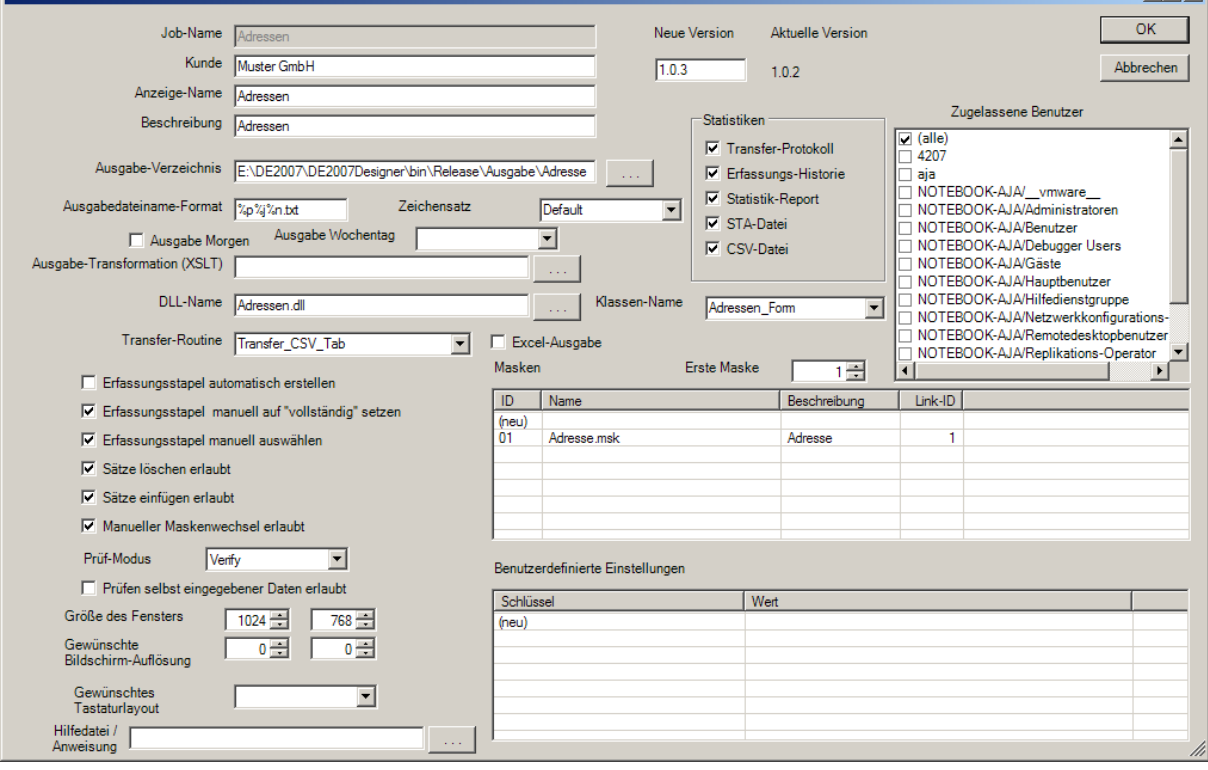

Sie können über den Menüpunkt "Neuer Job" einen neuen Job erstellen, wobei Sie zur Eingabe eines Dateinamens aufgefordert werden, oder Sie können über den Menüpunkt "Job bearbeiten" einen existierenden Job bearbeiten.

Das System speichert zwei Sicherheitskopien mit den Erweiterungen "bak" und "bak2". Weiterhin können Sie einen Job über den entsprechenden Menüpunkte kopieren. Dabei werden alle Einstellungen übernommen.

Über den Menüpunkt "Job löschen" können Sie einen nicht mehr benötigten Job löschen. Nach einer Rückfrage wird der Job endgültig gelöscht. Dabei wird nur der Job gelöscht, zum Job gehörende Maskendateien werden nicht gelöscht.

Im folgenden werden die einzelnen Optionen zur Konfiguration eines Jobs näher beschrieben.

#### Seite: 40 von 85 Datum: 10.02.2010

# **8.1.1 Job-Name**

Dies ist der Name des Jobs und entspricht dem Dateinamen ohne Pfad und Dateierweiterung. Dieser Name kann nach der Erstellung eines Jobs nicht mehr geändert werden, es sei denn, man benennt die Job-Datei im Windows-Explorer um.

# **8.1.2 Kunde**

Hier wird der Kunde hinterlegt. Diese Eingabe ist notwendig, da der Kundenname neben dem Jobnamen in der Verzeichnisstruktur zum Ablegen der Erfassungsstapel verwendet wird. Ist das Verzeichnis für die aktiven Erfassungsstapel etwa "D:\DE2007\Batches", so werden die aktiven Erfassungsstapel für diesen Job im Verzeichnis

,,D:\DE2007\Batches\Muster GmbH\Adressen"

abgelegt. Aus diesem Grund darf der Kundenname keines der Sonderzeichen ?/\\*:" (Fragezeichen, Schrägstrich, umgekehrter Schrägstrich, Stern, Doppelpunkt, Anführungszeichen) enthalten.

# **8.1.3 Anzeige-Name**

Hier kann ein beliebiger Eintrag vorgenommen werden. Der Eintrag sollte allerdings nicht zu lang sein, da dieser neben anderen Angaben in der Titelleiste des Datenerfassungs-Moduls dargestellt wird.

# **8.1.4 Beschreibung**

Hier kann eine kurze Beschreibung des Jobs eingegeben werden.

# **8.1.5 Ausgabe-Verzeichnis**

Hier wird der Name des Verzeichnisses angegeben, in dem die Ausgabedateien abgelegt werden. Das Verzeichnis wird bei einer Ausgabe erstellt, wenn es noch nicht vorhanden ist und die entsprechenden Dateisystem-Berechtigungen vorliegen.

# **8.1.6 Ausgabedateiname-Format**

Hier kann man ein spezielles Format des Namens der Ausgabedatei festlegen. Oftmals werden für einen Job täglich Ausgabedateien erstellt, die den Namen des Jobs und das Datum im Dateinamen beinhalten. Der so gebildete Dateiname ist im Dialog zur Abfrage des Ausgabedateinamens dann bereits voreingestellt, kann aber vom Operator abgeändert werden. Folgende Platzhalter werden ersetzt:

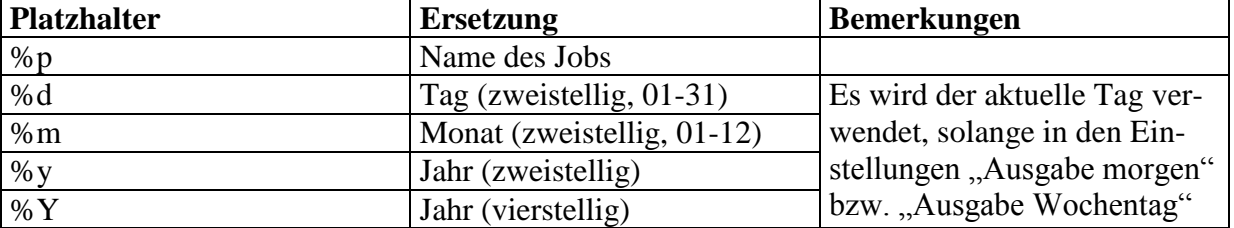

Projekt: DE2007 Objekt: Anwenderdokumentation Copyright: © **2007-2010 Andreas Jäger**

Seite: 41 von 85 Datum: 10.02.2010

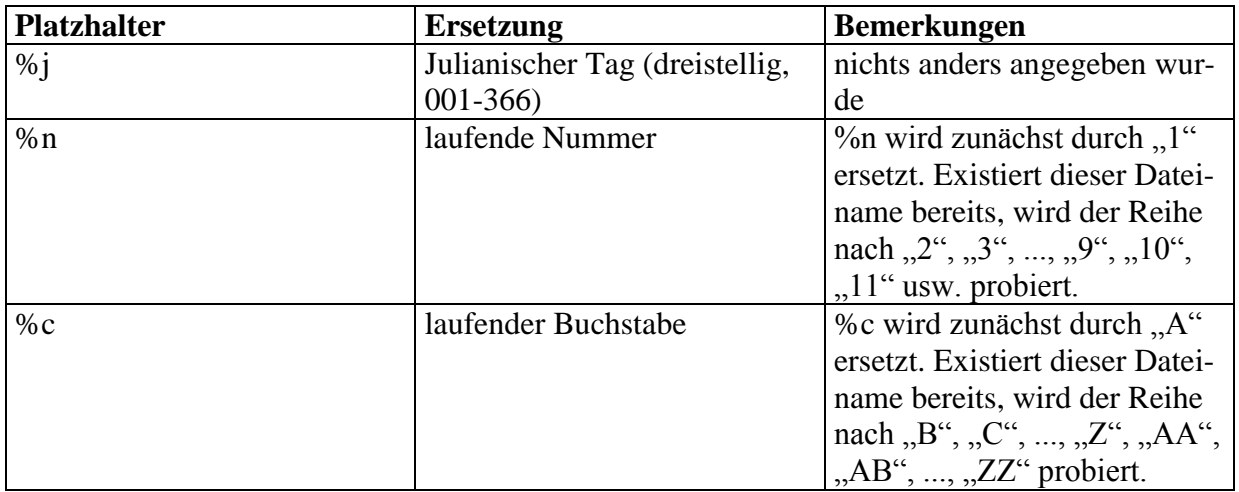

Beispiel: im obigen Dialog ist als Format "%p%j%n.txt" eingestellt. Haben wird den 12.02.2005, so wird als Dateiname "Adressen0431.txt" vorgeschlagen. Sollte die Datei "Adressen0431.txt" bereits existieren, so würde "Adressen0432.txt" vorgeschlagen usw.

#### **8.1.7 Zeichensatz**

Zeichensatz, der für die Ausgabedatei verwendet werden soll. Mögliche Werte sind:

- Default
- $\bullet$  ASCII
- BigEndianUnicode
- Unicode
- UTF7
- UTF8
- (Codepage-Nummer), z.B. 1252 oder 932
- (Codepage-Name), z.B. "us-ascii" oder "ISO 646.irv:1991" oder "unicode-1-1-utf-7"

In den meisten Fällen kann man "Default" wählen. Dies bewirkt, daß der eingestellte Windows-Zeichensatz verwendet wird.

#### **8.1.8 Ausgabe morgen**

Ist diese Option markiert, wird für die Bildung des Ausgabedateinamens statt des aktuellen Tages der nächste Arbeitstag verwendet.

# **8.1.9 Ausgabe Wochentag**

Bei bestimmten Jobs werden Ausgaben wöchentlich vorgenommen. Daher bietet es sich an, für die Bildung des Ausgabedateinamens immer einen bestimmten Wochentag (z.B. den Freitag) zu verwenden. Fällt dieser Tag auf einen Feiertag, so wird der letzte Arbeitstag vor diesem Tag verwendet.

Projekt: DE2007 Objekt: Anwenderdokumentation Copyright: © **2007-2010 Andreas Jäger** Seite: 42 von 85 Datum: 10.02.2010

# **8.1.10 Ausgabe-Transformation (XSLT)**

Hier kann man eine XSLT-Transformationsdatei angeben, welche die ausgegebenen Batches (xml-Format) in eine andere Form transformiert. Die Transformation wird allerdings nicht angewendet, wenn gleichzeitig eine Transfer-Routine angegeben wird. Die folgende Transformation wandelt die Daten in eine Form "Feldname=Wert" um.

```
<xsl:stylesheet version="1.0" 
xmlns:xsl="http://www.w3.org/1999/XSL/Transform">
<xsl:output method="text" />
<xsl:template match="/">
<xsl:for-each select='/file/forms'>
<xsl:text>BatchName=</xsl:text>
<xsl:value-of select='@batchname' />
<xsl:text>
</xsl:text>
<xsl:text>
</xsl:text>
<xsl:for-each select='form'>
<xsl:text>
</xsl:text>
<xsl:text>RecNo=</xsl:text>
<xsl:value-of select='@recno' />
<xsl:text>
</xsl:text>
<xsl:for-each select='field'>
<xsl:value-of select='@name' />
<xsl:text>=</xsl:text>
<xsl:value-of select='@value' />
<xsl:text>
</xsl:text>
</xsl:for-each>
<xsl:text>
</xsl:text>
</xsl:for-each>
</xsl:for-each>
</xsl:template>
</xsl:stylesheet>
```
Die Augabedatei sieht wie folgt aus:

BatchName=D:\DE2007\batches\Muster GmbH\Musterjob\20050617.410

RecNo=1 DE2007\_ArtikelNr=109083 DE2007\_FullName=Gustav Mustermann DE2007\_textBoxRecNo=1 DE2007\_textBoxBatchNo=410 DE2007\_textBoxUserE=demo DE2007\_textBoxUserP=demo2

Seite: 43 von 85 Datum: 10.02.2010

RecNo=2 DE2007\_ArtikelNr=266214 DE2007\_FullName=Anton Mustermann DE2007\_textBoxRecNo=2 DE2007\_textBoxBatchNo=410 DE2007\_textBoxUserE=demo DE2007\_textBoxUserP=demo2

# **8.1.11 DLL-Name**

Name der DLL mit individuellen Validierungs- und Steuerungsroutinen und Routinen zum Laden und Anzeigen von Images. Diese Einstellung ist vor allem für Programmierer interessant.

# **8.1.12 Klassen-Name**

Name der exportierten Klasse in der Benutzer-DLL, welche die individuellen Routinen implementiert. Diese Einstellung ist vor allem für Programmierer interessant.

# **8.1.13 Transfer-Routine**

Name der Transfer-Routine. Diese Einstellung ist vor allem für Programmierer interessant. Es stehen aber auch mehrere vorgefertigte Transfer-Routinen zur Verfügung, die Sie aus der Liste auswählen können. Es muß dafür kein DLL-Name und kein Klassen-Name angegeben werden. Bei eigenen Routinen müssen DLL-Name und Klassen-Name angegeben werden. Die vorgefertigten Transfer-Routinen sind in der folgenden Tabelle dargestellt:

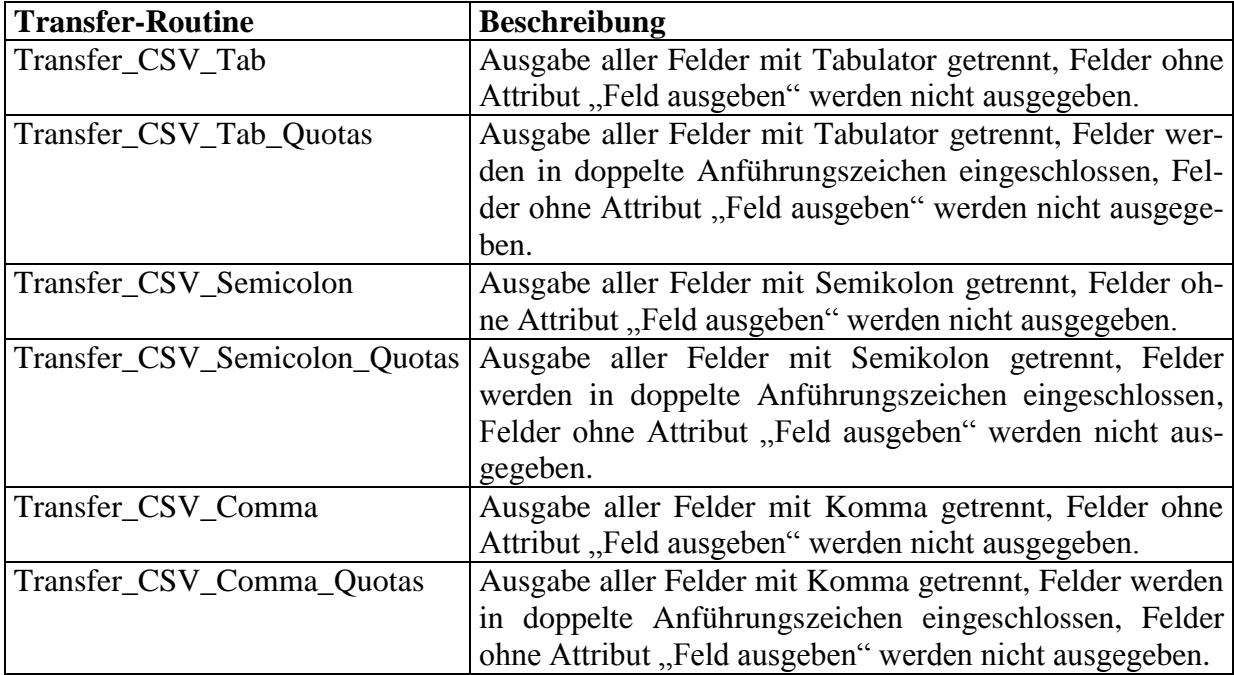

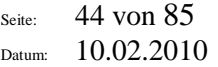

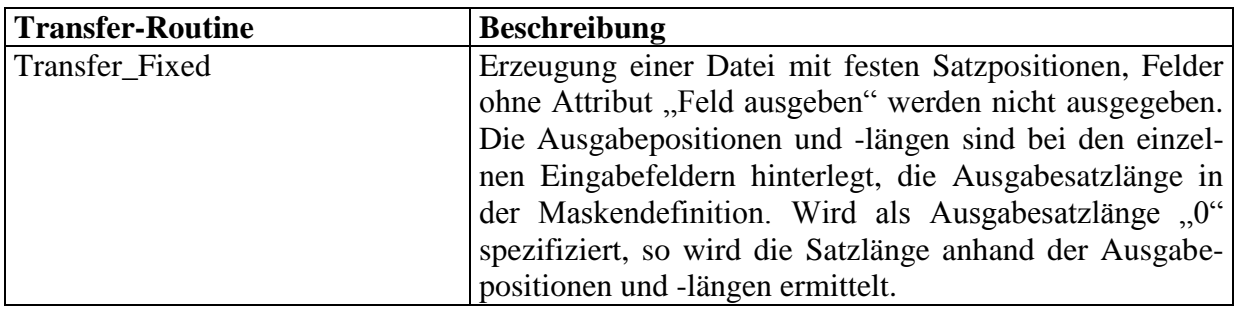

# **8.1.14 Excel-Ausgabe**

Ist diese Option gewählt, so werden die Daten zusätzlich in einer Excel-Tabelle ausgegeben. Der Job sollte daher nur eine Erfassungsmaske bzw. nur "baugleiche" Masken enthalten. In der ersten Zeile der Excel-Tabelle werden die Feldnamen (Anzeigenamen) dargestellt, danach wird pro Datensatz eine Zeile mit den Feldinhalten erzeugt.

# **8.1.15 Erfassungsstapel automatisch erstellen**

Ist diese Option gewählt, so kann der Erfasser ein Batchdatum und eine Batchnummer eingeben, ohne daß es den zugehörigen Erfassungsstapel gibt. Dieser wird dann automatisch erstellt. Ist diese Option nicht gewählt, so müssen die Erfassungsstapel vom Operator erstellt (eingeplant) werden.

# **8.1.16 Erfassungsstapel manuell auf vollständig setzen**

Diese Option ist gewöhnlich gewählt, wenn vom Papier erfaßt wird. Der Erfasser wird dann beim Abschließen des Stapels im Erfassungsmodus gefragt, ob dieser vollständig erfaßt wurde. Bei Erfassung vom Bild wird das Abschließen des Batches gewöhnlich vom System oder von der Benutzer-DLL gesteuert.

# **8.1.17 Erfassungsstapel manuell auswählen**

Diese Option bestimmt, ob der Benutzer eine Batchnummer eingeben muß oder ob er den nächsten verfügbaren Erfassungsstapel vom System zugewiesen bekommt. Bei Erfassung vom Papier ist diese Option gewöhnlich gewählt, bei Erfassung vom Bild normalerweise nicht.

# **8.1.18 Sätze löschen erlaubt**

Diese Option bestimmt, ob der Benutzer Datensätze löschen kann. Bei Erfassung vom Bild ist diese Option gewöhnlich nicht gewählt.

Seite: 45 von 85 Datum: 10.02.2010

# **8.1.19 Sätze einfügen erlaubt**

Diese Option bestimmt, ob der Benutzer Datensätze einfügen kann. Bei Erfassung vom Bild ist diese Option gewöhnlich nicht gewählt.

# **8.1.20 Manueller Maskenwechsel erlaubt**

Diese Option bestimmt, ob der Benutzer die aktuelle Erfassungsmaske wechseln kann.

# **8.1.21 Prüf-Modus**

Diese Option legt fest, ob Stapel geprüft werden müssen oder nicht.

# **8.1.22 Prüfen selbst eingegebener Daten erlaubt**

Diese Option legt fest, ob selbst eingegebene Datensätze geprüft werden dürfen. Standardmäßig darf der Erfasser nicht auch der Prüfer sein.

# **8.1.23 Größe des Fensters**

Gibt man Werte ungleich Null ein, so legt man über diese Einstellungen die Größe des Fensters des Datenerfassungs-Moduls fest. Bei einer Bildschirmauflösung von 1024x768 kann man etwa 1024x740 einstellen, um den verfügbaren Platz optimal zu nutzen und keine Probleme mit der Taskleiste zu bekommen.

# **8.1.24 Gewünschte Bildschirmauflösung**

Gibt man Werte ungleich Null ein, so legt man über diese Einstellungen die Bildschirmauflösung fest. Man sollte gängige Größen wie 1024x768 oder 1280x1024 wählen. Die Bildschirmauflösung wird im Datenerfassungs-Modul beim Betreten eines Stapels geändert und beim Verlassen wiederhergestellt. Die Auflösung wird aber nur geändert, wenn die aktuelle Auflösung geringer als die gewünschte ist und die Grafikkarte bzw. der Monitor die Auflösung unterstützt. Diese Option funktioniert leider nicht, wenn DE2007 über eine Terminal-Server-Sitzung gestartet wird. In diesem Fall sollte die gewünschte Auflösung am Client-PC eingestellt werden, bevor die Terminal-Server-Sitzung gestartet wird.

# **8.1.25 Gewünschtes Tastatur-Layout**

Für bestimmte Jobs kann es sinnvoll sein, ein bestimmtes Tastatur-Layout vorzugeben. In den meisten Fällen wird dies das deutsche Tastaturlayout ("de") sein. In der Liste sind die auf dem PC installierten Tastaturlayouts enthalten. Ist das gewünschte Layout auf einem PC nicht installiert, so wird ohne Warnhinweis das aktuelle Tastaturlayout beibehalten.

# **8.1.26 Erste Maske**

ID der ersten Maske, die in einem neuen Erfassungsstapel aufgezeigt werden soll.

Seite: 46 von 85 Datum: 10.02.2010

# **8.1.27 Masken**

In dieser Tabelle werden die Erfassungsmasken mit den zugehörigen ID's und der Verkettung eingetragen. Durch Doppelklick auf einen Eintrag kann dieser editiert werden. Markiert man einen Eintrag und drückt die "Entfernen"-Taste, so wird der Eintrag nach einer Rückfrage gelöscht.

# **8.1.28 Benutzerdefinierte Einstellungen**

In dieser Tabelle werden benutzerdefinierte Einstellungen eingetragen, die von der Benutzer-DLL bzw. durch beim Laden von Images ausgewertet werden. Durch Doppelklick auf einen Eintrag kann dieser editiert werden. Markiert man einen Eintrag und drückt die "Entfernen"-Taste, so wird der Eintrag nach einer Rückfrage gelöscht.

#### **8.1.29 Statistiken**

Hier legen Sie fest, welche Statistik-Dateien für diesen Job erstellt werden sollen. Es besteht die Möglichkeit, die folgenden Statistiken erstellen zu lassen:

- **Transfer-Protokoll**
- **Erfassungs-Historie**
- **Statistik-Report**
- **STA-Datei**
- **CSV-Datei**

# **8.1.30 Neue Version**

Hier stellen Sie die Versionsnummer des Jobs ein.

#### **8.1.31 Hilfedatei / Anweisung**

Hier können Sie einen Verweis auf eine Hilfedatei oder eine Arbeitsanweisung für diesen Job hinterlegen. Diese kann dann während der Erfassung aufgerufen werden. Zulässig sind alle Dateien. Die angegebene Datei wird mit dem verknüpften Programm geöffnet.

#### **8.1.32 Zugelassene Benutzer**

Hier können Sie Zugriffsberechtigungen auf Job-Ebene definieren.

# *8.2 Erfassungsmasken*

Eine Erfassungsmaske kann die vier Elemente Eingabefeld, Bezeichnungsfeld (Label), GroupBox und Bildelement (Image) enthalten. Die Elemente können in der Maske beliebig angeordnet werden. Allerdings sollte die obere Position nicht weniger als 20 Punkte betragen, da sonst die systemeigenen Steuerelemente wie "Voriger Datensatz", "Speichern und Beenden" usw. überdeckt werden. Ebenso sollten sich die Elemente innerhalb der in der JobDefinition festgelegten Fenstergröße befinden, da die Elemente sonst nur teilweise oder gar nicht sichtbar sind. Neue Elemente kann man über das Untermenü "Maske" einfügen.

#### **8.2.1 Neue Maske**

Über den Menüpunkt "Neue Maske" wird eine neue Maske angezeigt. Fügen Sie Eingabefelder, Labels, Images und GroupBoxen ein und wählen Sie dann "Maske speichern".

#### **8.2.2 Maske öffnen**

Über diesen Menüpunkt können Sie eine existierende Maske öffnen. Eine eventuell geöffnete Maskendatei wird dabei geschlossen, wobei der Benutzer ggf. zum Speichern aufgefordert wird.

#### **8.2.3 Maske speichern**

Über diesen Menüpunkt speichern Sie die aktuelle Maske. Wurde noch kein Dateiname angegeben, so wird ein Datei-Speichern-Dialog zur Eingabe eines Dateinamens aufgezeigt. Das System speichert zwei Sicherheitskopien mit den Erweiterungen "bak" und "bak2".

#### **8.2.4 Maske speichern unter**

Über diesen Menüpunkt speichern Sie die aktuelle Maske unter einem neuen Namen. Es wird ein Datei-Speichern-Dialog zur Eingabe eines neuen Dateinamens aufgezeigt.

# **8.2.5 Maske löschen**

Über diesen Menüpunkt können Sie eine Maske löschen. Sie werden zur Auswahl der Maskendatei aufgefordert. Nach einer Rückfrage wird die Maskendatei endgültig gelöscht.

#### **8.2.6 Elemente einfügen**

Zum Einfügen eines neuen Eingabefeldes, eines Labels, einer GroupBox oder eines Image-Feldes wählen Sie im Untermenü "Maske" den entsprechenden Punkt und klicken Sie anschließen in der Maske an die gewünschte Position. Während dieses Vorgangs verändert sich der Mauszeiger und zeigt eine Hand. Möchten Sie den Vorgang abbrechen, also kein Element einfügen, so drücken Sie einfach die Escape-Taste. Beim Einfügen tritt eine Justierungshilfe in Aktion, wenn das neue Element in einer Reihe oder in einer Spalte mit einem bestehenden Element angeordnet wird.

#### **8.2.7 Elemente verschieben oder kopieren**

Elemente verschieben können Sie mit gedrückter rechter Maustaste. Klicken Sie dazu rechts auf ein Element, halten die rechte Maustaste gedrückt und ziehen die Maus an die neue Position. Möchten Sie ein Element kopieren (duplizieren), halten Sie zusätzlich die Control-Taste gedrückt. Nachdem Sie das duplizierte Element an der gewünschten Position durch Loslassen

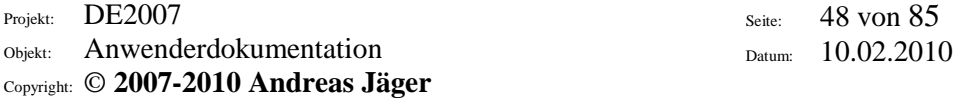

der Maustaste eingefügt haben, erscheint ein Eigenschaftenfenster. Dadurch können Sie sofort den Namen des neuen Elements vergeben sowie die Position feineinstellen. Bei Labels und GroupBoxen können Sie auch den Text ändern. Beim Verschieben oder Kopieren tritt eine Justierungshilfe in Aktion, wenn das neue Element in einer Reihe oder in einer Spalte mit einem bestehenden Element angeordnet wird.

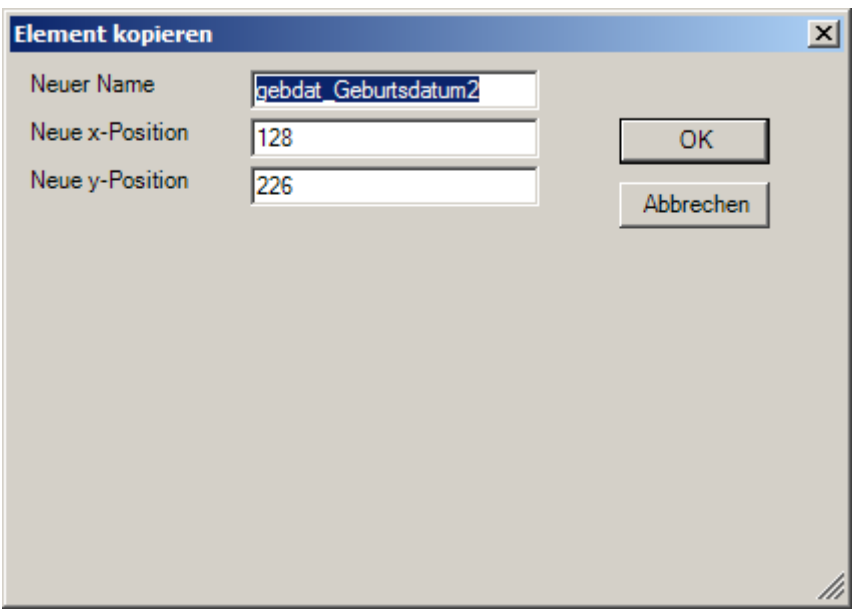

#### **8.2.8 Gruppen verschieben oder kopieren**

Elemente verschieben können Sie mit gedrückter rechter Maustaste in Zusammenhang mit der Umschalttaste. Klicken Sie dazu rechts auf ein Element, halten die rechte Maustaste gedrückt und ziehen die Maus an die neue Position. Möchten Sie ein Element kopieren (duplizieren), halten Sie zusätzlich zur rechten Maustaste und zur Umschalttaste die Control-Taste gedrückt. Nachdem Sie das duplizierte Element an der gewünschten Position durch Loslassen der Maustaste eingefügt haben, erscheint ein Eigenschaftenfenster. Dadurch können Sie sofort den Gruppennamen der neuen Element vergeben sowie die Position feineinstellen. Bei Labels und GroupBoxen können Sie auch den Text ändern. Beim Verschieben oder Kopieren tritt eine Justierungshilfe in Aktion, wenn das neue Element in einer Reihe oder in einer Spalte mit einem bestehenden Element angeordnet wird.

Projekt: DE2007

Objekt: Anwenderdokumentation Copyright: © **2007-2010 Andreas Jäger** Seite: 49 von 85 Datum: 10.02.2010

**Ganze Gruppe kopieren**  $\overline{\mathbf{x}}$ Neuer gebdat2 Grunnenname Neue x-Position 100 OK Neue y-Position 232 Abbrechen

# **8.2.9 Elemente bearbeiten**

Doppelklicken Sie auf das Element, welches Sie bearbeiten wollen. Es öffnet sich ein Eigenschaften-Dialog, in dem Sie alle Attribute einstellen können.

# **8.2.10 Elemente entfernen**

Doppelklicken Sie auf das Element, welches Sie bearbeiten wollen. Es öffnet sich ein Eigenschaften-Dialog, der einen Punkt "Element entfernen" enthält. Klicken Sie diesen an, wird das Element entfernt. Beachten Sie, daß eine "Rückgängig"-Funktion derzeit nicht implementiert ist. Eingabefelder können Sie schneller entfernen, indem Sie dieses anklicken und die Taste "Entf" drücken. Vor dem Löschen eines Elements gibt es auf jeden Fall eine Rückfrage vom System. Gehört das Element zu einer Gruppe (d.h. der Feldname hat die Form "gruppe\_feldname"), dann wird der Benutzer gefragt, ob er die gesamte Gruppe entfernen möchte.

# **8.2.11 Elemente aus Vorlage einfügen**

Wählen Sie im Menü einen der Punkte "Einfügen  $\rightarrow$  Label aus Vorlage", "Einfügen  $\rightarrow$  Eingabefeld aus Vorlage" "Einfügen  $\rightarrow$  Image aus Vorlage" oder "Einfügen  $\rightarrow$  GroupBox aus Vorlage". Anschließend werden Sie zur Auswahl des Dateinamens der Feldvorlage aufgefordert. Zum Einfügen des Labels, des Eingabefeldes, der GroupBox oder des Images klicken Sie anschließen in der Maske an die gewünschte Position. Während dieses Vorgangs verändert sich der Mauszeiger und zeigt eine Hand. Möchten Sie den Vorgang abbrechen, also kein Element einfügen, so drücken Sie einfach die Escape-Taste. Beim Einfügen tritt eine Justierungshilfe in Aktion, wenn das neue Element in einer Reihe oder in einer Spalte mit einem bestehenden Element angeordnet wird.

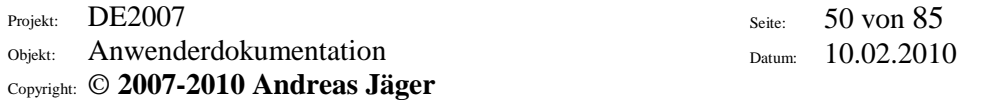

# **8.2.12 Eingabefelder**

Eingabefelder dienen der Eingabe der Daten und beinhalten eine Reihe von Attributen. Ein neues Eingabefeld erstellt man, in dem man aus dem Untermenü "Maske" den Punkt "Neues Eingabefeld" wählt und dann mit der Maus an die gewünschte Position klickt. Durch Doppelklick auf dieses Eingabefeld ruft man den Dialog zum Einstellen der Attribute auf, der wie folgt aussieht:

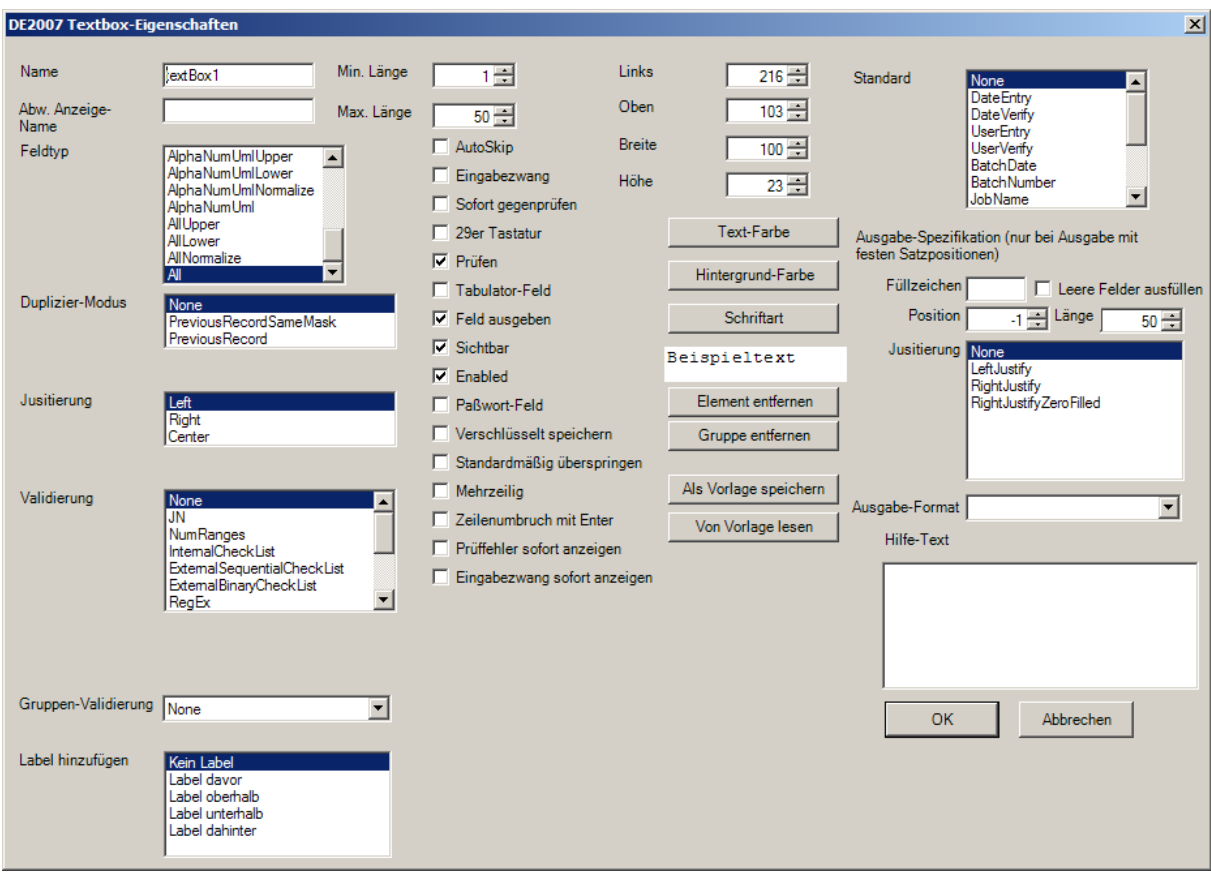

# **8.2.12.1 Voreinstellung**

Soll in einer leeren Maske ein Feld mit einem Wert vorbelegt sein, so gibt man diesen Wert im Designer einfach in das Feld ein. Möchten Sie den voreingestellten Wert korrigieren, so benutzen Sie nicht die "Entf"-Taste, da diese zum Löschen des Elements vorgesehen ist. Verwenden Sie statt dessen die Backspace-Taste.

# **8.2.12.2 Name**

Dies ist der Name des Feldes. Über diesen Namen kann das Feld in benutzerdefinierten Routinen angesprochen werden. Enthält der Name einen Unterstrich, etwa "adr LKZ", so bezeichnet der Abschnitt vor dem ersten Unterstrich den Gruppennamen. Damit können zusammengehörende Felder zu einer Gruppe verbunden werden und gemeinsam verschoben, gelöscht oder mit einer Gruppen-Validierung versehen werden.

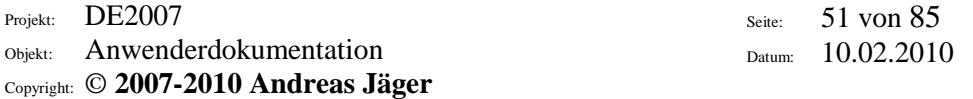

# **8.2.12.3 Abweichender Anzeige-Name**

Dies ist der Name, der in Anzeigen wie beim Darstellen des Hilfetextes oder bei der Ausgabe in eine Excel-Tabelle verwendet wird. Ist dieses Feld leer, wird der in "Name" einstellte Wert verwendet.

# **8.2.12.4 Feldtyp**

Wählen Sie aus der Liste aus, welche Zeichen in das Feld eingegeben werden dürfen.

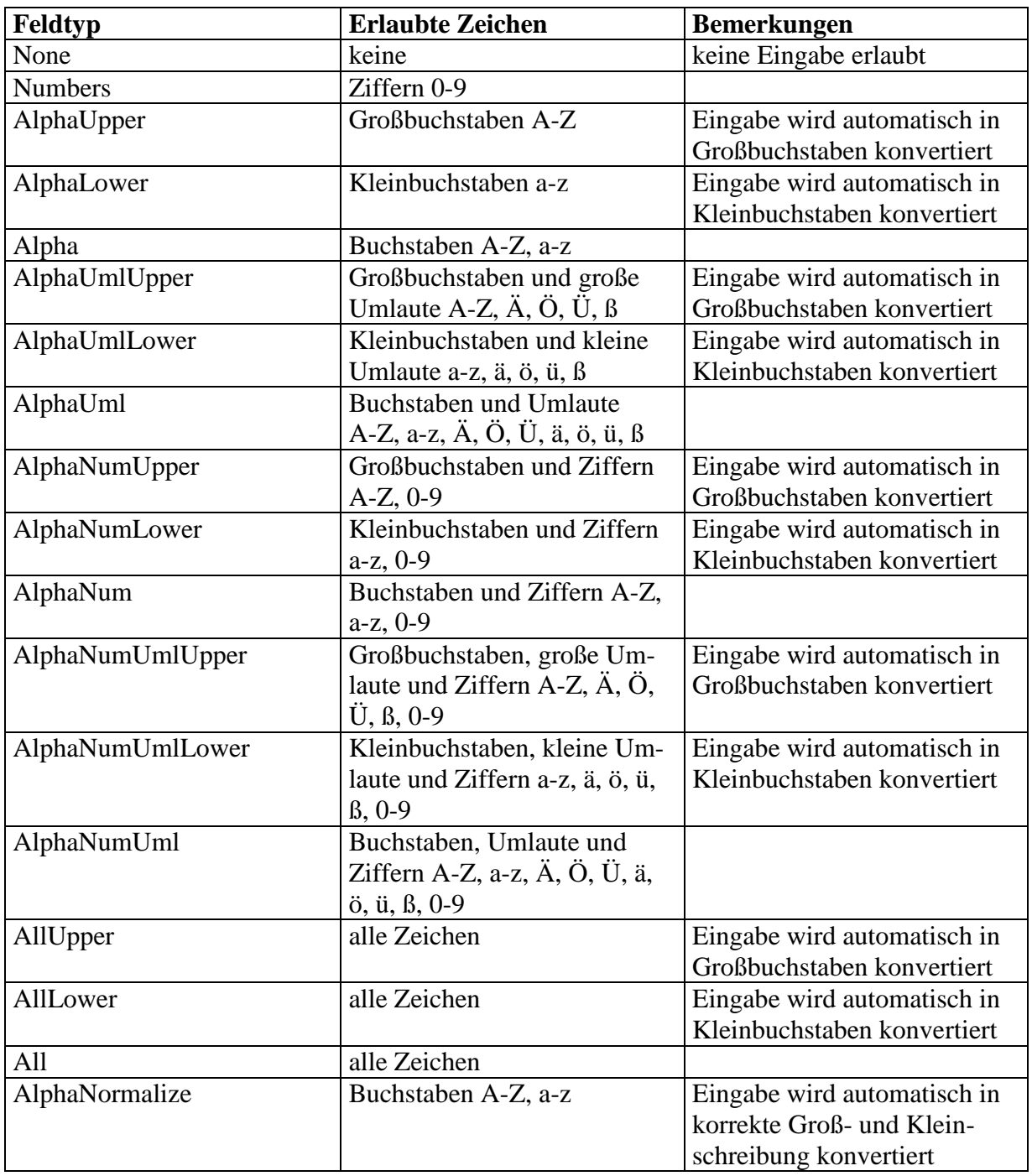

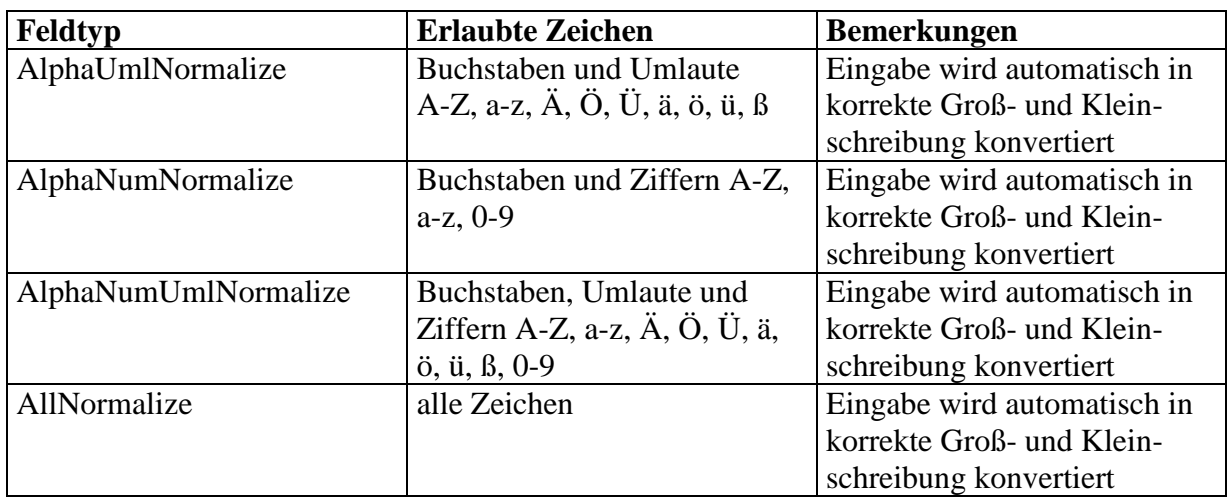

Der Algorithmus zur Konvertierung in korrekte Groß- und Kleinschreibung arbeitet nach folgenden Regeln:

- Der erste Buchstabe eines Wortes ist groß
- Nach einem Leerzeichen bzw. nach den Zeichen " $-/-$ , ; .  $\&$  ()" folgt ein großer Buchstabe

Er ist daher z.B. für Namensfelder sehr gut verwendbar, weniger allerdings für Firmenbezeichnungen o.ä.

# **8.2.12.5 Dupliziermodus**

Diese Option legt fest, ob und wie aus vorhergehenden Erfassungsmasken dupliziert werden kann.

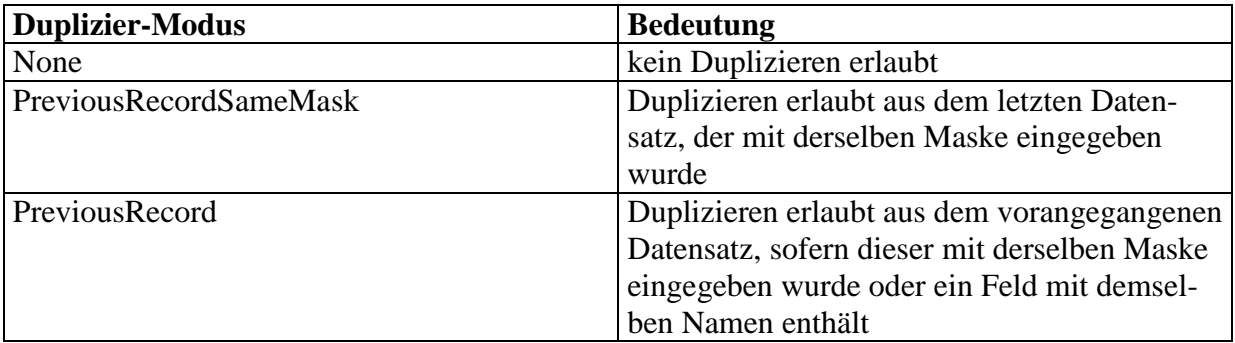

# **8.2.12.6 Justierung**

Diese Option bestimmt, ob der eingegebene Text linksbündig, rechtsbündig oder zentriert dargestellt wird.

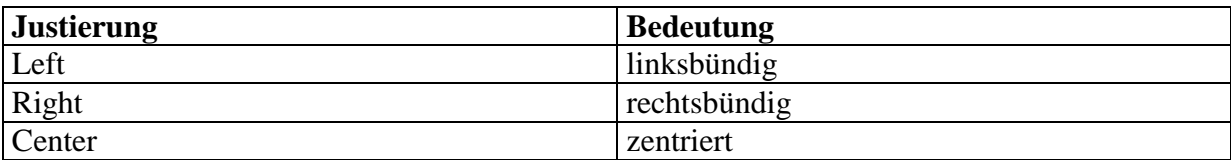

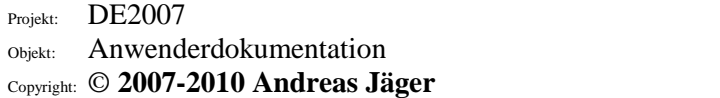

# **8.2.12.7 Validierung**

Diese Option bestimmt, wie ein Eingabefeld validiert werden soll.

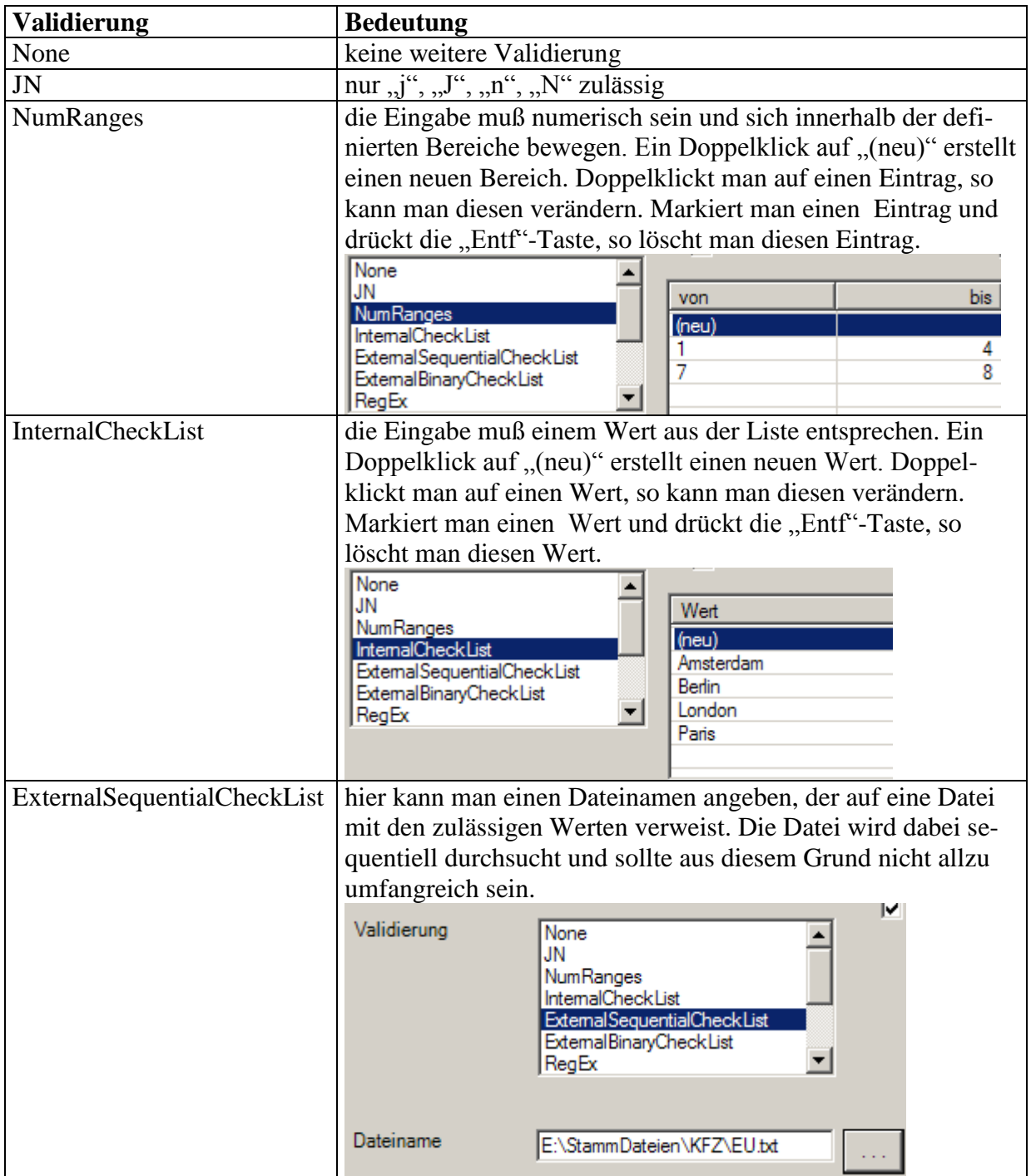

Seite: 53 von 85 Datum: 10.02.2010 Projekt: DE2007 Objekt: Anwenderdokumentation Copyright: © **2007-2010 Andreas Jäger**

Seite: 54 von 85 Datum: 10.02.2010

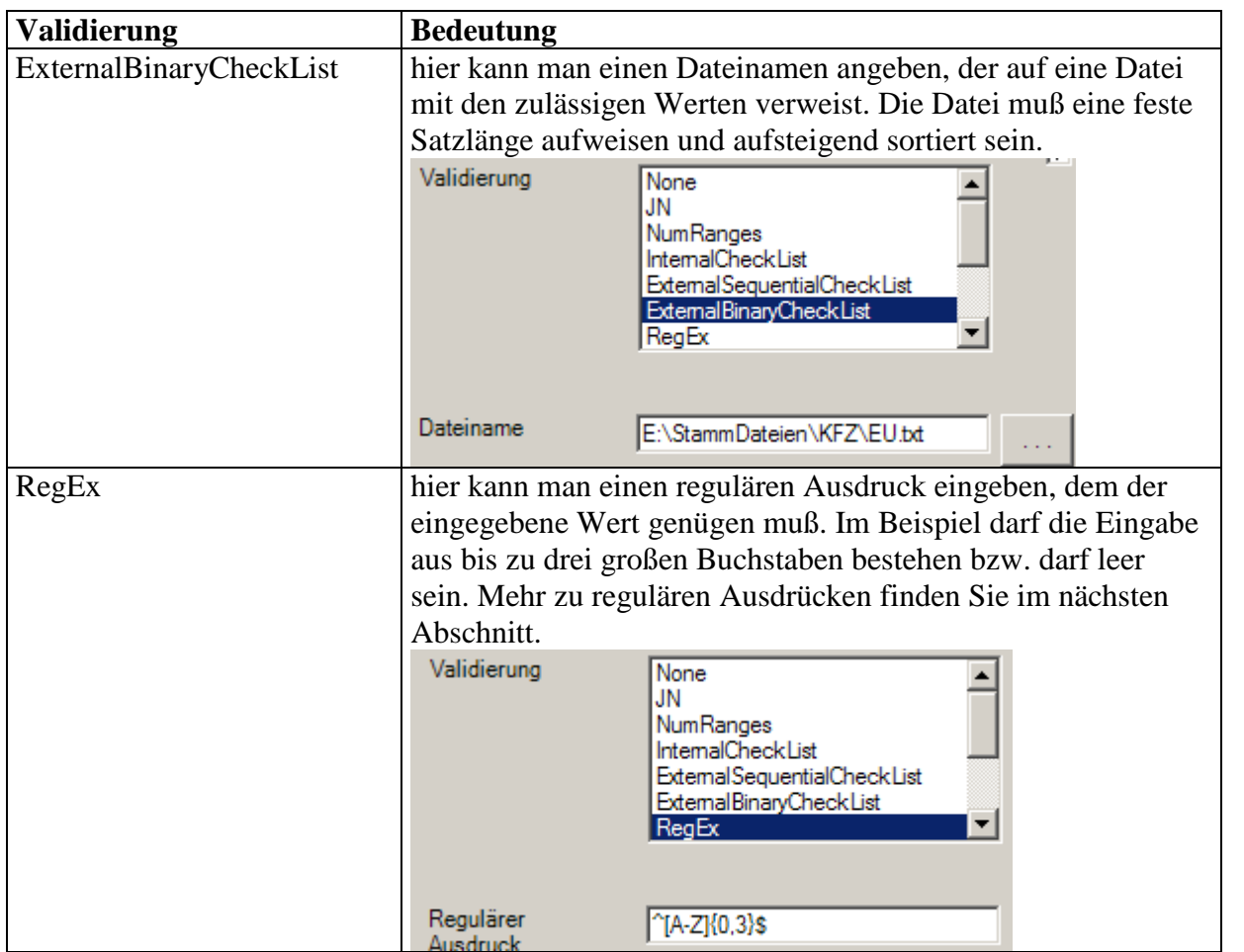

Projekt: DE2007

Objekt: Anwenderdokumentation Copyright: © **2007-2010 Andreas Jäger**

**Validierung Bedeutung** DateValue es muß ein gültiges Datum eingegeben werden. Das Datum kann in einer der folgenden Formen eingegeben werden: 170398  $• 17031998$  17.03.98 17.3.98  $-17.3.1998$  $\bullet$  17.03.1998 Nach der Eingabe wird das Datum in die Form 17.03.1998 umgewandelt. Über die Einstellungen "Min. Jahre" und "Max. Jahre" kann bestimmt werden, in welchem Bereich das Datum liegen darf. Im Beispiel darf das Datum maximal 120 Jahre alt sein und nicht jünger sein als das aktuelle Datum. Die Einstellung "Delta" bestimmt, wie zweistellige Jahreszahlen behandelt werden. Im Beispiel wird eine Jahreszahl ermittelt, die null bis 99 Jahre in der Vergangenheit liegt. **JN**  $\blacktriangle$ **NumRanges** Min. Jahre Max. Jahre Delta **InternalCheckList**  $-120$ 99 Ō ExternalSequentialCheckList **ExternalBinaryCheckList** RegEx **DateValue** О TimeValue es muß eine gültige Uhrzeit eingegeben werden. Die Uhrzeit muß in einer der folgenden Formen eingegeben werden: • 834 0834 8:34  $\bullet$  08:34 Nach der Eingabe wird die Uhrzeit in die Form 08:34 umgewandelt. Amount es muß ein gültiger Betrag eingegeben werden. Der Betrag kann in einer der folgenden Formen eingegeben werden: 1234567  $\bullet$  12345.67  $\bullet$  12.345.67 Nach der Eingabe wird der Betrag in die Form 12.345,67 umgewandelt. Zu beachten ist, daß die Eingabe mindestens dreistellig erfolgen muß. Soll etwa der Betrag 0,01 eingegeben werden, so muß 001 oder 0,01 eingegeben werden.

Seite: 55 von 85 Datum: 10.02.2010 Projekt: DE2007

Objekt: Anwenderdokumentation Copyright: © **2007-2010 Andreas Jäger** Seite: 56 von 85 Datum: 10.02.2010

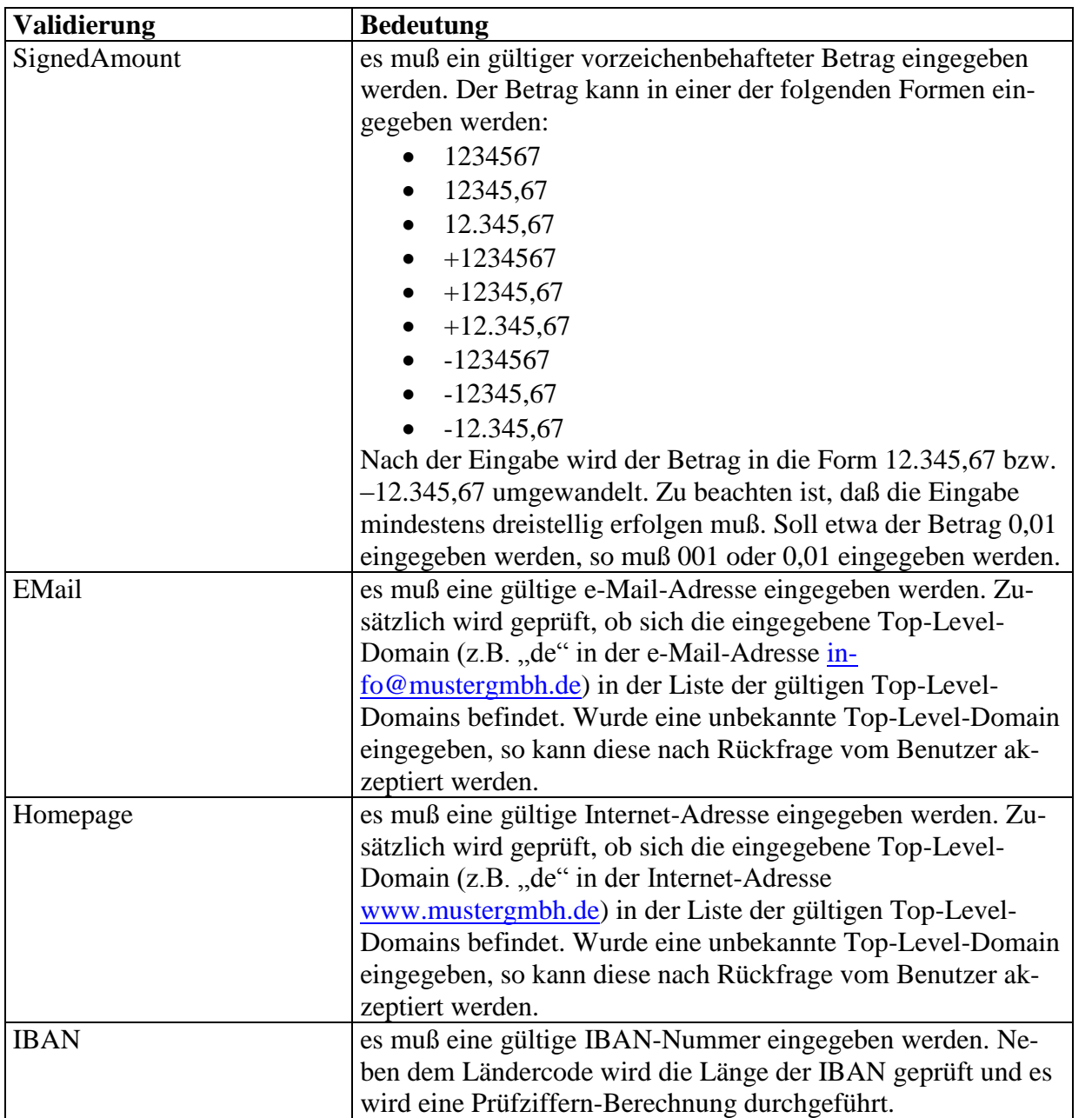

# **8.2.12.8 Gruppen-Validierung**

Einer Gruppe (das sind Felder, die vor dem ersten Unterstrich im Namen dasselbe Präfix besitzen, etwa "adr\_LKZ", "adr\_PLZ", "adr\_Ort" usw.) kann eine Gruppen-Validierung zugeordnet werden. Normalerweise sind Gruppen-Validierungen mit einer Vorlage verbunden. Es gibt die folgenden Gruppen-Validierungen:

- Adresse
- Namen
- Telefon
- BLZ

Seite: 57 von 85 Datum: 10.02.2010

- Bankverbindung
- $\bullet$  eMail

Näheres finden Sie im Abschnitt "Vorlagen".

#### **8.2.12.9 Min. Länge**

Hier kann eine minimale Feldlänge angegeben werden. Beachten Sie allerdings, daß das Feld trotzdem leer sein kann, solange es nicht mit dem Attribut "Eingabezwang" versehen ist.

#### **8.2.12.10 Max. Länge**

Hier kann eine maximale Feldlänge angegeben werden. Gibt der Benutzer mehr Zeichen ein, so werden diese nicht übernommen.

#### **8.2.12.11 Ausgabeformat**

Spezielle Formatierung der Ausabe für numerische, Betrags-, Datum- und Zeitfelder. Folgende Tabelle zeigt mögliche Formatierungen:

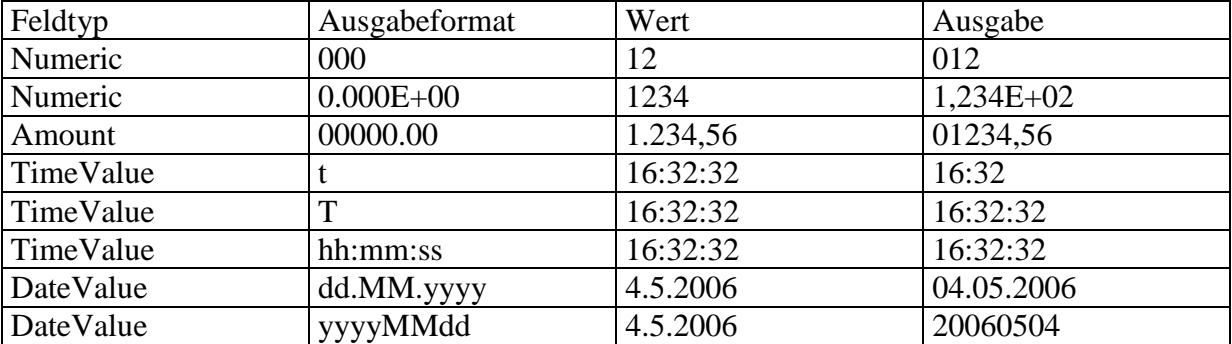

#### **8.2.12.12 AutoSkip**

Ist diese Option gewählt, so wird in das nächste Feld gesprungen, sobald der Benutzer die maximal zulässige Anzahl von Zeichen in das Feld eingegeben hat und kein Validierungsfehler vorliegt.

# **8.2.12.13 Eingabezwang**

Ist diese Option gewählt, so muß in dieses Feld zwingend eine Eingabe gemacht werden. Überspringt der Benutzer dieses Feld zunächst, so wird er beim Verlassen der Maske darauf hingewiesen, daß dieses Feld zu füllen ist. Das Verlassen der Maske mit einem nicht ausgefüllten Feld mit Eingabezwang ist nicht möglich.

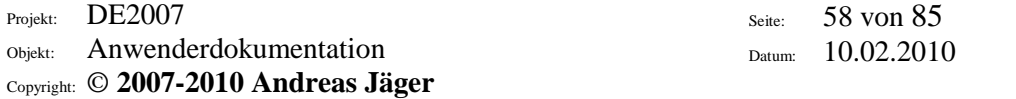

## **8.2.12.14 Sofort gegenprüfen**

Ist diese Option gewählt, so muß das Feld sofort nach der Eingabe gegengetippt werden. Diese Option ist sinnvoll, wenn die Arbeit nicht geprüft werden soll, man für einzelne Felder aber eine höhere Sicherheit haben möchte.

# **8.2.12.15 29er Tastatur**

Diese Option legt fest, ob für dieses Feld der integrierte numerische Block aktiviert werden soll. Diese Option ist allerdings unwirksam, wenn der Benutzer bei der Anmeldung bzw. durch Deaktivierung der Option "29er Tastatur" im linken oberen Bereich des Erfassungsfensters die 29er Tastatur generell deaktiviert hat.

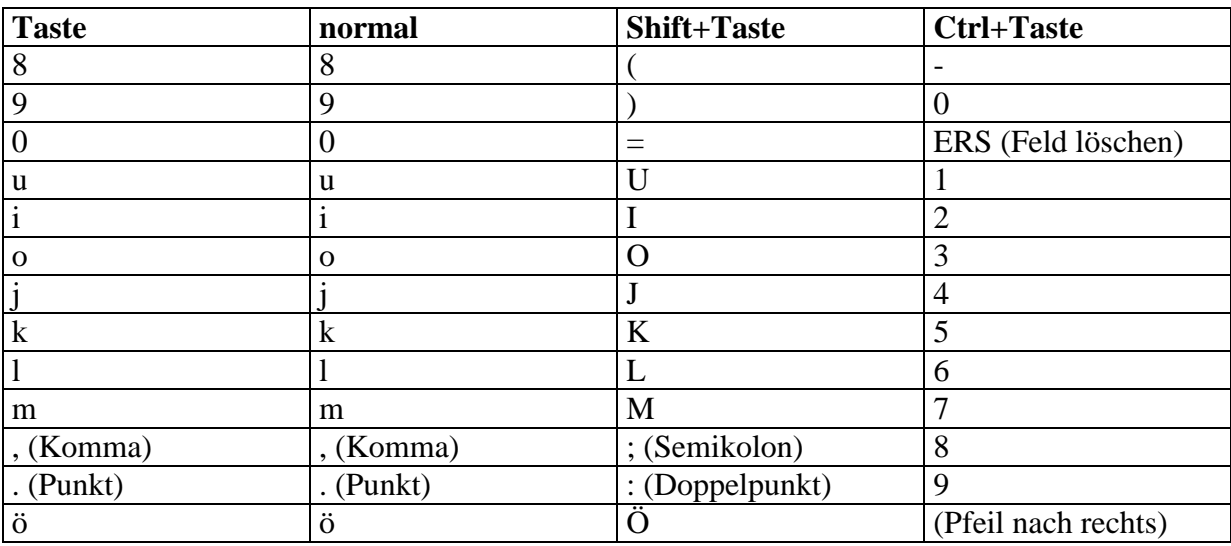

Ist der integrierte numerische Block **nicht aktiv**, ergeben sich folgende Tastenbelegungen:

Ist der integrierte numerische Block **aktiv**, ergeben sich folgende Tastenbelegungen:

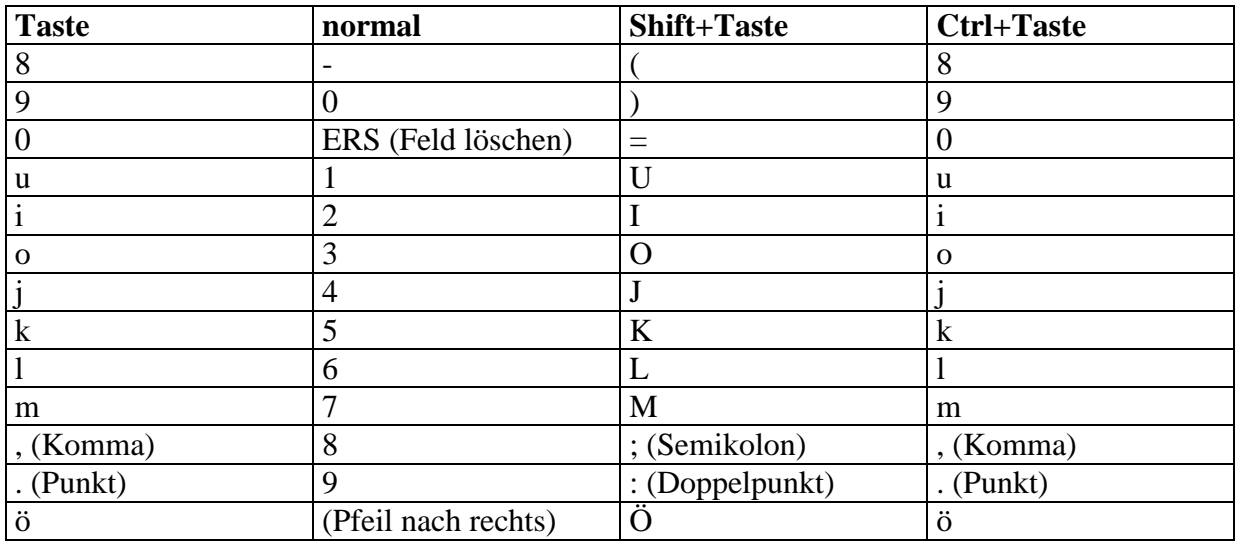

Seite: 59 von 85 Datum: 10.02.2010

# **8.2.12.16 Prüfen**

Diese Option legt fest, ob ein Feld geprüft werden muß oder nicht. Ein Feld wird allerdings nicht zum Prüfen angeboten, wenn es gesperrt oder unsichtbar ist. Leere Felder müssen nicht geprüft werden. Im Prüfmodus muß die Eingabe des Erfassers wiederholt werden. Bei Feldern, die vom System formatiert werden (wie Datumswerte oder Beträge), muß die Übereinstimmung nach der automatischen Formatierung gewährleistet sein. Der Erfasser kann ein Datum z.B. in der Form "170398" eingeben, während der Prüfer "17.3.98" eingibt. Stimmt der Wert des Erfassers nicht mit dem des Prüfers überein, so erscheint folgende Frage:

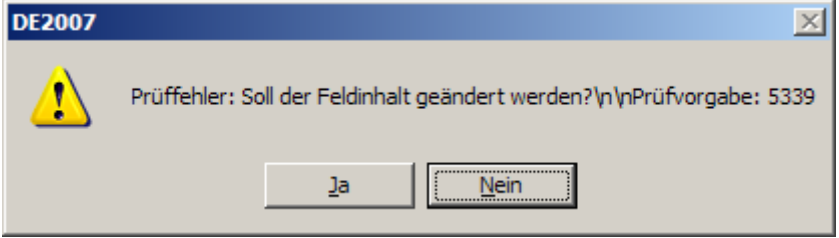

Hat sich der Prüfer vertippt, so muß er "Nein" wählen (dies ist die Standardeinstellung) und den Wert nochmals korrekt eingeben. Hat sich allerdings der Erfasser vertippt, so muß der Prüfer "Ja" wählen und seinen Wert wiederholen. Ein Wert wird akzeptiert, wenn er zweimal hintereinander eingegeben wurde. Verläßt man das Feld, ohne den Feldinhalt korrekt geprüft zu haben, so wird man beim Verlassen der Maske eine Meldung bekommen und man kann die Maske nicht verlassen.

# **8.2.12.17 Tabulator-Feld**

Ist diese Option markiert, so kann das Feld schnell mit der Tabulator-Taste erreicht werden. Bei Betätigen der Tabulator-Taste werden alle Felder bis zum nächsten Tabulator-Feld übersprungen. Überspringt man dabei leere Felder, für die Eingabezwang besteht, so wird man beim Verlassen der Maske eine Meldung bekommen und man kann die Maske nicht verlassen.

# **8.2.12.18 Feld ausgeben**

Ist diese Option markiert, wird das Feld bei einer Ausgabe in Excel berücksichtigt.

# **8.2.12.19 Sichtbar**

Ist diese Option markiert, so ist das Feld unsichtbar.

# **8.2.12.20 Enabled**

Ist diese Option gewählt, so ist das Feld zur Eingabe offen. Ist die Option nicht gewählt, so ist das Feld gesperrt. Gesperrte Felder werden häufig für Felder mit Standards verwendet oder von benutzerdefinierten Routinen mit Werten gefüllt, die vom Erfasser nicht verändert werden dürfen.

Seite: 60 von 85 Datum: 10.02.2010

## **8.2.12.21 Links, Oben, Breite, Höhe**

Mit diesen Einstellungen legt man Position und Größe des Eingabefeldes fest. Verändert man die Position eines Feldes, welches zu einer Gruppe gehört, so wird der Benutzer bei Betätigen des OK-Schalters gefragt, ob die ganze Gruppe verschoben werden soll.

#### **8.2.12.22 Textfarbe**

Über diese Schaltfläche kann die Textfarbe eingestellt werden.

#### **8.2.12.23 Hintergrundfarbe**

Über diese Schaltfläche kann die Hintergrundfarbe eingestellt werden.

# **8.2.12.24 Schriftart**

Über diese Schaltfläche kann die Schriftart eingestellt werden.

## **8.2.12.25 Füllzeichen**

Hier kann ein Zeichen angegeben werden, welches als führendes Zeichen unbedeutend ist. Bei numerischen Feldern wird oft "0" als Füllzeichen angegeben, da Eingaben wie "17" und "0017" gleichbedeutend sind.

#### **8.2.12.26 Leere Felder ausfüllen**

Normalerweise werden leere Felder nicht mit dem Füllzeichen bzw. mit "0" ausgefüllt. Mit dieser Option kann dies geändert werden. Z.B. wird ein dreistelliges Feld mit Füllzeichen "0" als "000" ausgegeben, falls nichts in das Feld eingegeben wurde.

#### **8.2.12.27 Mehrzeilig**

Hier kann man angeben, ob das Eingabefeld den eingegebenen Wert mehrzeilig darstellen soll. Diese Option ist sinnvoll, wenn in ein Eingabefeld längere Texte eingegeben werden sollen.

#### **8.2.12.28 Zeilenumbruch mit Enter**

Hier kann man angeben, ob bei einem mehrzeiligen Eingabefeld die Enter-Taste zur Einfügung von Zeilenumbrüchen verwendet werden soll. Standardmäßig wird der Text hintereinanderweg geschrieben. Zu beachten ist, daß diese Zeilenumbrüche in der Transfer-Routine speziell behandelt werden müssen. Ebenso ist es nicht möglich, wie gewohnt mit der Enter-Taste zum nächsten Eingabefeld zu gelangen. Es muß statt dessen das nächste Feld mit der Maus angeklickt werden bzw. mit der Tabulator-Taste angewählt werden. Ist das mehrzei-

Seite: 61 von 85 Datum: 10.02.2010

lige Feld das letzte Eingabefeld in der Maske, kann auch die Bild-nach-unten-Taste verwendet werden.

#### **8.2.12.29 Eingabezwang sofort anzeigen**

Hier kann man einstellen, ob eine Meldung angezeigt werden soll, wenn ein leeres Feld mit Eingabezwang mit Enter verlassen wird. Standardmäßig wird der Eingabezwang beim Verlassen der Maske angezeigt.

#### **8.2.12.30 Prüffehler sofort anzeigen**

Hier kann man einstellen, ob ein Prüffehler sofort nach Eingabe eines nicht übereinstimmenden Zeichen angezeigt werden soll. Normalerweise erfolgt die Prüfung bei Verlassen des Feldes, und der Benutzer wird gefragt, ob er den Feldinhalt ändern möchte:

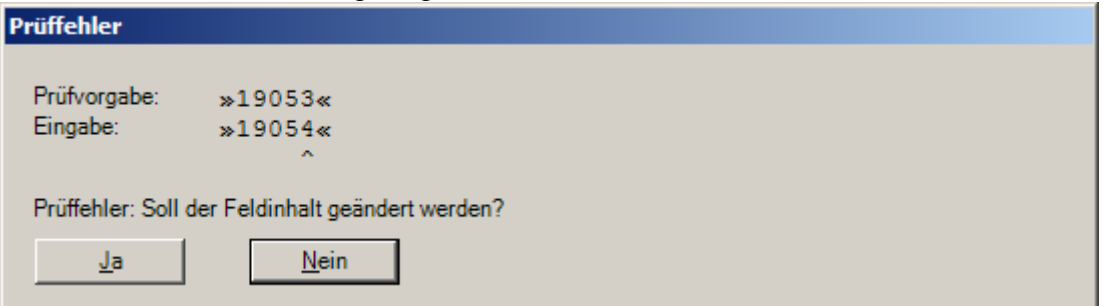

Sollen Prüffehler sofort angezeigt werden, so erscheint sofort nach der Eingabe eines nicht mit der Prüfvorgabe übereinstimmenden Zeichens eine Fehlermeldung. Das zuletzt eingegebene Zeichen wird nicht gespeichert. Alternativ hat der Benutzer hier die Möglichkeit, ein Zeichen in der Prüfvorgabe zu ändern, ein Zeichen in die Prüfvorgabe einzufügen oder zu löschen:

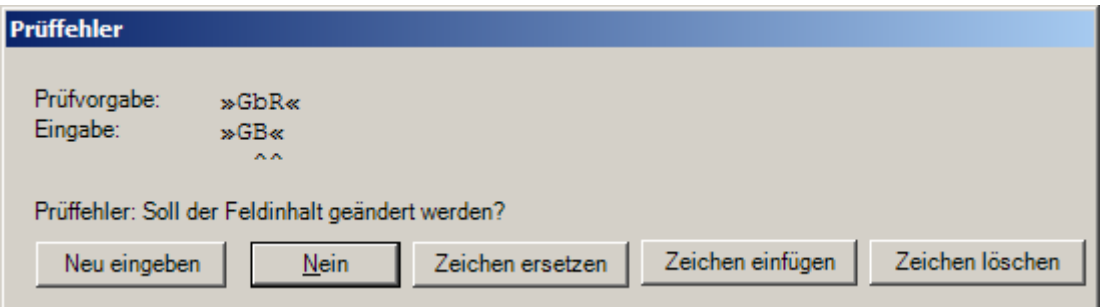

# **8.2.12.31 Standardmäßig überspringen**

Diese Option bewirkt, daß das Eingabefeld übersprungen wird und nur per Mausklick oder durch die "Pfeil-nach-oben"-Taste erreicht werden kann. Diese Option ist sinnvoll bei Feldern, die nur selten gefüllt sind.

# **8.2.12.32 Paßwort**

Bei der Eingabe wird der eingegebene Wert durch Sternchen ("\*") maskiert. In der Stapeldatei sowie in der Ausgabedatei steht der eingegebene Wert im Klartext.

Seite: 62 von 85 Datum: 10.02.2010

# **8.2.12.33 Verschlüsselt speichern**

Wird diese Option gesetzt, so wird der eingegebene Wert verschlüsselt und nicht im Klartext gespeichert. Dieser wird erst wieder in Klartext gewandelt, wenn er in die Ausgabedatei geschrieben wird. Eine Historie über Änderungen des Feldinhaltes wird nicht geschrieben. Als Verschlüsselungsalgorithmus kommt AES256 zum Einsatz.

# **8.2.12.34 Hilfetext**

Hier kann ein beliebiger Text eingegeben werden. Dieser Text wird in einem Meldungsfenster angezeigt, wenn der Benutzer in dem Erfassungsfeld die Taste "F1" drückt.

# **8.2.12.35 Standard**

Standards werden häufig für gesperrte Felder definiert, die mit bestimmten Informationen gefüllt werden sollen. Folgende Standards sind definiert:

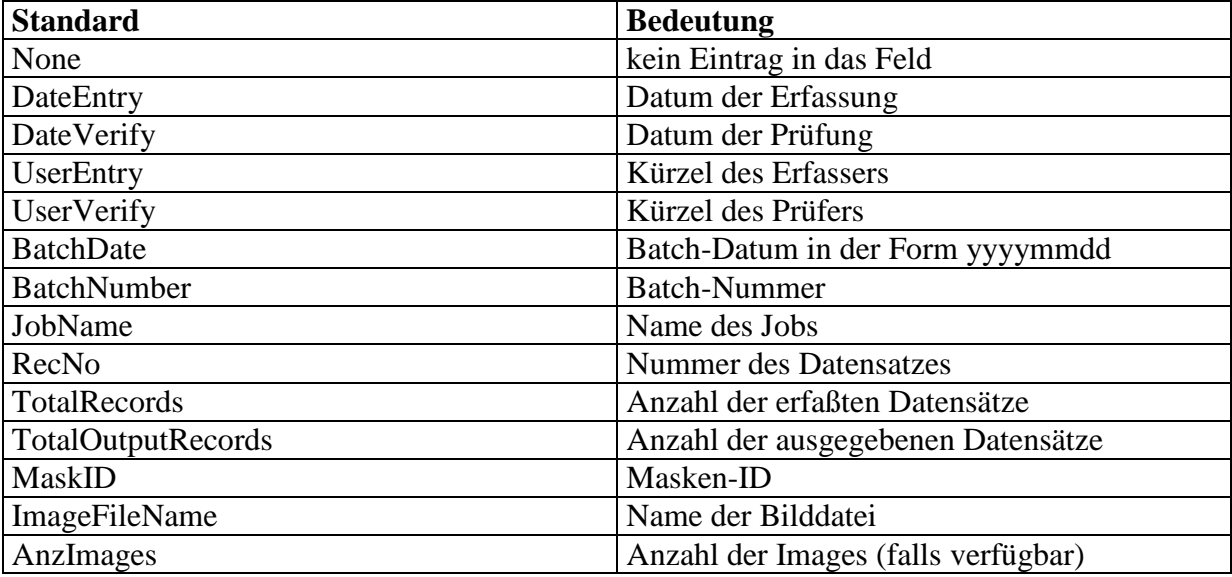

# **8.2.12.36 Element entfernen**

Diese Option entfernt nach einer Rückfrage das Eingabefeld.

# **8.2.12.37 Gruppe entfernen**

Diese Option entfernt nach einer Rückfrage das Eingabefeld sowie alle Elemente derselben Gruppe.

# **8.2.12.38 Als Vorlage speichern**

Mit dieser Option können Sie die Einstellungen des Textfeldes als Vorlage für die spätere Wiederverwendung speichern. Der Benutzer wird nach einem Dateinamen gefragt. Standardmäßig werden diese Vorlagen im Vorlagen-Verzeichnis (TemplatesDirectory) mit der Dateierweiterung ".fld" gespeichert.

#### **8.2.12.39 Von Vorlage lesen**

Mit dieser Option können Sie die Einstellungen des Textfeldes aus einer gespeicherten Vorlage lesen. Der Benutzer wird nach einem Dateinamen gefragt. Standardmäßig werden diese Vorlagen im Vorlagen-Verzeichnis (TemplatesDirectory) mit der Dateierweiterung "fld" gespeichert. Name und abweichender Anzeige-Name werden dabei nicht verändert.

#### **8.2.12.40 Ausgabe-Position**

Diese Option wird nur bei Ausgabe als Datei mit festen Satzpositionen verwendet. Stellen Sie die gewünschte Ausgabe-Position ein. Die erste Stelle des Datensatzes ist die Position 1. Die Angabe eines Wertes kleiner oder gleich Null führt dazu, daß das Feld nicht ausgegeben wird.

# **8.2.12.41 Ausgabe-Länge**

Diese Option wird nur bei Ausgabe als Datei mit festen Satzpositionen verwendet. Stellen Sie die gewünschte Ausgabe-Länge ein. Die Angabe eines Wertes kleiner oder gleich Null führt dazu, daß die maximale Feldlänge verwendet wird.

# **8.2.12.42 Ausgabe-Justierung**

Diese Option wird nur bei Ausgabe als Datei mit festen Satzpositionen verwendet. Stellen Sie die gewünschte Option ein. Folgende Optionen sind möglich:

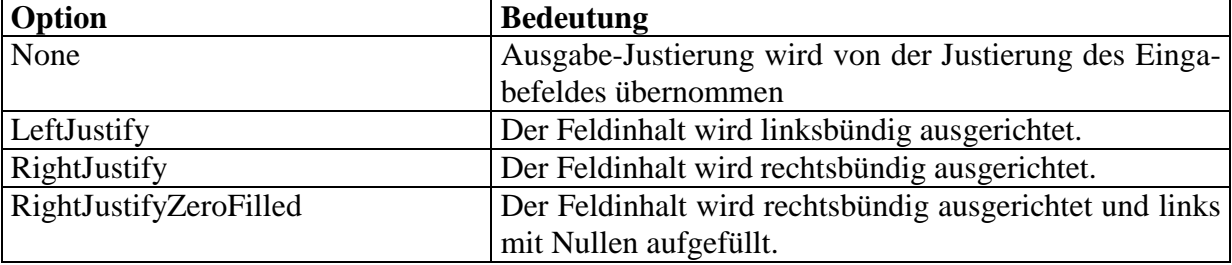

# **8.2.12.43 Passwort-Feld**

Die Eingabe wird durch Sternchen maskiert. In den Stapeldateien und in der Ausgabe wird dagegen der eingegebene Wert gespeichert.

# **8.2.12.44 Label hinzufügen**

Über diesen Punkt können Sie automatisch ein Label einfügen lassen, welches sich wahlweise vor, hinter, über oder unter dem Eingabefeld befindet. Der Text des Labels entspricht dem Anzeige-Namen.

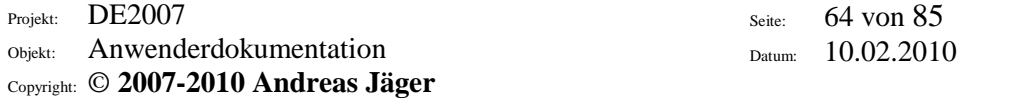

# **8.2.13 Labels**

Labels sind Bezeichnungsfelder, die zur Beschriftung der Eingabefelder in die Maske eingefügt werden können. Ein neues Label erstellt man, in dem man aus dem Untermenü "Maske" den Punkt "Neues Label" wählt und dann mit der Maus an die gewünschte Position klickt. Durch Doppelklick auf dieses Label ruft man den Dialog zum Einstellen der Attribute auf, der wie folgt aussieht:

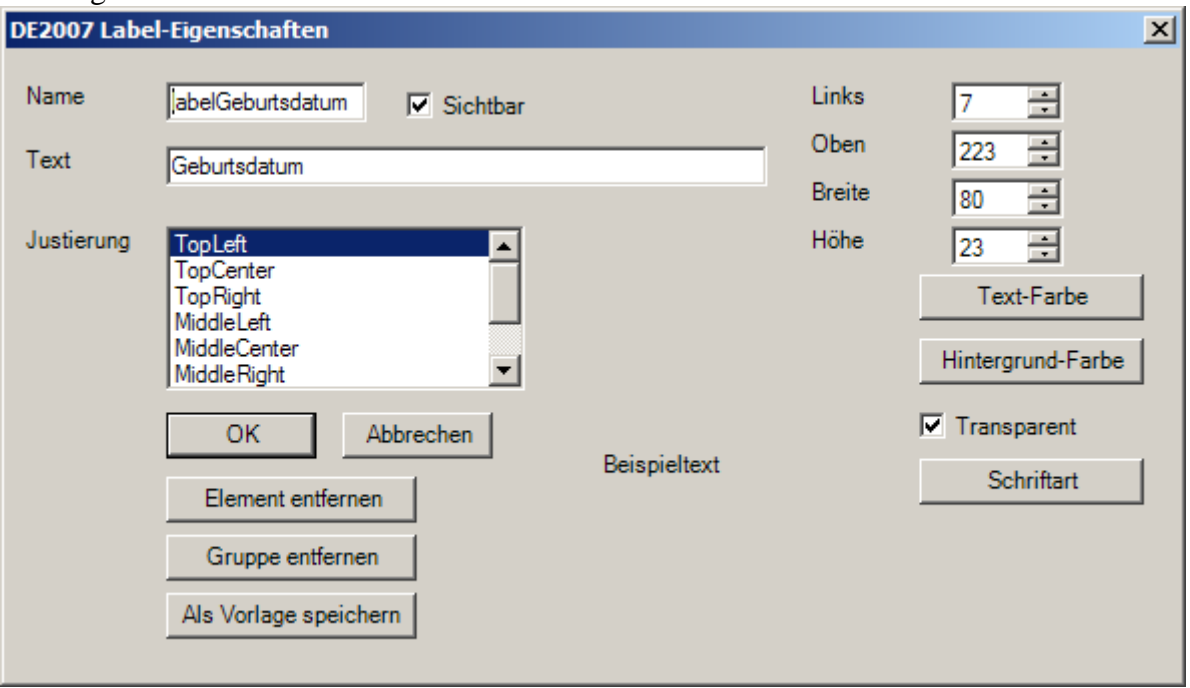

# **8.2.13.1 Name**

Dies ist der Name des Feldes. Über diesen Namen kann das Feld in benutzerdefinierten Routinen angesprochen werden. Enthält der Name einen Unterstrich, etwa "adr\_LKZ", so bezeichnet der Abschnitt vor dem ersten Unterstrich den Gruppennamen. Damit können zusammengehörende Felder zu einer Gruppe verbunden werden und gemeinsam verschoben, gelöscht oder mit einer Gruppen-Validierung versehen werden.

# **8.2.13.2 Text**

Dies ist der Text, der in der Maske dargestellt wird.

# **8.2.13.3 Justierung**

Legt die Justierung des dargestellten Textes fest.

#### **8.2.13.4 Sichtbar**

Ist diese Option markiert, so ist das Feld unsichtbar.

Seite: 65 von 85 Datum: 10.02.2010

# **8.2.13.5 Links, Oben, Breite, Höhe**

Mit diesen Einstellungen legt man Position und Größe des Labels fest. Verändert man die Position eines Feldes, welches zu einer Gruppe gehört, so wird der Benutzer bei Betätigen des OK-Schalters gefragt, ob die ganze Gruppe verschoben werden soll.

# **8.2.13.6 Textfarbe**

Über diese Schaltfläche kann die Textfarbe eingestellt werden.

# **8.2.13.7 Hintergrundfarbe**

Über diese Schaltfläche kann die Hintergrundfarbe eingestellt werden. Die Hintergrundfarbe ist aber nur aktiv, wenn die Einstellung "Transparent" nicht gewählt wurde.

# **8.2.13.8 Transparent**

Über diese Option wird gewählt, ob das Label transparent sein soll, d.h. nur der Text ist sichtbar. Die eingestellte Hintergrundfarbe ist ohne Bedeutung. Deaktivieren Sie diese Option, erzeugen Sie ein Label mit Hintergrundfarbe. Solche Labels können z.B. verwendet werden, um Informationen für den Erfasser in der Maske hervorgehoben darzustellen.

# **8.2.13.9 Schriftart**

Über diese Schaltfläche kann die Schriftart eingestellt werden.

# **8.2.13.10 Element entfernen**

Diese Option entfernt nach einer Rückfrage das Label.

# **8.2.13.11 Gruppe entfernen**

Diese Option entfernt nach einer Rückfrage das Label sowie alle Elemente derselben Gruppe.

# **8.2.13.12 Als Vorlage speichern**

Mit dieser Option können Sie die Einstellungen des Labels als Vorlage für die spätere Wiederverwendung speichern. Der Benutzer wird nach einem Dateinamen gefragt. Standardmäßig werden diese Vorlagen im Vorlagen-Verzeichnis (TemplatesDirectory) mit der Dateierweiterung ".lbl" gespeichert.

# **8.2.14 GroupBoxen**

GroupBoxen sind Rahmenfelder, die zur Beschriftung der Eingabefelder und zur Gruppierung in die Maske eingefügt werden können. Eine neue GroupBox erstellt man, in dem man aus dem Untermenü "Maske" den Punkt "Neue GroupBox" wählt und dann mit der Maus an die

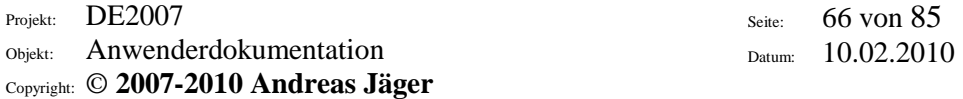

gewünschte Position klickt. Durch Doppelklick auf diese GroupBox ruft man den Dialog zum Einstellen der Attribute auf, der wie folgt aussieht:

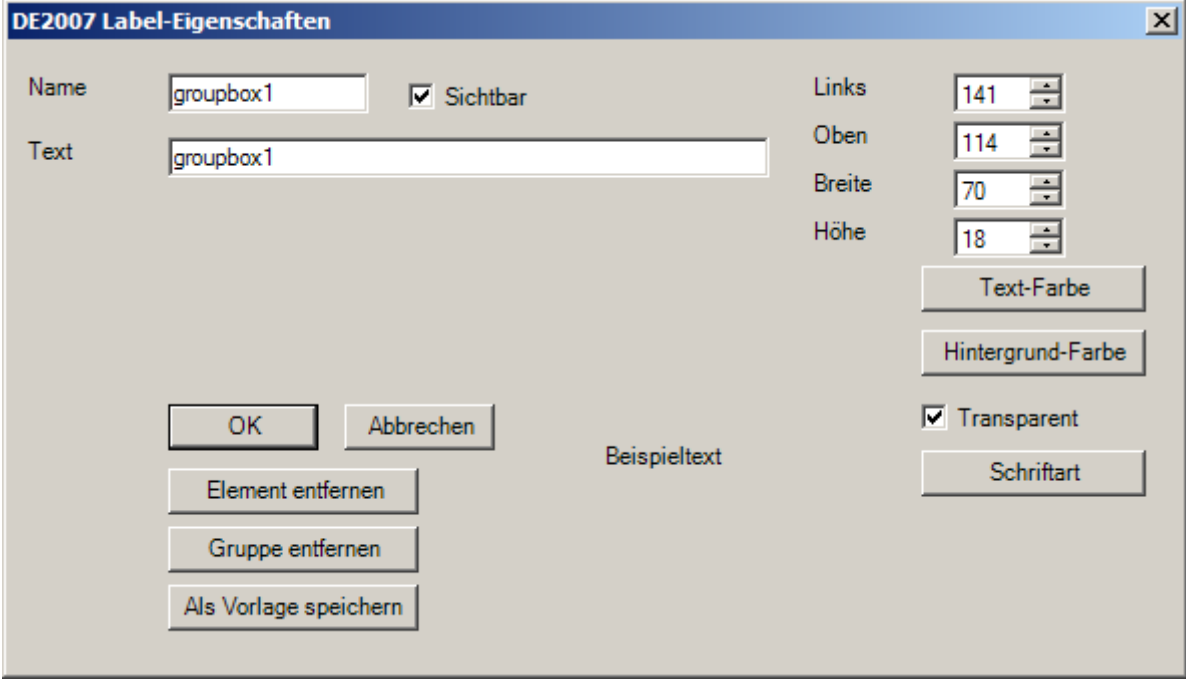

#### **8.2.14.1 Name**

Dies ist der Name der GroupBox. Über diesen Namen kann die GroupBox in benutzerdefinierten Routinen angesprochen werden. Enthält der Name einen Unterstrich, etwa "adr LKZ", so bezeichnet der Abschnitt vor dem ersten Unterstrich den Gruppennamen. Damit können zusammengehörende Felder zu einer Gruppe verbunden werden und gemeinsam verschoben, gelöscht oder mit einer Gruppen-Validierung versehen werden.

#### **8.2.14.2 Text**

Dies ist der Text, der in der Maske dargestellt wird.

# **8.2.14.3 Sichtbar**

Ist diese Option markiert, so ist die GroupBox unsichtbar.

#### **8.2.14.4 Links, Oben, Breite, Höhe**

Mit diesen Einstellungen legt man Position und Größe des Labels fest. Verändert man die Position eines Feldes, welches zu einer Gruppe gehört, so wird der Benutzer bei Betätigen des OK-Schalters gefragt, ob die ganze Gruppe verschoben werden soll.

Seite: 67 von 85 Datum: 10.02.2010

# **8.2.14.5 Textfarbe**

Über diese Schaltfläche kann die Textfarbe eingestellt werden.

# **8.2.14.6 Hintergrundfarbe**

Über diese Schaltfläche kann die Hintergrundfarbe eingestellt werden. Die Hintergrundfarbe ist aber nur aktiv, wenn die Einstellung "Transparent" nicht gewählt wurde.

# **8.2.14.7 Transparent**

Über diese Option wird gewählt, ob die GroupBox transparent sein soll, d.h. nur der Text ist sichtbar. Die eingestellte Hintergrundfarbe ist ohne Bedeutung. Deaktivieren Sie diese Option, erzeugen Sie ein Label mit Hintergrundfarbe. Solche GroupBoxen können z.B. verwendet werden, um Informationen für den Erfasser in der Maske hervorgehoben darzustellen.

# **8.2.14.8 Schriftart**

Über diese Schaltfläche kann die Schriftart eingestellt werden.

# **8.2.14.9 Element entfernen**

Diese Option entfernt nach einer Rückfrage das Label.

# **8.2.14.10 Gruppe entfernen**

Diese Option entfernt nach einer Rückfrage das Label sowie alle Elemente derselben Gruppe.

# **8.2.14.11 Als Vorlage speichern**

Mit dieser Option können Sie die Einstellungen der GroupBox als Vorlage für die spätere Wiederverwendung speichern. Der Benutzer wird nach einem Dateinamen gefragt. Standardmäßig werden diese Vorlagen im Vorlagen-Verzeichnis (TemplatesDirectory) mit der Dateierweiterung ".gbx" gespeichert.

# **8.2.15 Images**

Images sind Bereiche, die zur Darstellung von Bildern in die Maske eingefügt werden können. Ein neues Image erstellt man, in dem man aus dem Untermenü "Maske" den Punkt "Neues Image" wählt und dann mit der Maus an die gewünschte Position klickt. Durch Doppelklick auf dieses Image ruft man den Dialog zum Einstellen der Attribute auf, der wie folgt aussieht:

Projekt: DE2007

Objekt: Anwenderdokumentation

Seite: 68 von 85 Datum: 10.02.2010

Copyright: © **2007-2010 Andreas Jäger**

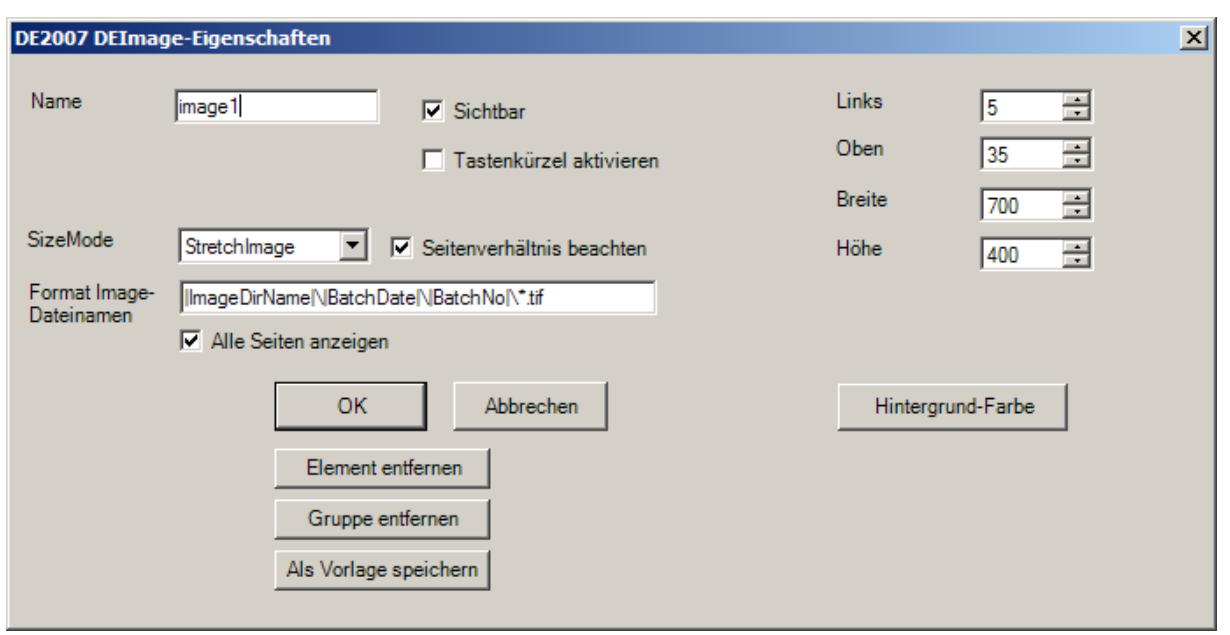

# **8.2.15.1 Name**

Dies ist der Name des Feldes. Über diesen Namen kann das Feld in benutzerdefinierten Routinen angesprochen werden. Enthält der Name einen Unterstrich, etwa "adr LKZ", so bezeichnet der Abschnitt vor dem ersten Unterstrich den Gruppennamen. Damit können zusammengehörende Felder zu einer Gruppe verbunden werden und gemeinsam verschoben, gelöscht oder mit einer Gruppen-Validierung versehen werden.

# **8.2.15.2 SizeMode**

Über diese Eigenschaft wird festgelegt, wie das darzustellende Image angezeigt wird. Es gibt folgende Möglichkeiten:

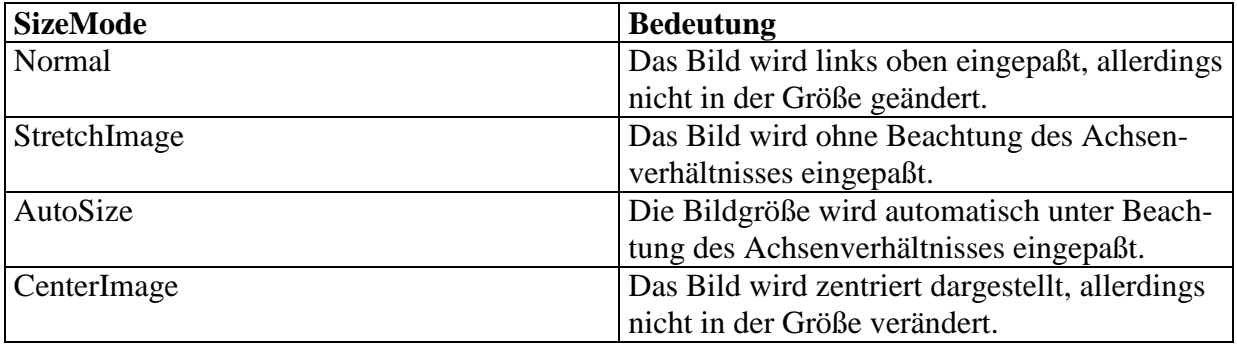

# **8.2.15.3 Format Image-Dateiname**

In einigen Fällen wird pro Datensatz ein Bild dargestellt, ohne daß Bildausschnitte definiert werden müssen. Der Bilddateiname steht oft in Zusammenhang mit dem Batchdatum und der Batchnummer. Der Ausdruck "|ImageDirName|\|BatchDate|\|BatchNo|.tif" bedeutet zum Bei-

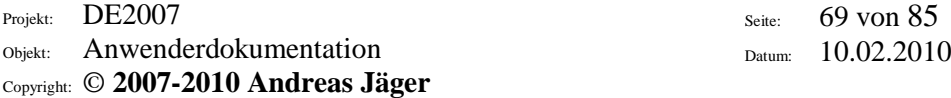

spiel, daß die in der Job-Beschreibung hinterlegte Konstante "ImageDirName" verwendet wird, gefolgt von einem Backslash, dem Batch-Datum in der Form "vyyymmdd", einem weiteren Backslash, der Batchnummer und der Dateierweiterung "tif". Ist die Konstante "ImageDirName" auf "X:\Images" eingestellt, so ergibt sich für den Batch "S123421" vom 01.11.2005 der Image-Dateiname "X:\Images\20051101\S123421.tif". Im Dateinamen sind die Platzhalter "\*" und "?" zugelassen. Es werden nacheinander alle zutreffenden Bilddateien geladen, und zwar bei mehrseitigen Dokumenten alle Seiten. Im Beispiel würden alle Seiten der Datei "X:\Images\20051101\S123421.tif" nacheinander aufgezeigt.

# **8.2.15.4 Sichtbar**

Ist diese Option markiert, so ist das Image unsichtbar.

# **8.2.15.5 Links, Oben, Breite, Höhe**

Mit diesen Einstellungen legt man Position und Größe des Images fest. Verändert man die Position eines Feldes, welches zu einer Gruppe gehört, so wird der Benutzer bei Betätigen des OK-Schalters gefragt, ob die ganze Gruppe verschoben werden soll.

# **8.2.15.6 Hintergrundfarbe**

Über diese Schaltfläche kann die Hintergrundfarbe eingestellt werden.

# **8.2.15.7 Tastenkürzel aktivieren**

Legt fest, daß sich die Image-bezogenen Tastenkürzel (Zoom, Verschieben, Rotation usw.) auf dieses Imagefeld beziehen. In einer Maske kann immer nur ein Image die Eigenschaft "Tastenkürzel aktivieren" besitzen.

# **8.2.15.8 Alle Seiten anzeigen**

Legt fest, ob bei einem Mehrseiten-TIFF jeder Seite ein Datensatz zugeordnet wird oder nur der ersten.

# **8.2.15.9 Element entfernen**

Diese Option entfernt nach einer Rückfrage das Eingabefeld.

# **8.2.15.10 Gruppe entfernen**

Diese Option entfernt nach einer Rückfrage das Eingabefeld sowie alle Elemente derselben Gruppe.

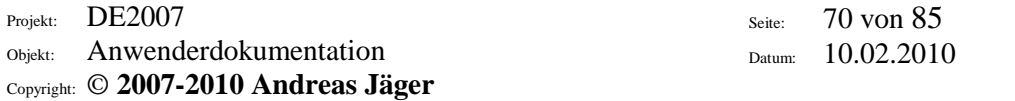

# **8.2.15.11 Als Vorlage speichern**

Mit dieser Option können Sie die Einstellungen des Images als Vorlage für die spätere Wiederverwendung speichern. Der Benutzer wird nach einem Dateinamen gefragt. Standardmäßig werden diese Vorlagen im Vorlagen-Verzeichnis (TemplatesDirectory) mit der Dateierweiterung "img" gespeichert.

#### **8.2.16 Eingabefelder bearbeiten**

In folgendem Dialog haben Sie die Möglichkeit, die meisten Eigenschaften aller Eingabefelder in Form einer Tabelle zu bearbeiten:

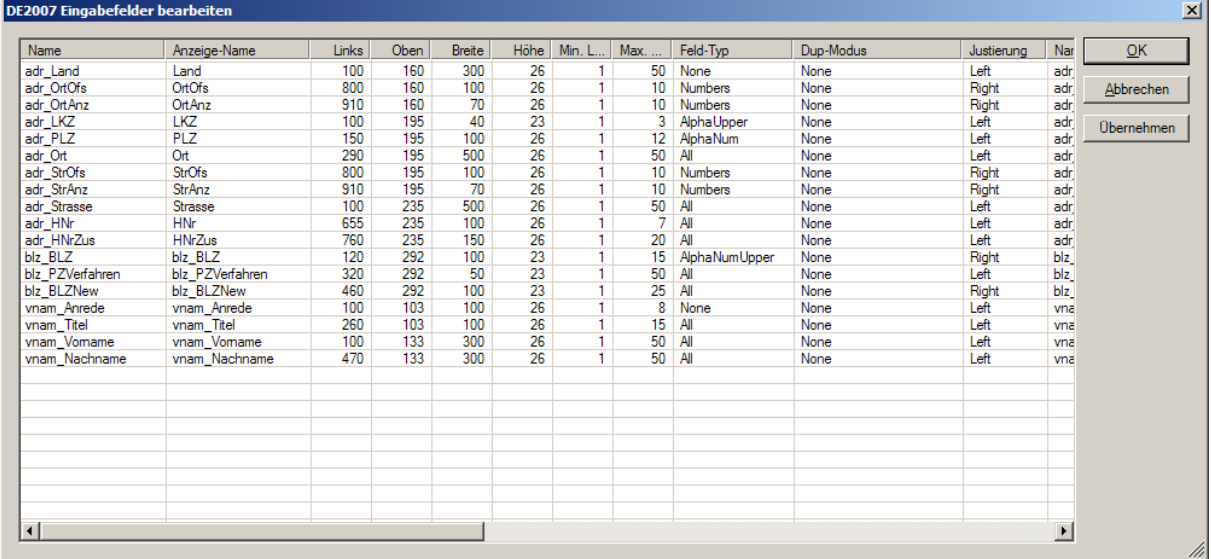

# **8.2.17 Layout bearbeiten**

Mit diesem Punkt können Sie die Namen, Positionen und Größen aller Elemente in einem Dialog bearbeiten:

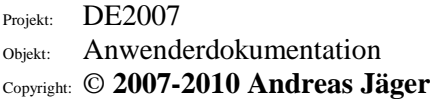

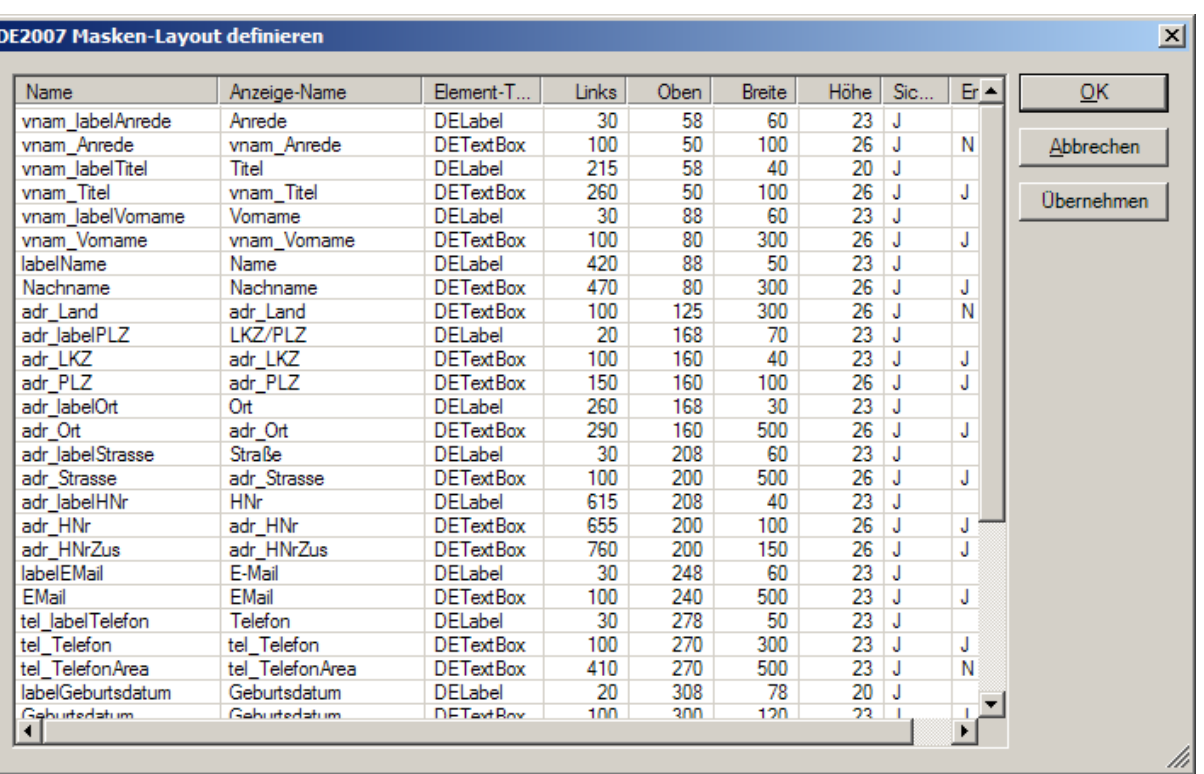

Seite: 71 von 85 Datum: 10.02.2010

# **8.2.18 Elemente anordnen**

Normalerweise sind Eingabefelder in der Reihenfolge zu erfassen, wie diese erstellt worden sind. Werden allerdings Felder in eine bestehende Maske eingefügt, würden diese neuen Felder als letzte vom Benutzer angefordert. Um die Reihenfolge der Erfassungsfelder zu ändern, gibt es den Punkt "Elemente anordnen" im Untermenü "Layout". Die Elemente können dann in folgendem Dialog neu geordnet werden:

Projekt: DE2007 Objekt: Anwenderdokumentation Copyright: © **2007-2010 Andreas Jäger** Seite: 72 von 85 Datum: 10.02.2010

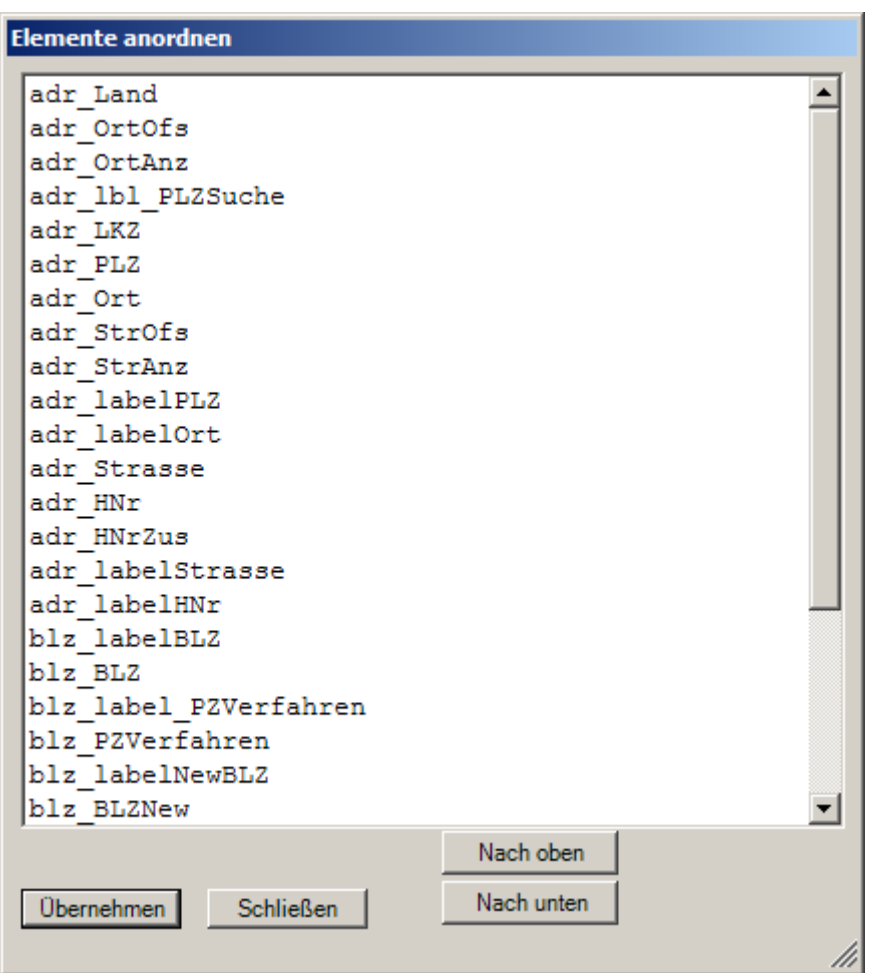

# **8.2.19 Elemente automatisch anordnen**

Normalerweise sind Eingabefelder in der Reihenfolge zu erfassen, wie diese erstellt worden sind. Werden allerdings Felder in eine bestehende Maske eingefügt, würden diese neuen Felder als letzte vom Benutzer angefordert. Um die Reihenfolge der Erfassungsfelder zu normalisieren, gibt es den Punkt "Automatisch anordnen" im Untermenü "Layout". Die Elemente werden dann von oben nach unten angeordnet, wobei bei Elementen auf gleicher Höhe die weiter links plazierten Elemente zuerst kommen.

# **8.2.20 Ausgabe-Satzlänge (feste Satzpositionen)**

Wird als Transfer-Routine die Ausgabe in eine Datei mit festen Satzpositionen gewählt, so wird über diese Option die Ausgabe-Satzlänge festgelegt. Wird als Ausgabe-Satzlänge "0" eingestellt, so wird die tatsächliche Ausgabe-Satzlänge anhand der Ausgabe-Positionen und -längen ermittelt.
Projekt: DE2007 Objekt: Anwenderdokumentation Copyright: © **2007-2010 Andreas Jäger**

Seite: 73 von 85 Datum: 10.02.2010

J.

#### **8.2.21 Mit nächstem Datensatz vereinen**

Wird diese Option gewählt, so werden die Felder nicht als eigener Datensatz in die Ausgabedatei geschrieben. Vielmehr werden die Felder des nächsten Datensatzes angehängt bzw. an die entsprechenden Positionen eingefügt. Diese Option ermöglicht es, die Felder eines komplexen Dokuments auf mehrere Erfassungsmasken zu verteilen, ohne eine eigene Transfer-Routine schreiben zu müssen.

#### **8.2.22 Ausgabe-Positionen automatisch einstellen (feste Satzpositionen)**

Die Ausgabe-Positionen werden anhand der Feldreihenfolge und maximalen Feldlängen normalisiert. Dabei werden die Felder in der Reihenfolge der Eingabe hintereinander ausgegeben.

### **8.2.23 Ausgabe-Positionen bearbeiten (feste Satzpositionen)**

Die Ausgabe-Positionen können über diese Option manuell in Tabellenform bearbeitet werden. Dabei können für jedes Eingabefeld die folgenden Parameter eingestellt werden:

- Ausgabe-Position
- Ausgabe-Länge
- **Justierung**
- Feld ausgeben (True/False)

Zum Ändern eines Wertes führt man einen Doppelklick aus.

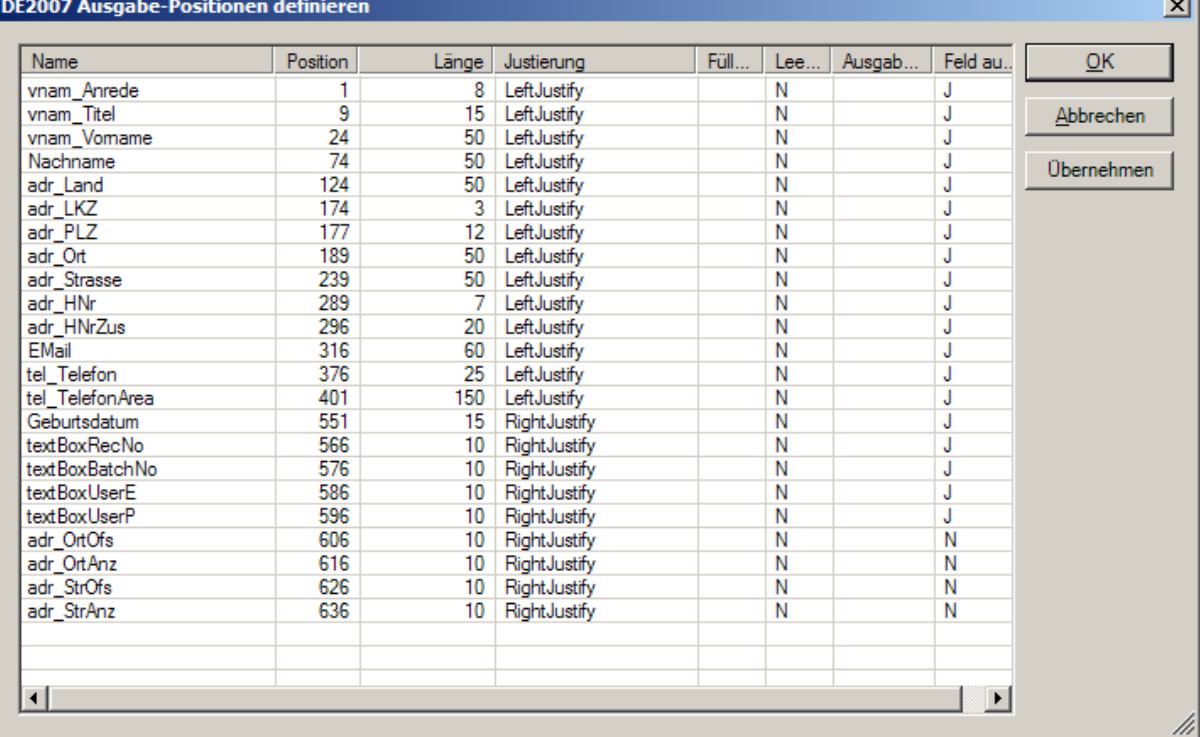

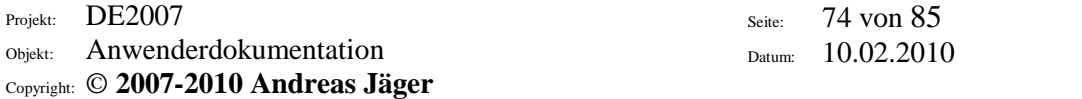

### *8.3 Job-Dokumentation*

Mit diesem Punkt können Sie eine Dokumentation eines Jobs im HTML-Format erstellen. Die Dokumentation wird dabei im JobDirectory gespeichert, wobei als Dateiname der Job-Name mit der Erweiterung "html" verwendet wird. Neben sämtlichen Einstellungen für den Job werden auch alle in diesem Job enthaltenen Erfassungsmasken dokumentiert. Es können mehrere Jobs auf einmal ausgewählt werden.

# *8.4 Reguläre Ausdrücke zur Validierung von Feldinhalten*

Reguläre Ausdrücke sind ein sehr mächtiges Instrument zur Validierung von Feldinhalten, auch wenn die Syntax teilweise etwas kryptisch aussieht. Andererseits kann man mit einem einzigen regulären Ausdruck ein Feld oft vollständig validieren und erspart sich damit eine Programmierung. Klassische Beispiele für die Verwendung von regulären Ausdrücken sind etwa:

- in dem Feld sind nur die Buchstaben A, B, C und E erlaubt: ^[ABCE]\$
- es darf nur eine Zahl mit 5 bis 10 Ziffern eingegeben werden:  $\{0\}$ [5,10]\$
- es müssen genau 3 Buchstaben in das Feld eingegeben werden: ^[A-Z]{3}\$
- in das Feld muß ein Buchstabe, gefolgt von genau drei Ziffern eingegeben werden: ^[A-Z][0-9]{3}\$

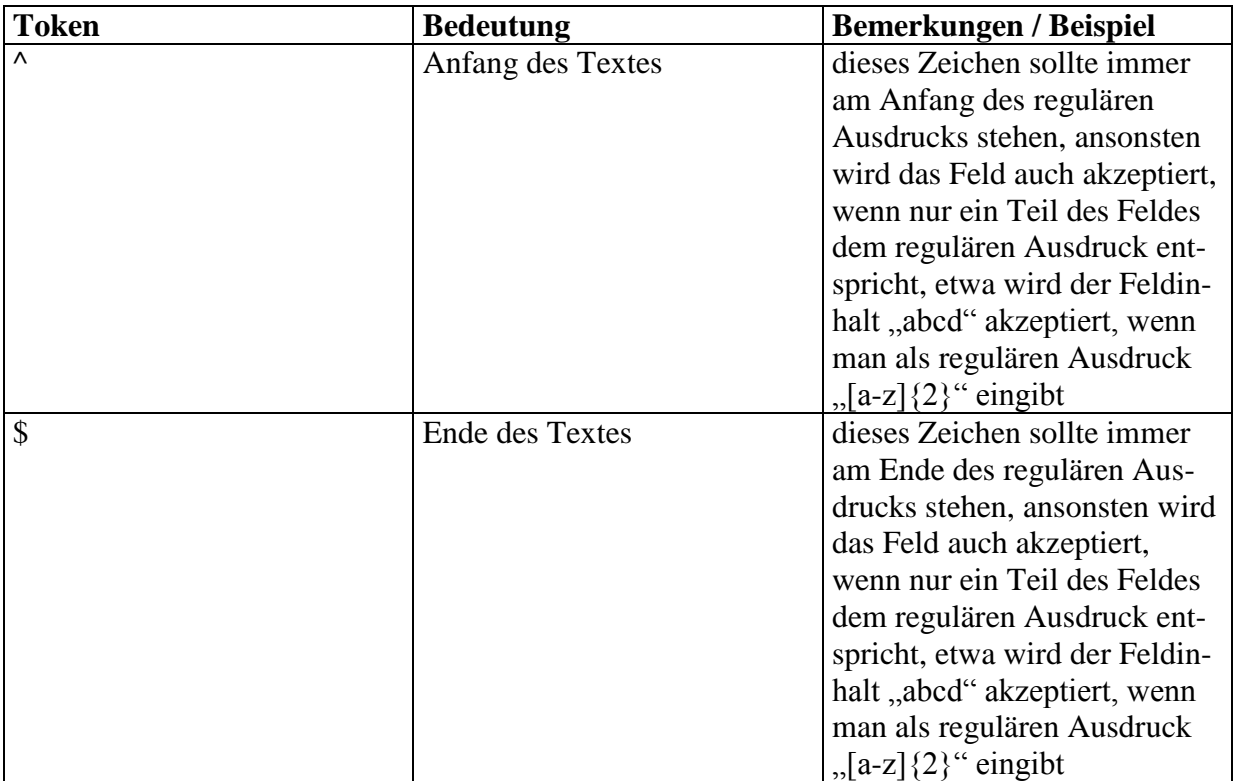

Folgende Bausteine (Token) können in regulären Ausdrücken verwendet werden:

Projekt: DE2007

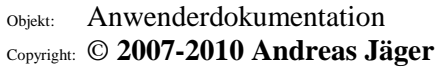

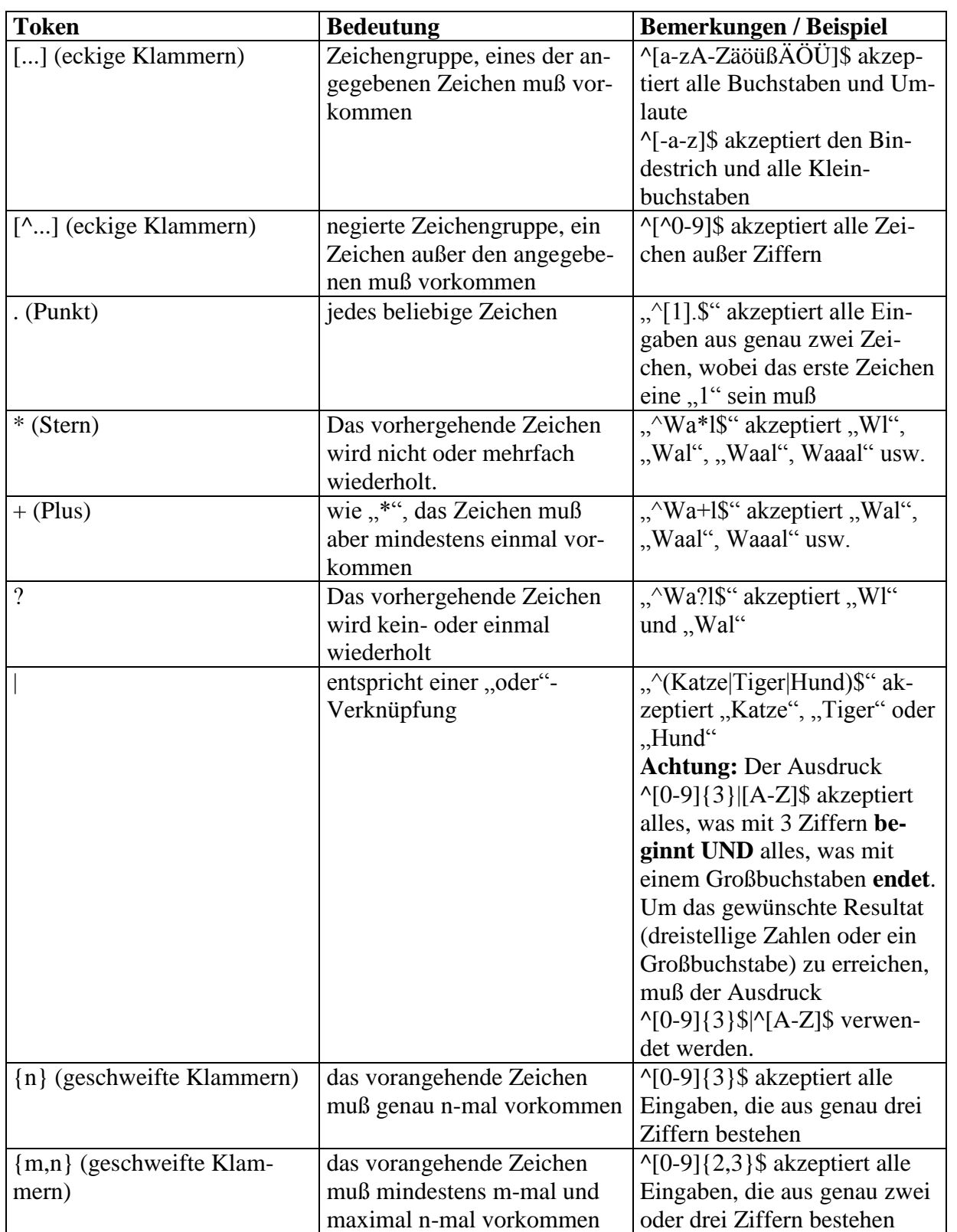

In der folgenden Tabelle finden Sie einige Beispiele:

Projekt: DE2007

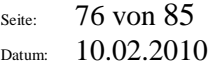

Objekt: Anwenderdokumentation Copyright: © **2007-2010 Andreas Jäger**

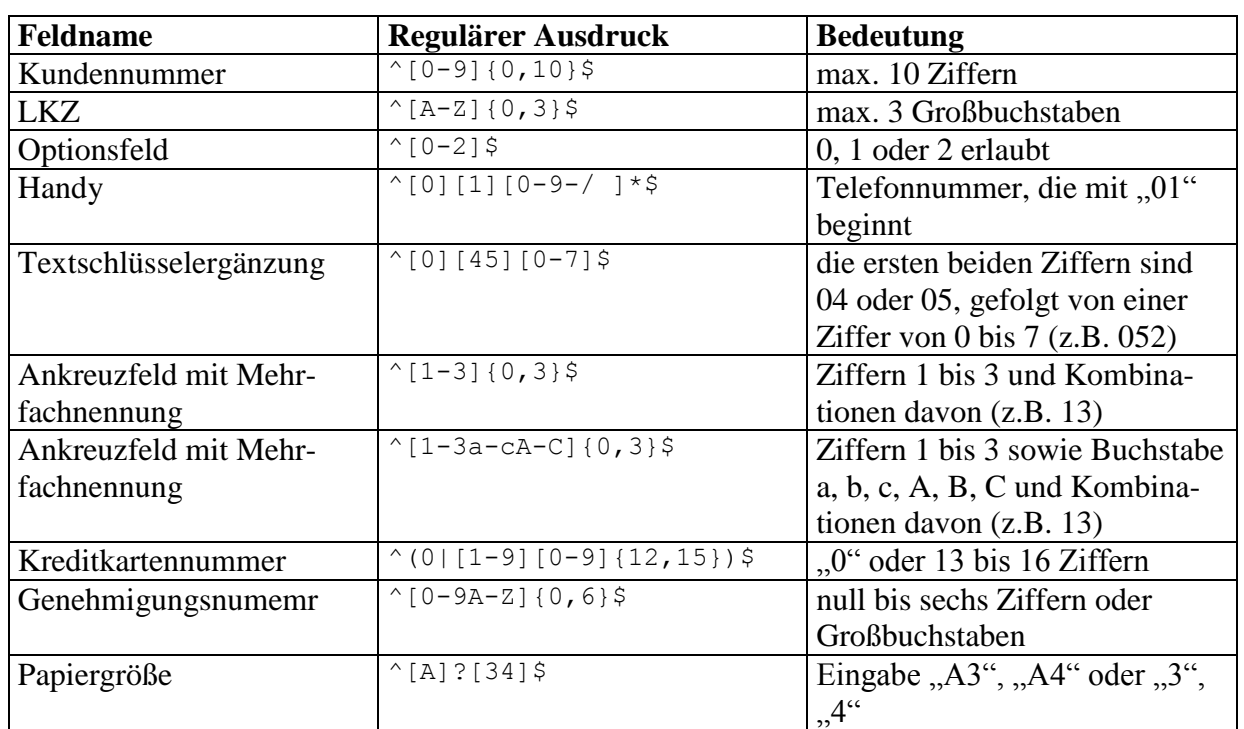

# *8.5 Vorlagen*

Vorlagen beinhalten zusammengehörige Eingabefelder, Labels, GroupBoxen und Images und vom Aufbau her den Erfassungsmasken sehr ähnlich. Die Unterschiede zu einer Erfassungsmaske sind folgende:

- Vorlagen werden im Vorlagen-Verzeichnis gespeichert
- alle y-Koordinaten werden relativ zum obersten Element gespeichert
- alle Elementnamen haben üblicherweise dasselbe Präfix, welches allerdings nicht in der Vorlage gespeichert wird, sondern beim Einfügen der Vorlage in eine Erfassungsmaske abgefragt wird

### **8.5.1 Erstellen von Vorlagen**

Vorlagen werden erstellt, in dem man die gewünschten Elemente in eine Erfassungsmaske einfügt und dann den Punkt "Als Vorlage speichern" wählt. Alle Elemente einer Vorlage sollten mit demselben Präfix erstellt werden, etwa "tel\_Telefon", "tel\_labelTelefon", "tel\_TelefonArea

### **8.5.2 Verwenden von Vorlagen**

Vorlagen lassen sich sehr einfach in bestehende oder neue Erfassungsmasken einfügen. Wählen Sie dazu aus dem Menü den Punkt "Maske → Vorlage einfügen" und wählen Sie in dem erscheinenden Dialog die gewünschte Vorlage aus.

Projekt: DE2007

Objekt: Anwenderdokumentation

Seite: 77 von 85 Datum: 10.02.2010

Copyright: © **2007-2010 Andreas Jäger**

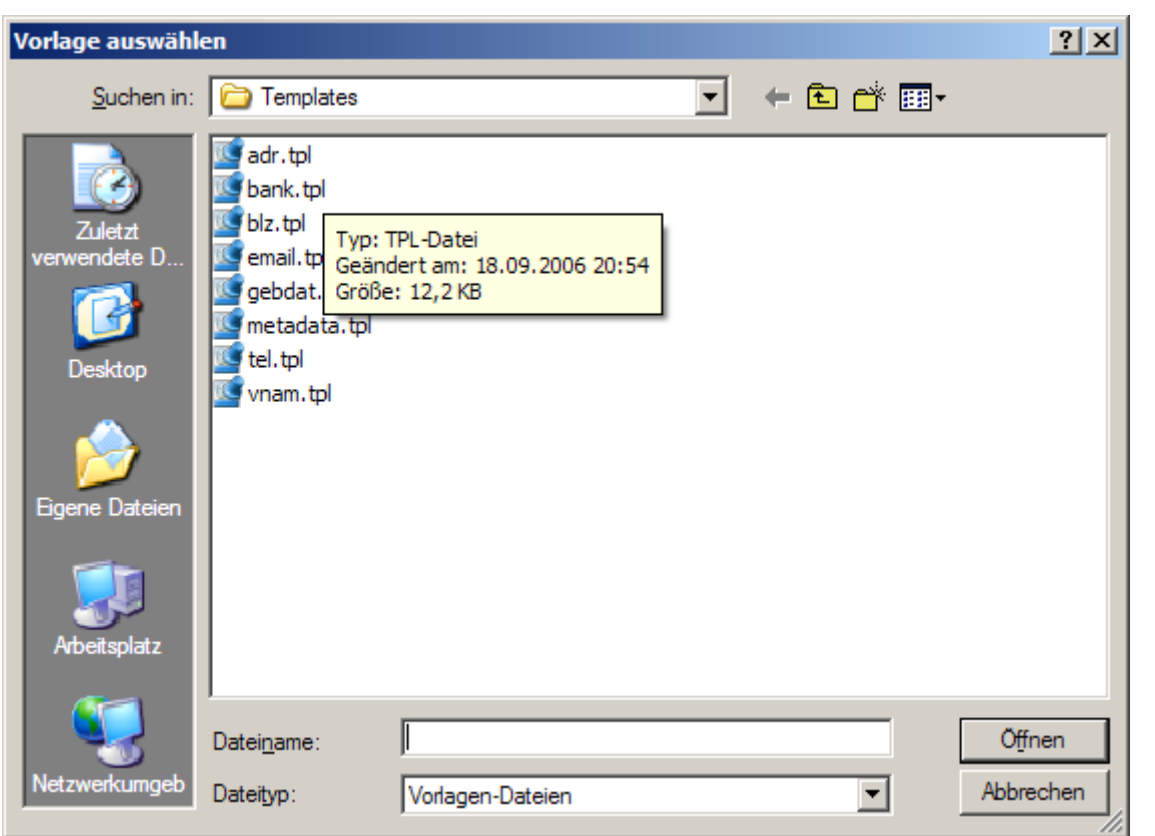

Anschließend werden Sie nach dem Gruppennamen gefragt. Alle Felder einer Vorlage beginnen üblicherweise mit demselben Präfix, etwa "adr\_LKZ", "adr\_PLZ", "adr\_Ort" usw. In der Vorlagendatei wird allerdings dieser Präfix nicht gespeichert, so daß man eine Vorlage mehrfach in ein und derselben Maske verwenden kann, etwa wenn bis zu 5 Namen eingegeben werden können oder wenn man eine Liefer- und eine Rechnungsanschrift zu erfassen hat.

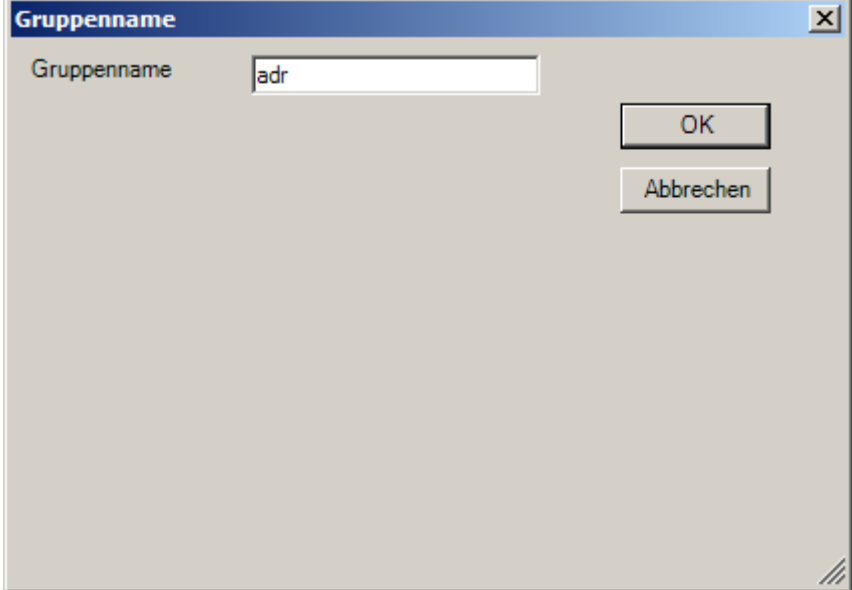

Bestätigt man den Dialog nach der Eingabe des Gruppennamens (als Standard wird der Dateiname ohne Dateierweiterung vorgeschlagen), so muß man mit der Maus die Position wählen,

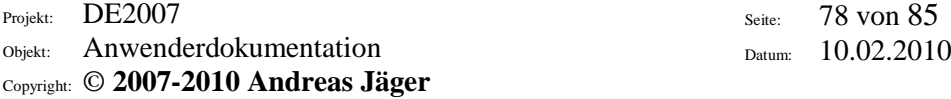

an der die Vorlage eingefügt werden soll. Genauer gesagt wird nur die vertikale Position gewählt, da Vorlagen immer links plaziert werden. Hat man die Vorlage eingefügt, kann man die einzelnen Felder anpassen, so als hätte man sie manuell erstellt. Man kann so z.B. maximale Feldlängen anpassen, Eingabezwang setzen oder bestimmen, welche Felder geprüft werden. Bei der Änderung der Position eines Elements wird der Benutzer gefragt, ob er die gesamte Gruppe verschieben möchte.

### **8.5.3 Vorlagen bearbeiten**

Sie können Vorlagen bearbeiten, indem Sie diese über den Punkt "Vorlage öffnen" laden. Wählen Sie dabei im Datei-Öffnen-Dialog den gewünschten Vorlagen-Typ aus (Masken-Vorlagen, Label-Vorlagen, Feld-Vorlagen, Image-Vorlagen, GroupBox-Vorlagen). Die Elemente der Vorlagendatei werden in eine neue Maske eingefügt und stehen dann zur Bearbeitung bereit. Zum Speichern einer Masken-Vorlage wählen Sie den Punkt "Maske als Vorlage speichern". Zum Speichern einzelner Elemente als Vorlage doppelklicken Sie diese und wählen dort den Punkt "Als Vorlage speichern".

### **8.5.4 Vorlagen löschen**

Sie können Vorlagen löschen, indem Sie den Punkt, Vorlage löschen" wählen. Wählen Sie dabei im Datei-Dialog den gewünschten Vorlagen-Typ aus (Masken-Vorlagen, Label-Vorlagen, Feld-Vorlagen, Image-Vorlagen, GroupBox-Vorlagen). Nach einer Rückfrage wird die Vorlagendatei dann endgültig gelöscht.

# **8.5.5 Vorlagen im Lieferumfang des DE2007**

Zum Lieferumfang des DE2007 gehören folgende Vorlagen:

- Adresse
- Bankverbindung
- $\bullet$  BLZ
- E-Mail
- Geburtsdatum
- Telefon
- Name
- Metadaten

# 8.5.5.1Die Vorlage "adr"

Die Vorlage zur Erfassung der Adresse ist die umfangreichste der mitgelieferten Vorlagen. Sie dient zur standardisierten Erfassung von Adressen, wobei auch Auslandsadressen eingegeben werden können und der Benutzer bei der Eingabe vom System tatkräftig unterstützt wird.

Projekt: DE2007 Objekt: Anwenderdokumentation Copyright: © **2007-2010 Andreas Jäger** Seite: 79 von 85 Datum: 10.02.2010

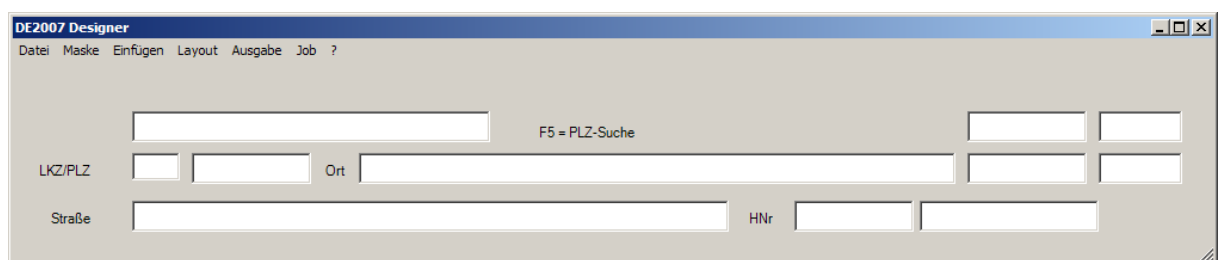

### 8.5.5.2Die Vorlage "bank"

Diese Vorlage dient zur Eingabe einer deutschen Bankverbindung. Eingabefelder sind die BLZ und die Kontonummer, alle anderen Felder sind gesperrt und werden vom System gesetzt. In das Feld "BLZ" kann wahlweise die Bankleitzahl oder der BIC (Bank Identifier Code) eingegeben werden. Nach der Eingabe der Kontonummer wird eine Prüfziffernrechnung durchgeführt und im Falle eines negativen Ergebnisses wird der Benutzer gefragt, ob er die Kontonummer trotzdem akzeptieren möchte.

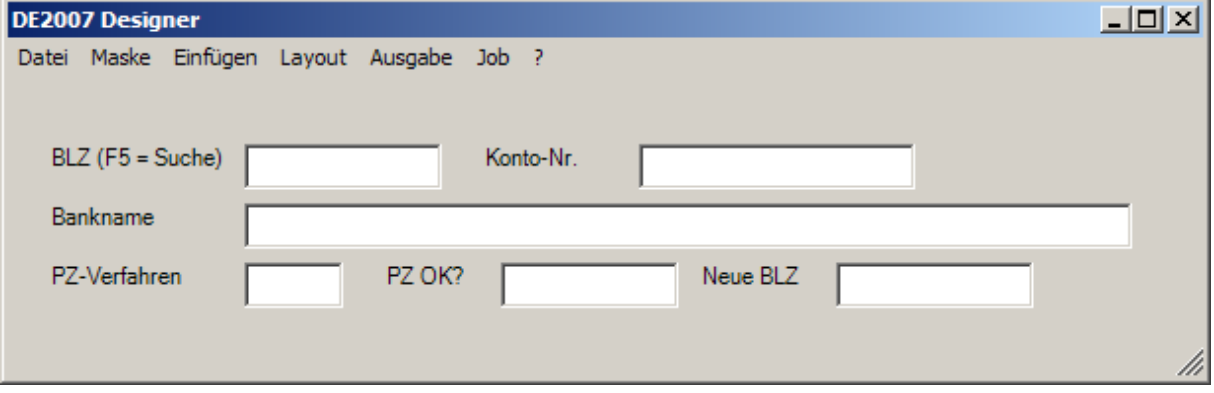

### 8.5.5.3Die Vorlage "blz"

Diese Vorlage dient zur Eingabe einer deutschen Bankleitzahl. Einziges Eingabefeld ist die BLZ, alle anderen Felder sind gesperrt und werden vom System gesetzt. In das Feld "BLZ" kann wahlweise die Bankleitzahl oder der BIC (Bank Identifier Code) eingegeben werden.

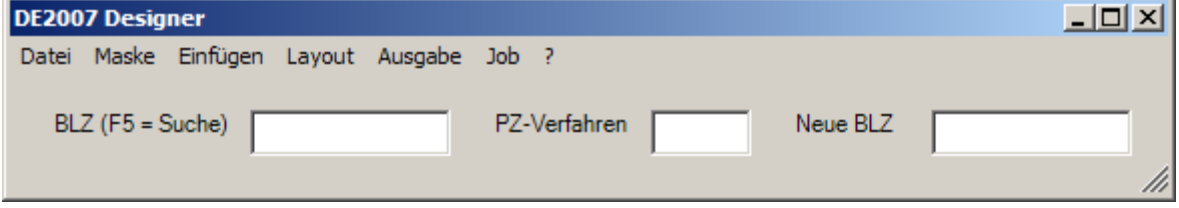

#### 8.5.5.4Die Vorlage ..IBAN"

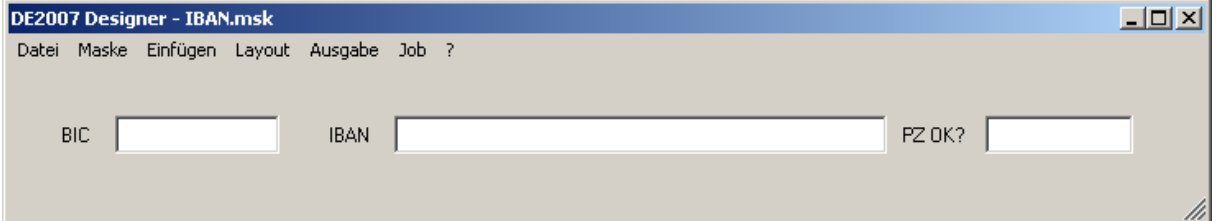

Diese Vorlage dient zur Eingabe einer internationalen Bankverbindung über BIC und IBAN. Der eingegebene BIC wird dabei auf korrektes Format geprüft. Die IBAN wird anhand der IBAN-Stammdatei auf korrekten Ländercode (erste zwei Stellen der IBAN) sowie auf korrekte Länge geprüft. Zusätzlich wird eine Prüfziffernberechnung durchgeführt und im Falle eines negativen Ergebnisses wird der Benutzer gefragt, ob er die IBAN trotzdem akzeptieren möchte.

### 8.5.5.5Die Vorlage "email"

Dies ist eine sehr einfache Vorlage zur Erfassung einer e-Mail. Die eingegebene Wert wird auf syntaktische Korrektheit geprüft, Eingaben wie "123" oder "abc@eee" werden zurückgewiesen. Zusätzlich wird geprüft, ob sich die eingegebene Top-Level-Domain (z.B. "de" in der e-Mail-Adresse [info@mustergmbh.de\)](mailto:info@mustergmbh.de) in der Liste der gültigen Top-Level-Domains befindet. Wurde eine unbekannte Top-Level-Domain eingegeben, so kann diese nach Rückfrage vom Benutzer akzeptiert werden.

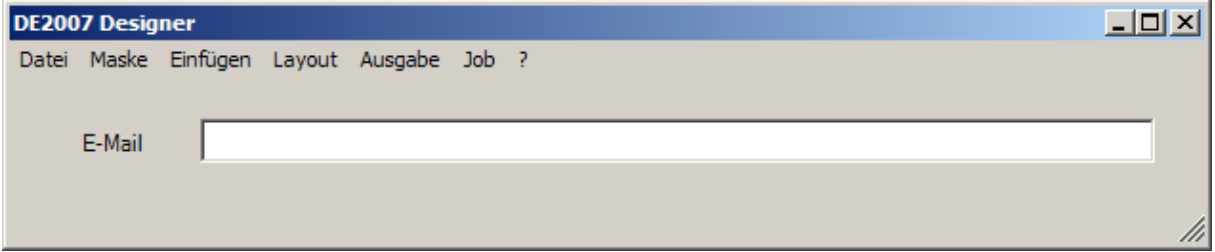

# 8.5.5.6Die Vorlage "gebdat"

Dies ist eine sehr einfache Vorlage zur Eingabe eines Geburtsdatums. Das Geburtsdatum darf nicht in der Zukunft liegen und darf nicht älter als 120 Jahre sein. Wird ein Datum mit zweistelliger Jahreszahl eingegeben, so wird dies zu einem Datum mit vierstelliger Jahreszahl ergänzt, wobei das Jahr nicht größer ist als das aktuelle Jahr und nicht kleiner als das aktuelle Jahr minus 99. Zum Beispiel würde "170302" zu "17.03.2002" erweitert, während "170322" zu "17.03.1922" und nicht zu "17.03.2022" erweitert werden würde.

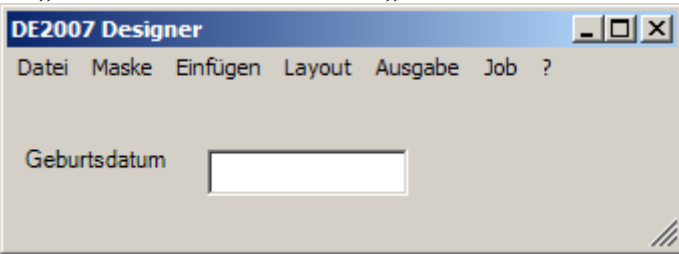

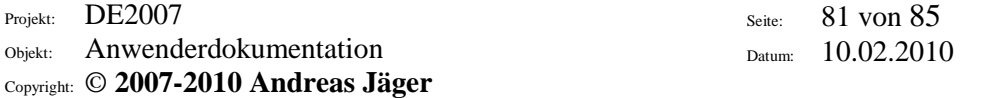

# 8.5.5.7Die Vorlage "tel"

Dies ist eine Vorlage zur Eingabe einer Telefonnummer. Die Telefonnummer kann dabei ohne Trenner eingegeben werden, zwischen Vorwahl und Rufnummer wird vom System ein Bindestrich eingefügt. In das zweite Feld wird der Name des Ortsnetzes bzw. bei Mobilfunknummern der Name des Netzbetreibers eingeblendet.

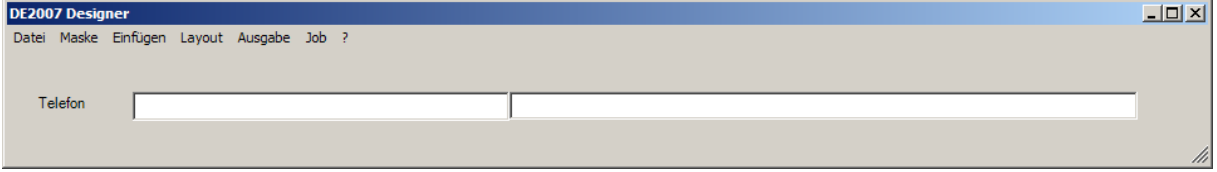

# 8.5.5.8Die Vorlage "vnam"

Diese Vorlage dient der Eingabe von Vorname und Nachname, ggf. eines Titels. Nach der Eingabe des Vornamens wird die Anrede vom System eingesetzt. Bei unbekannten Vornamen wird der Benutzer zur Eingabe der Anrede aufgefordert.

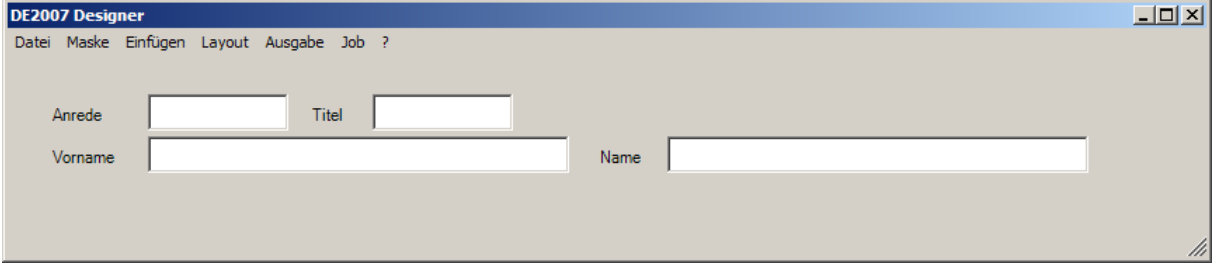

# 8.5.5.9Die Vorlage "metadata"

Diese Vorlage sollte in jede Maske eingefügt werden, um weitere Informationen zum aktuellen Stapel darzustellen.

Dies sind im Einzelnen in dieser Reihenfolge:

- Bild-Dateiname
- aktuelle Datensatznummer
- Anzahl erfaßter Datensätze
- **Anzahl ausgegebener Datensätze**<br> **Kranelnummer**
- Stapelnummer
- Benutzer (Erfassen)
- Benutzer (Prüfen)

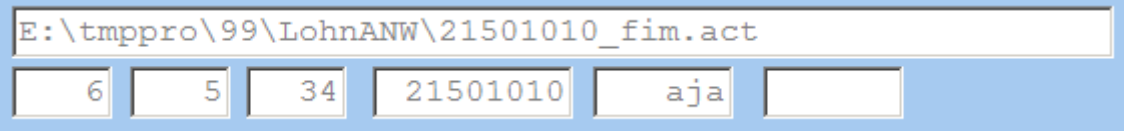

Seite: 82 von 85 Datum: 10.02.2010

# **9 Datensicherung**

In folgenden Verzeichnissen befinden sich die Bewegungsdaten, die regelmäßig gesichert werden sollten:

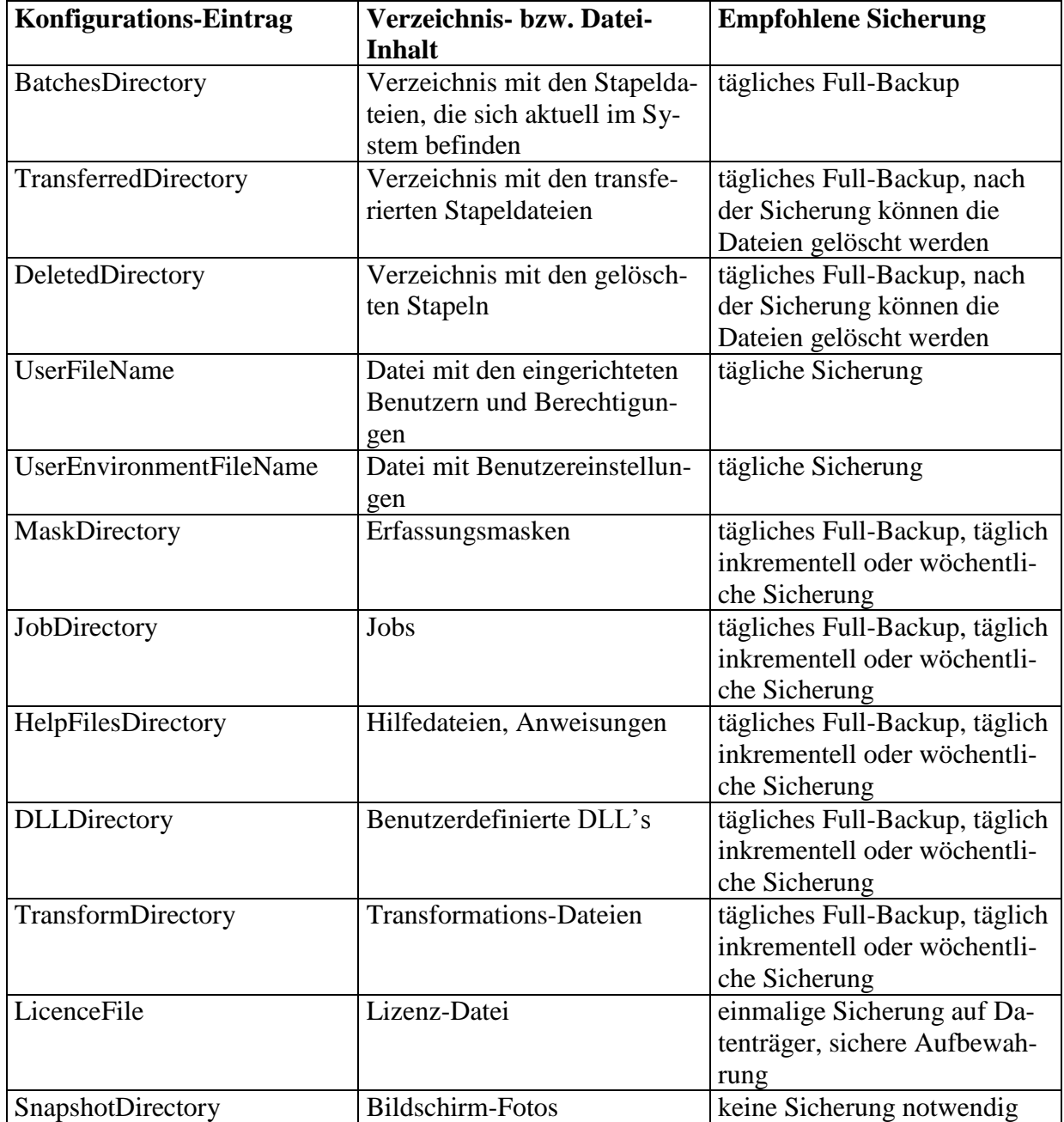

# **10 Verwendete Software und Komponenten**

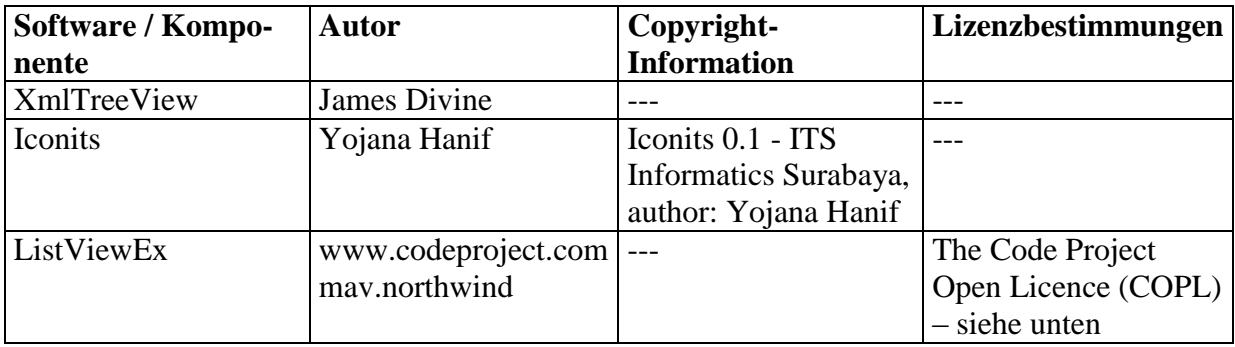

# *10.1The Code Project Open License (CPOL) 1.02*

#### **Preamble**

This License governs Your use of the Work. This License is intended to allow developers to use the Source Code and Executable Files provided as part of the Work in any application in any form. The main points subject to the terms of the License are:

<sup>l</sup>Source Code and Executable Files can be used in commercial applications;

<sup>l</sup>Source Code and Executable Files can be redistributed; and

<sup>l</sup>Source Code can be modified to create derivative works.

<sup>l</sup>No claim of suitability, guarantee, or any warranty whatsoever is provided. The software is provided "as-is". <sup>l</sup>The Article accompanying the Work may not be distributed or republished without the Author's consent

This License is entered between You, the individual or other entity reading or otherwise making use of the Work licensed pursuant to this License and the individual or other entity which offers the Work under the terms of this License ("Author").

#### **License**

THE WORK (AS DEFINED BELOW) IS PROVIDED UNDER THE TERMS OF THIS CODE PROJECT OPEN LICENSE ("LICENSE"). THE WORK IS PROTECTED BY COPYRIGHT AND/OR OTHER APPLICABLE LAW. ANY USE OF THE WORK OTHER THAN AS AUTHORIZED UNDER THIS LICENSE OR COPYRIGHT LAW IS **PROHIBITED.** 

BY EXERCISING ANY RIGHTS TO THE WORK PROVIDED HEREIN, YOU ACCEPT AND AGREE TO BE BOUND BY THE TERMS OF THIS LICENSE. THE AUTHOR GRANTS YOU THE RIGHTS CONTAINED HEREIN IN CONSIDERATION OF YOUR ACCEPTANCE OF SUCH TERMS AND CONDITIONS. IF YOU DO NOT AGREE TO ACCEPT AND BE BOUND BY THE TERMS OF THIS LICENSE, YOU CANNOT MAKE ANY USE OF THE WORK.

#### 1. **Definitions.**

1. **"Articles"** means, collectively, all articles written by Author which describes how the Source Code and Executable Files for the Work may be used by a user.

2. **"Author"** means the individual or entity that offers the Work under the terms of this License.

3. **"Derivative Work"** means a work based upon the Work or upon the Work and other pre-existing works.

4. **"Executable Files"** refer to the executables, binary files, configuration and any required data files included in the Work.

5. "**Publisher**" means the provider of the website, magazine, CD-ROM, DVD or other medium from or by which the Work is obtained by You.

6. **"Source Code"** refers to the collection of source code and configuration files used to create the Executable Files.

7. **"Standard Version"** refers to such a Work if it has not been modified, or has been modified in accordance with the consent of the Author, such consent being in the full discretion of the Author. 8. **"Work"** refers to the collection of files distributed by the Publisher, including the Source Code, file:///C|/TEMP/wz6eed/CPOL.html (1 von 4)24.08.2008 19:34:06

The Code Project Open License (COPL)

Executable Files, binaries, data files, documentation, whitepapers and the Articles.

9. **"You"** is you, an individual or entity wishing to use the Work and exercise your rights under this License.

2. **Fair Use/Fair Use Rights.** Nothing in this License is intended to reduce, limit, or restrict any rights arising

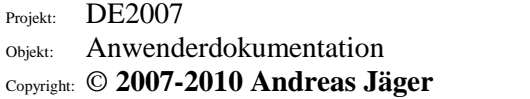

Seite: 84 von 85 Datum: 10.02.2010

from fair use, fair dealing, first sale or other limitations on the exclusive rights of the copyright owner under copyright law or other applicable laws.

3. **License Grant.** Subject to the terms and conditions of this License, the Author hereby grants You a worldwide, royalty-free, non-exclusive, perpetual (for the duration of the applicable copyright) license to exercise the rights in the Work as stated below:

1. You may use the standard version of the Source Code or Executable Files in Your own applications. 2. You may apply bug fixes, portability fixes and other modifications obtained from the Public Domain or from the Author. A Work modified in such a way shall still be considered the standard version and will be subject to this License.

3. You may otherwise modify Your copy of this Work (excluding the Articles) in any way to create a Derivative Work, provided that You insert a prominent notice in each changed file stating how, when and where You changed that file.

4. You may distribute the standard version of the Executable Files and Source Code or Derivative Work in aggregate with other (possibly commercial) programs as part of a larger (possibly commercial) software distribution.

5. The Articles discussing the Work published in any form by the author may not be distributed or republished without the Author's consent. The author retains copyright to any such Articles. You may use the Executable Files and Source Code pursuant to this License but you may not repost or republish or otherwise distribute or make available the Articles, without the prior written consent of the Author. Any subroutines or modules supplied by You and linked into the Source Code or Executable Files this Work shall not be considered part of this Work and will not be subject to the terms of this License.

4. **Patent License.** Subject to the terms and conditions of this License, each Author hereby grants to You a perpetual, worldwide, non-exclusive, no-charge, royalty-free, irrevocable (except as stated in this section) patent license to make, have made, use, import, and otherwise transfer the Work.

5. **Restrictions.** The license granted in Section 3 above is expressly made subject to and limited by the following restrictions:

1. You agree not to remove any of the original copyright, patent, trademark, and attribution notices and associated disclaimers that may appear in the Source Code or Executable Files.

2. You agree not to advertise or in any way imply that this Work is a product of Your own.

3. The name of the Author may not be used to endorse or promote products derived from the Work without the prior written consent of the Author.

4. You agree not to sell, lease, or rent any part of the Work. This does not restrict you from including the Work or any part of the Work inside a larger software distribution that itself is being sold. The Work by itself, though, cannot be sold, leased or rented.

5. You may distribute the Executable Files and Source Code only under the terms of this License, and You must include a copy of, or the Uniform Resource Identifier for, this License with every copy of the Executable Files or Source Code You distribute and ensure that anyone receiving such Executable Files and Source Code agrees that the terms of this License apply to such Executable Files and/or Source Code. You may not offer or impose any terms on the Work that alter or restrict the terms of this License or the recipients' exercise of the rights granted hereunder. You may not sublicense the Work. You must keep intact all notices that refer to this License and to the disclaimer of warranties. You may not distribute the Executable Files or Source Code with any technological measures that control access or use of the Work in a manner inconsistent with the terms of this License. file:///C|/TEMP/wz6eed/CPOL.html (2 von 4)24.08.2008 19:34:06

The Code Project Open License (COPL)

6. You agree not to use the Work for illegal, immoral or improper purposes, or on pages containing illegal, immoral or improper material. The Work is subject to applicable export laws. You agree to comply with all such laws and regulations that may apply to the Work after Your receipt of the Work.

6. **Representations, Warranties and Disclaimer.** THIS WORK IS PROVIDED "AS IS", "WHERE IS" AND "AS AVAILABLE", WITHOUT ANY EXPRESS OR IMPLIED WARRANTIES OR CONDITIONS OR GUARANTEES. YOU, THE USER, ASSUME ALL RISK IN ITS USE, INCLUDING COPYRIGHT INFRINGEMENT, PATENT INFRINGEMENT, SUITABILITY, ETC. AUTHOR EXPRESSLY DISCLAIMS ALL EXPRESS, IMPLIED OR STATUTORY WARRANTIES OR CONDITIONS, INCLUDING WITHOUT LIMITATION, WARRANTIES OR CONDITIONS OF MERCHANTABILITY, MERCHANTABLE QUALITY OR FITNESS FOR A PARTICULAR PURPOSE, OR ANY WARRANTY OF TITLE OR NON-INFRINGEMENT, OR THAT THE WORK (OR ANY PORTION THEREOF) IS CORRECT, USEFUL, BUG-FREE OR FREE OF VIRUSES. YOU MUST PASS THIS DISCLAIMER ON WHENEVER YOU DISTRIBUTE THE WORK OR DERIVATIVE WORKS.

7. **Indemnity.** You agree to defend, indemnify and hold harmless the Author and the Publisher from and against any claims, suits, losses, damages, liabilities, costs, and expenses (including reasonable legal or attorneys' fees) resulting from or relating to any use of the Work by You.

8. **Limitation on Liability.** EXCEPT TO THE EXTENT REQUIRED BY APPLICABLE LAW, IN NO EVENT WILL THE AUTHOR OR THE PUBLISHER BE LIABLE TO YOU ON ANY LEGAL THEORY

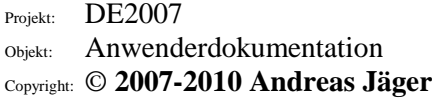

FOR ANY SPECIAL, INCIDENTAL, CONSEQUENTIAL, PUNITIVE OR EXEMPLARY DAMAGES ARISING OUT OF THIS LICENSE OR THE USE OF THE WORK OR OTHERWISE, EVEN IF THE AUTHOR OR THE PUBLISHER HAS BEEN ADVISED OF THE POSSIBILITY OF SUCH DAMAGES. 9. **Termination.**

1. This License and the rights granted hereunder will terminate automatically upon any breach by You of any term of this License. Individuals or entities who have received Derivative Works from You under this License, however, will not have their licenses terminated provided such individuals or entities remain in full compliance with those licenses. Sections 1, 2, 6, 7, 8, 9, 10 and 11 will survive any termination of this License.

2. If You bring a copyright, trademark, patent or any other infringement claim against any contributor over infringements You claim are made by the Work, your License from such contributor to the Work ends automatically.

3. Subject to the above terms and conditions, this License is perpetual (for the duration of the applicable copyright in the Work). Notwithstanding the above, the Author reserves the right to release the Work under different license terms or to stop distributing the Work at any time; provided, however that any such election will not serve to withdraw this License (or any other license that has been, or is required to be, granted under the terms of this License), and this License will continue in full force and effect unless terminated as stated above.

10. **Publisher**. The parties hereby confirm that the Publisher shall not, under any circumstances, be responsible for and shall not have any liability in respect of the subject matter of this License. The Publisher makes no warranty whatsoever in connection with the Work and shall not be liable to You or any party on any legal theory for any damages whatsoever, including without limitation any general, special, incidental or consequential damages arising in connection to this license. The Publisher reserves the right to cease making the Work available to You at any time without notice

#### 11. **Miscellaneous**

1. This License shall be governed by the laws of the location of the head office of the Author or if the Author is an individual, the laws of location of the principal place of residence of the Author. 2. If any provision of this License is invalid or unenforceable under applicable law, it shall not affect the validity or enforceability of the remainder of the terms of this License, and without further action by the parties to this License, such provision shall be reformed to the minimum extent necessary to make

such provision valid and enforceable.

3. No term or provision of this License shall be deemed waived and no breach consented to unless such waiver or consent shall be in writing and signed by the party to be charged with such waiver or file:///C|/TEMP/wz6eed/CPOL.html (3 von 4)24.08.2008 19:34:06

The Code Project Open License (COPL)

#### consent.

4. This License constitutes the entire agreement between the parties with respect to the Work licensed herein. There are no understandings, agreements or representations with respect to the Work not specified herein. The Author shall not be bound by any additional provisions that may appear in any communication from You. This License may not be modified without the mutual written agreement of the Author and You.